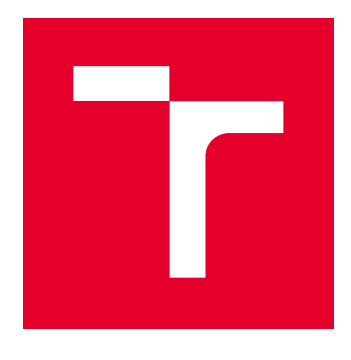

# VYSOKÉ UČENÍ TECHNICKÉ V BRNĚ

BRNO UNIVERSITY OF TECHNOLOGY

# FAKULTA STAVEBNÍ

FACULTY OF CIVIL ENGINEERING

# ÚSTAV GEODÉZIE

INSTITUTE OF GEODESY

# DIGITÁLNÍ MODEL TERÉNU PRO MORFOLOGICKÉ ÚČELY

DIGITAL TERRAIN MODEL FOR MORPHOLOGICAL PURPOSES

## DIPLOMOVÁ PRÁCE DIPLOMA THESIS

AUTOR PRÁCE AUTHOR

Bc. Vít Olšovský

VEDOUCÍ PRÁCE SUPERVISOR

doc. Ing. VLASTIMIL HANZL, CSc.

BRNO 2017

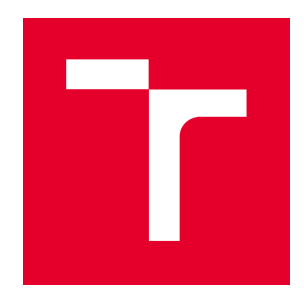

# VYSOKÉ UČENÍ TECHNICKÉ V BRNĚ **FAKULTA STAVEBNÍ**

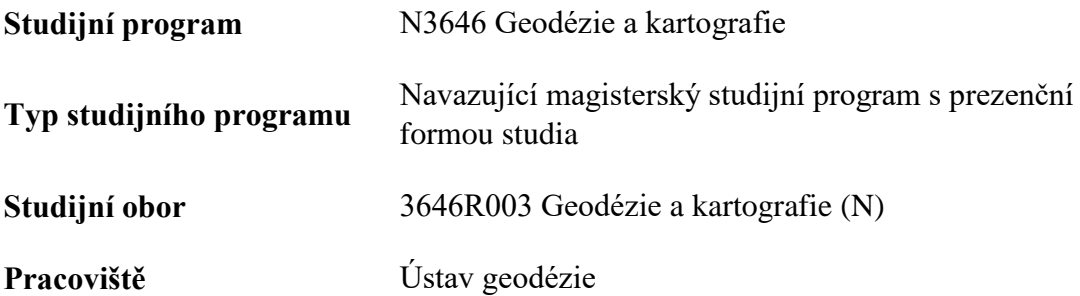

# ZADÁNÍ DIPLOMOVÉ PRÁCE

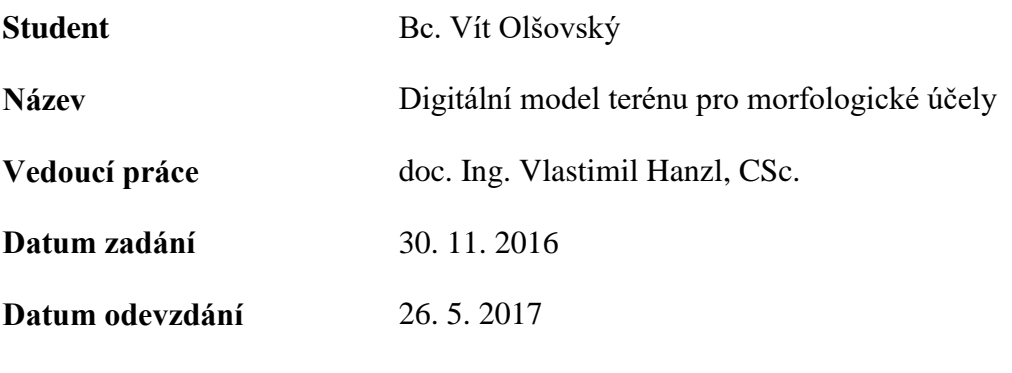

V Brně dne 30. 11. 2016

doc. Ing. Radovan Machotka, Ph.D. Vedoucí ústavu

prof. Ing. Rostislav Drochytka, CSc., MBA Děkan Fakulty stavební VUT

#### PODKLADY A LITERATURA

 Manuály: FARO Focus 3D Manual, Scene 5.1 Manual.Li, Z., Zhu, Q, Gold, Ch.: Digital terrain modelling. CRC Press, 2005. Vosselman, G., Maas, H.G.: Airborne and Terrestrial Laser Scanning. CRC Press, 2010

#### ZÁSADY PRO VYPRACOVÁNÍ

Zaměřte podrobně pomocí totální stanice a pozemního skeneru zadanou část meandru řeky Svratky podle pokynů RNDr.Z. Máčky, PhD. z ústavu geografie MU. Vytvořte model terénu. Opakovaná měření porovnejte. Dosažené výsledky vhodným způsobem prezentujte.

#### STRUKTURA DIPLOMOVÉ PRÁCE

VŠKP vypracujte a rozčleňte podle dále uvedené struktury:

1. Textová část VŠKP zpracovaná podle Směrnice rektora "Úprava, odevzdávání, zveřejňování a uchovávání vysokoškolských kvalifikačních prací" a Směrnice děkana "Úprava, odevzdávání, zveřejňování a uchovávání vysokoškolských kvalifikačních prací na FAST VUT" (povinná součást VŠKP).

2. Přílohy textové části VŠKP zpracované podle Směrnice rektora "Úprava, odevzdávání, zveřejňování a uchovávání vysokoškolských kvalifikačních prací" a Směrnice děkana "Úprava, odevzdávání, zveřejňování a uchovávání vysokoškolských kvalifikačních prací na FAST VUT" (nepovinná součást VŠKP v případě, že přílohy nejsou součástí textové části VŠKP, ale textovou část doplňují).

> doc. Ing. Vlastimil Hanzl, CSc. Vedoucí diplomové práce

#### ABSTRAKT

Cílem této práce je zaměření totální stanicí a naskenování, pomocí skeneru FARO Focus 3D X 130, části meandru řeky Svratky. Dále vytvoření 3D modelů z jednotlivých metod a porovnání mezi sebou. Naměřená data jsou zpracována v programech SCENE, Microstatio Power Draft V8 a Atla DMT. Vyhodnoceny jsou přesnosti registrace skenů a výsledné rozdíly mezi jednotlivými metodami.

## KLÍČOVÁ SLOVA

Laserové skenování, 3D model, mračno bodů, FARO Focus 3D, program SCENE, S - JTSK

## ABSTRACT

The aim of the thesis is measuring a part of a Svratka's meander by the means of the FARO focus 3D X 130 scanner and a total station. Another part of the thesis is creating 3D models from individual methods and their comparison. The acquired data is processed in the SCENE, Microstaion Power Draft V8 and Atlas DMT programmes. The accuracies of the scan registrations and the resulting differences among individual methods are evaluated.

## **KEYWORDS**

Laser scanning, 3D model, point cloud, FARO Focus 3D, software SCENE, S - JTSK

# **BIBLIOGRAFICKÁ CITACE VŠKP**

Bc. Vít Olšovský *Digitální model terénu pro morfologické účely.* Brno, 2017. 74 s., 2 s. příl. Diplomová práce. Vysoké učení technické v Brně, Fakulta stavební, Ústav geodézie. Vedoucí práce doc. Ing. Vlastimil Hanzl, CSc.

# PROHLÁŠENÍ

Prohlašuji, že jsem diplomovou práci zpracoval samostatně a že jsem uvedl všechny použité informační zdroje.

V Brně dne 26. 5. 2017

 Bc. Vít Olšovský autor práce

# PODĚKOVÁNÍ

Rád bych poděkoval svému vedoucímu práce, doc. Ing. Vlastimilu Hanzlovi, CSc. Za jeho rady, připomínky, konzultace a poskytnuté materiály, které mi pomohly při vypracovávání diplomové práce. Dále bych chtěl poděkovat Lukáši Novotnému za pomoc při měření a připomínky z jeho oboru.

V Brně dne: 26. 5. 2017 Bc. Vít Olšovský

# Obsah

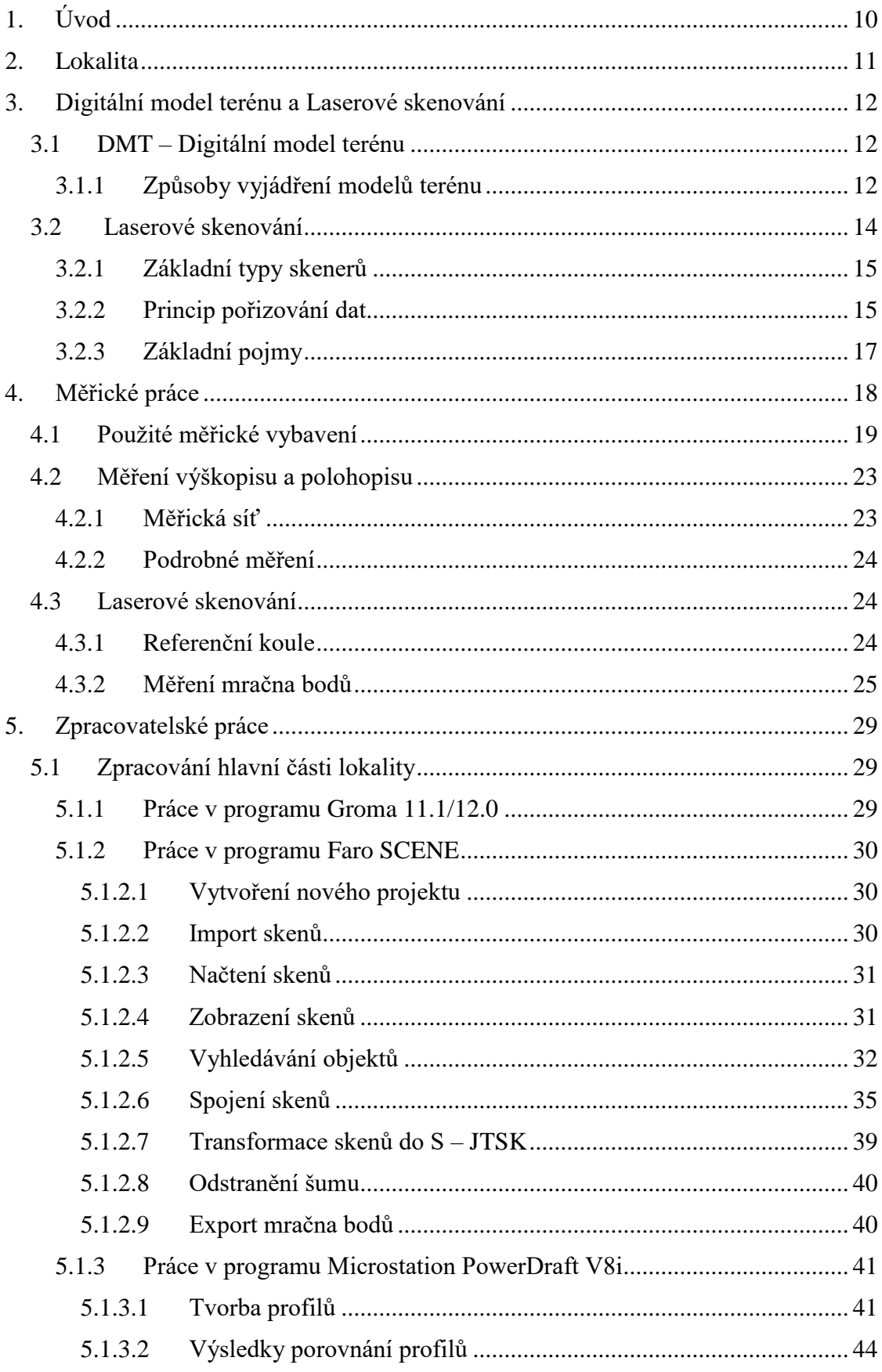

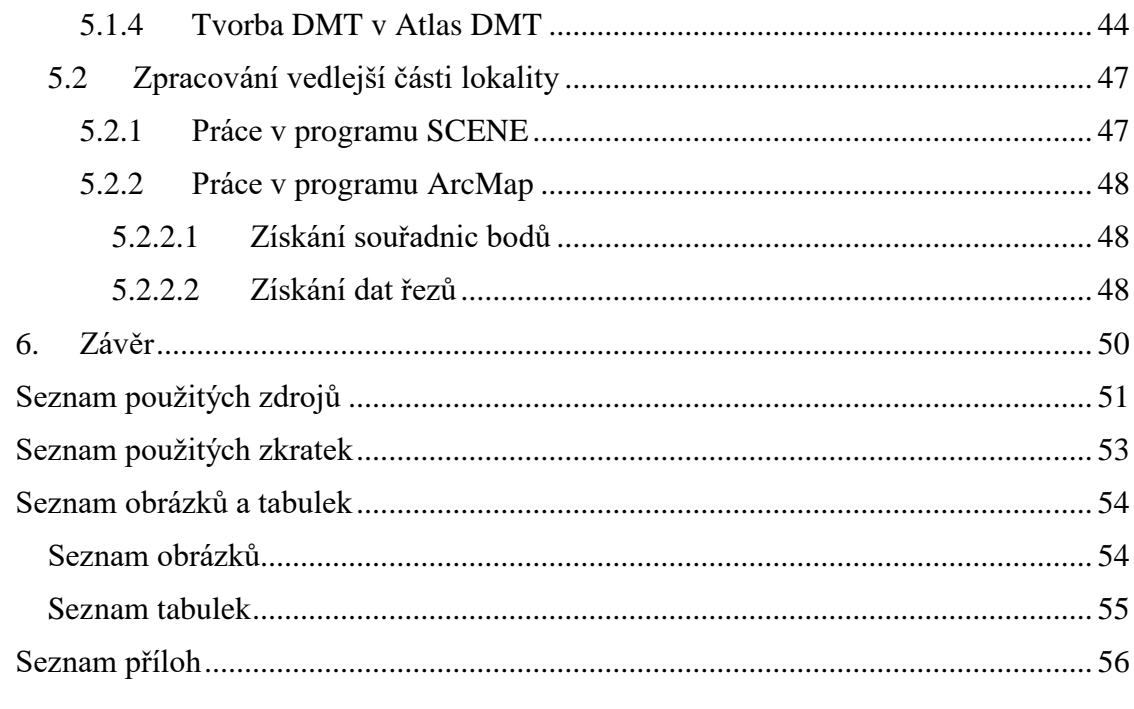

# <span id="page-9-0"></span>**1. Úvod**

Cílem této diplomové práce je vytvoření digitálního modelu terénu pro morfologické účely. Na této práci bylo spolupracováno se studentem Mendelovy univerzity, který se zabývá erozně-akumulačními procesy řeky Jihlavy. Na základě spolupráce měly vzniknout Digitální modely terénu z laserového skenování a zaměření běžnými metodami. Dále mělo vzniknout porovnání digitálních modelů břehu Jihlavy a zaměření profilů zájmové lokality.

První část této práce se zabývá zájmovou lokalitou. Dále pojednává o teorii prostorových digitálních modelů, o jejich druzích a dále od způsobech vyhotovení DMT. Následuje teorie pozemního laserového skenování, jeho výhody a nevýhody použití. Dále se zabývá způsobem a principem sběru dat. Na závěr jsou představeny některé ze základních pojmů spojených s Laserovým skenování.

Druhá část této práce se zaměřuje na pomůcky a měření v terénu. Veškeré měření bylo zprostředkováno pomocí totální stanice Topcon GPT 3003 N a pomocí laser skenu FARO Focus<sup>3D</sup> X 130. Veškeré měření probíhalo v souřadném systému S-JTSK a výškovém systému Bpv. Jedna část práce byla poté vyhodnocena v místním systému.

Třetí a poslední část této práce se zabývá vyhotovením výsledných výstupů. Tyto výstupy byly tvořeny hlavně v programech Faro SCENE a Microstation PoverDraft V8i. Výsledkem je model terénu, řezy zprostředkovávající rozdíly mezi dvěma DMT a profily terénu.

V závěru jsou poté shrnuty a uvedeny výsledky této práce.

# <span id="page-10-0"></span>**2. Lokalita**

Boční rameno řeky Jihlavy se nachází v Jihomoravském kraji, okres Brno-venkov. Přesné umístění lokality je zhruba 2 km jižně od hlavní cesty ve vesnici Přibice. Přibice se nacházejí jihovýchodně od města Pohořelice.

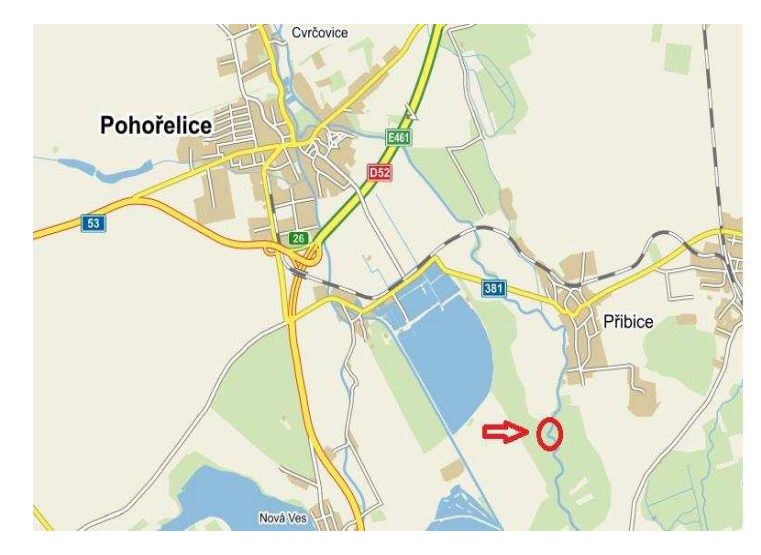

*Obrázek 2.1: UmístEní lokality* [13]

Zájmové území se rozkládá na ploše cca 100 x 70 m. Od severu k jihu se po západní straně táhne zhruba 2 m vysoká stěna, která tvoří břeh odbočujícího koryta. Uprostřed se nachází ostrůvek, který je pokryt vysokými travinami, kopřivami a na východní

straně je zakončen srázem, který zároveň tvoří pravý břeh řeky Jihlavy. Západní strana je pokryta pískem a jemnými kameny, které tvoří levý břeh odbočujícího koryta. Velikost a stav vody odbočujícího koryta závisí na klimatických podmínkách. V době měření nebyla skoro žádná voda, ta se nacházela v podstatě pouze v jižní části, kde se nedala ani přebrodit.

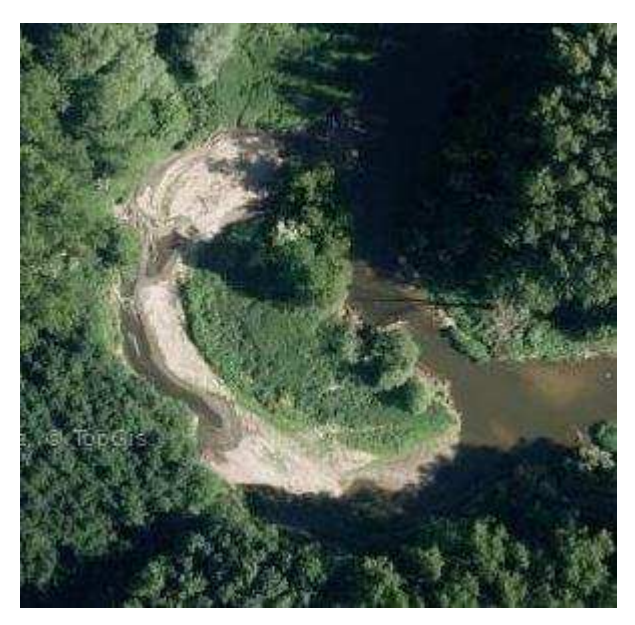

*Obrázek 2.2: Zájmové území* [13]

# <span id="page-11-0"></span>**3. Digitální model terénu a Laserové skenování**

## <span id="page-11-1"></span>**3.1 DMT – Digitální model terénu**

Pojmem digitální model terénu se rozumí číselný popis reliéfu, vyjádřený body o prostorových souřadnicích  $[X, Y, Z]$ . Je možné na něm provádět analýzu území a je používán často jako ideální podklad projektů, dělaných moderními technikami. DMT umožňuje uživateli vytvořit si přehled, vizualizaci nebo analýzu zájmové oblasti.

Termín DMT je často označován jako obecný pojem, který zahrnuje různé reprezentace a koncepce reliéfů a povrchů. [4], [6] Slovník VÚGTR definuje DMT a DMR jako digitální reprezentaci zemského povrchu v paměti počítače, složenou z dat a interpolačního algoritmu, který umožňuje mj. odvozovat výšky mezilehlých bodů. [7]

Další digitální prostorové modely lze rozdělit na tyto typy:

- Digitální model reliéfu –digitální reprezentace průběhu topografické plochy georeliéfu. Neobsahuje prvky, které jsou pevně spojené s reliéfem jako například: stromy, keře, budovy apod. [8]
- **Digitální model povrchu** zvláštní případ DMT konstruovaného zpravidla s využitím automatizovaných prostředků. Na rozdíl od DMR zobrazuje i další prvky, které nejsou součástí georeliéfu, například stromy, budovy, mosty....[8]

Metody sběru dat pro tvorbu prostorových modelů:

- **e** geodetické metody vhodné pro menší území; přesnost  $0,02$ -0,1 m
- **fotogrammetrická metoda** pro rozsáhlejší území; přesnost závisí na měřítku snímku 0,1-1 m
- digitalizace existujících mapových podkladů (vrstevnic) přesnost 0,5-2 m
- laserové skenování jak letecké, tak pozemní; výkonná metoda; vhodné pro větší území; přesnost  $0,15-05$  m

#### <span id="page-11-2"></span>**3.1.1 Způsoby vyjádření modelů terénu**

#### **TIN**

Pokud máme pro tvorbu DMT měřené prostorové souřadnice X, Y, Z, tak se bude vytvářet polyedrický model. Triangulací naměřených bodů vzniknou elementární plošky tvaru nepravidelných trojúhelníků. Tyto trojúhelníky, k sobě přiléhající hranami a vrcholy, tvoří síť. Uvnitř těchto trojúhelníků probíhají výpočty a interpolace.

Pro vytvoření sítě trojúhelníku existuje mnoho algoritmů, nejčastěji se pak využívá Deylaunayho triangulace. Cílem těchto algoritmů je dosáhnout optimálního tvaru a rozložení trojúhelníků tak, aby co nejlépe opisovaly povrch. Vhodně sestrojený trojúhelník má co nejvíce vystihovat povrch, proto by trojúhelníky měly býti co nejvíce rovnostranné. Obecně platí, vyhýbat se protaženým a úzkým tvarům, mít co nejkratší strany tak, aby vznikly co nejmenší plochy. Do sítě se dále vkládají spojnice, kde se mění terén tak, aby byl model co nejvíce podobný skutečnému terénu. [4], [5], [6]

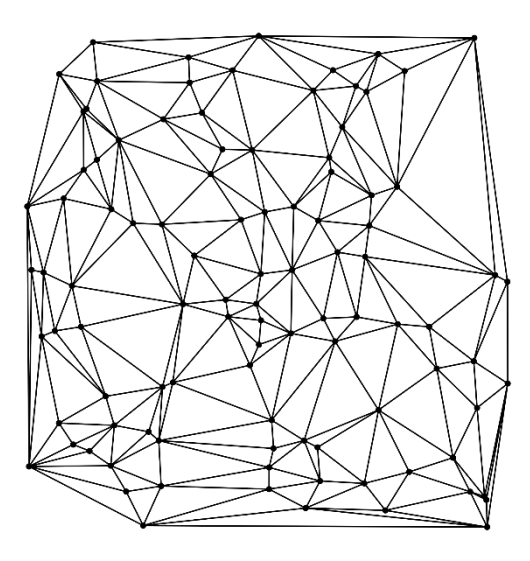

*Obrázek 3.1: Ukázka TIN* [4]

#### **Rastrový model**

Zaměřuje se na lokalitu jako na celek. Používá se pro reprezentaci jevů, které pokrývají celou oblast nebo se spojitě mění, dále se využívá pro rasterizované vektorové vrstvy, pokud je rastr vhodnější pro vyhodnocení.

Jeho základním stavebním prvkem jsou u rastrové struktury buňky (cell, pixel), které obsahují hodnoty reprezentující daný jev. Ty jsou dále organizovány do mozaiky. U rastrů se používá několik tvarů buněk – čtvercové, trojúhelníkové a hexagonální. Z těchto tvarů se nejčastěji využívá čtvercový. Buňky v rastrové reprezentaci mají jasně definovanou topologii (u každé buňky se ví, kde přesně se nachází). [4]

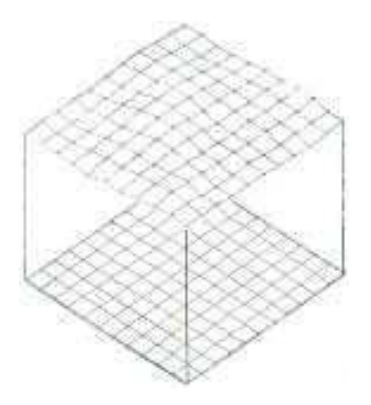

*Obrázek 3.2: Ukázka rastrového modelu* [4]

### <span id="page-13-0"></span>**3.2 Laserové skenování**

Laserové skenování umožňuje bezkontaktní určování prostorových souřadnic, 3D modelování a vizualizaci, zaměření složitých staveb a konstrukcí, libovolných terénů, podzemních prostor, historických, archeologických, památkových objektů a mnoho dalších věci. Jeho velkou výhodou je velká rychlost pořizování dat, přesnost, bezpečnost, komplexnost a jednoduchost práce. Jednoduchost a bezpečnost spočívá především v tom, že veškeré nastavení parametrů probíhá přímo v přístroji a poté práce probíhá automaticky. Výsledkem skenování je nasnímaný objekt zobrazený v počítačovém programu ve formě mračna bodů (point clouds), na jejichž základě může být vytvořen například 3D model. Ten lze převést dále do CAD systémů. Spolu s prostorovou polohou je často určený i odstín šedi, který udává intenzitu odraženého signálu u měření délek. Mezi výhody LS patří především [2]:

- přesné zaměření stávajícího stavu, s velkou produktivitou
- významné zkrácení práce v terénu, s podstatně vyšší bezpečností
- měření může probíhat v plném provozu, popř. s výraznou redukcí délky odstávky
- velmi rychlé zpracování modelů terénu/objektů
- zpracování komplexních modelů objektů

3D skenování se od jiných technologií odlišuje hlavně neselektivitou sběru dat, bezkontaktním způsobem měření, rychlostí a automatizací. Zároveň je to v principu jednoduchá technologie, jejíž výsledky je možno bezprostředně a snadno využít pro mnoho aplikací, jako například dokumentace či rekonstrukce povrchů objektů, ale i v medicíně, strojním průmysle a dalším. Skenování také není omezeno velikostí ani tvarem objektu, lze sehnat přístroje vhodné pro širokou škálu, od skenování mince po topografické mapování. Laserové skenování je stále se velice rozvíjející obor. Objevují se stále rychlejší a přesnější přístroje, softwary, automatizované programy na zpracování [2].

#### <span id="page-14-0"></span>**3.2.1 Základní typy skenerů**

Důležitá vlastnost LS je zorné pole. Zorné pole je definováno jako maximální úhlový rozdíl krajních výstupních svazků paprsků. Je udávané v horizontálním a vertikálním směru ve stupních. Tato vlastnost je úzce spjata se stylem rozmítání laserových svazků do bodů rastru.

Laserový svazek je pomocí programu naváděn do bodů rastru, které jsou počítány do sloupců nebo řádků. Měřeny jsou horizontální a vertikální úhly a vzdálenosti. Přístroje se dělí podle záběru, který dokáží pořídit na kamerové a panoramatické. Kamerový systém umožňuje paprsky rozptýlit do poměrně malého zorného pole (podobné jako u fotoaparátů nebo kamer). Panoramatické přístroje mají servomotory, které otáčejí přístroj a tím umožňují libovolně velký záběr.

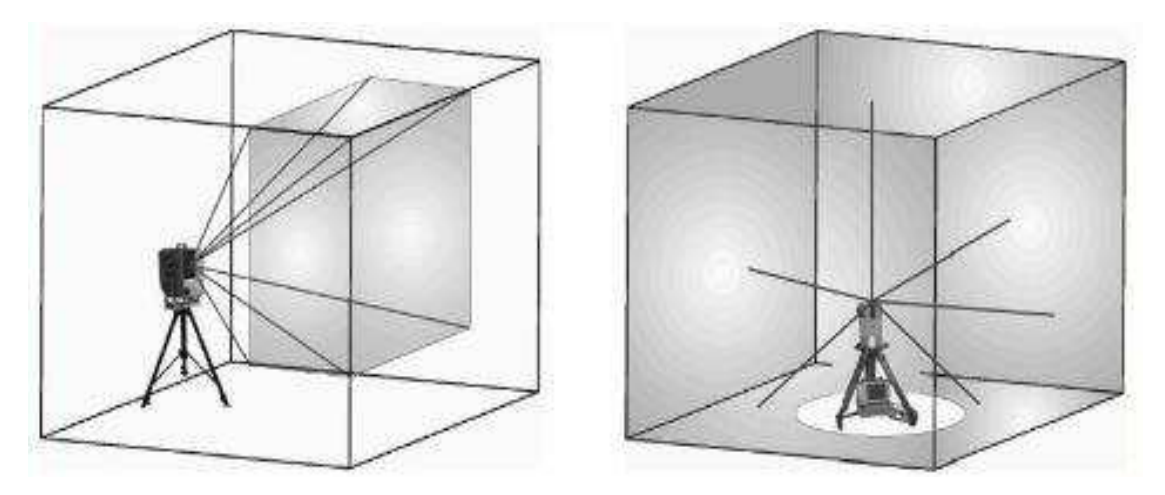

*Obrázek 3.3: Kamerový a panoramatický LS* [2]

#### <span id="page-14-1"></span>**3.2.2** Princip pořizování dat

Skenovací systémy převážně pracovaly na principu prostorové polární metody nebo metody prostorového protínání v před, ze základny. V dnešní době se v podstatě používá pouze prostorová polární metoda.

#### **Prostorová polární metoda**

K určení prostorových souřadnic bodu P je třeba znát měřená vzdálenost průvodiče d, vodorovný úhel  $\alpha$  a zenitový úhel  $\beta$  [2]. Za pomoci těchto veličin, můžeme určit prostorové souřadnice  $X, Y, Z$ :

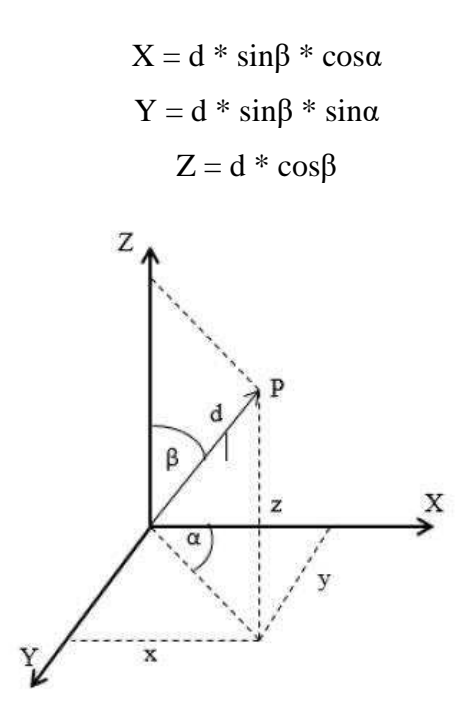

*Obrázek 3.*4: *Prostorová polární metoda*

Prostorová vzdálenost d je určena pomocí laserového dálkoměru. Tento dálkoměr je schopen měřit několik desítek tisíc vzdáleností za sekundu. Laserové dálkoměry pracují převážně na impulzovém nebo fázovém principu. [3]

#### **Impulzové dálkoměry**

Určují délky na základě měření tranzitního měření času t, který je potřeba k překonání dvojnásobku měřené vzdálenosti. Dálkoměr vyšle impulz, současně s tím se zpustí měření času. Po odrazu se impulz vrátí na přijímač dálkoměru a tím se ukončí měření času.

#### Fázové dálkoměry

Délka se určuje na základě měření fázového rozdílu, ten vznikne na základě vyslané modulované vlny o fázi  $\varphi_1$  a vrácené odražené vlny o fázi  $\varphi_0$ . Z takto zjištěného fázového rozdílu se určí měřená délka.

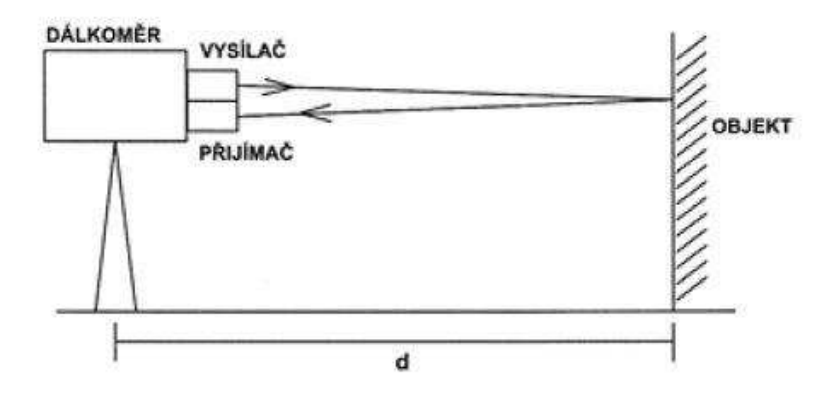

*Obrázek 3.*5: Princip u*rčení prostorové vzdálenosti* [3]

#### <span id="page-16-0"></span>**3.2.3 Základní pojmy**

Vybrané pojmy týkající se 3D skenování z [1], [2]:

**3D skenovací systém –** systém umožňující převést vybraný reálný objekt do podoby počítačového virtuálního modelu. Tento systém se skládá z 3D skeneru, řídící jednotky, programu pro řízení skenovaní, programu pro spravováni naměřených dát a příslušenství (stativ, baterie, terče, kabel, atd.)

Statický skenovací systém – skenovací systém, u kterého zůstává pozice (stanovisko) skeneru po dobu skenovaní neměnná.

Terestrický skenovací systém – skenovací systém, který je po dobu měření pevně spojený se zemí.

**3D laserový skener –** 3D skener používající při měření laserové zařízení.

**Parametry skenovaní** – údaje, které je nutné před skenováním nastavit.

**Skenovaný prostor** – je daný úhlovým rozsahem v horizontálním a vertikálním směru, v kterém skener určuje prostorové souřadnice bodů objektu.

**Hustota skenovaní –** je daná vzájemným úhlovým rozestupem mezi sousedními body ve vertikálním a horizontálním směru.

**Mračno bodů –** soubor zaměřených bodů v 3D na povrchu skenovaného objektu. Jednotlivé body jsou měřené neselektivně (nereprezentují vybrané charakteristické body objektu, jako jsou hrany, vrcholy a pod.)

**Rozlišení –** hodnota, která charakterizuje, jaký nejmenší detail je možné získat ze zaměřeného mračna bodů.

**Sken** – mračno bodů, získané z jedné pozice skeneru při jednom nastavení parametrů.

**Zorné pole skeneru –** maximální oblast, kterou skener může zaměřit jedním skenem.

Rychlost skenovaní – počet zaměřených bodů za sekundu.

**Dosah skeneru –** maximální vzdálenost, na kterou je možné zaměřit body objektu, je silně závislá na odrazivosti skenovaného povrchu.

Přesnost měření skeneru – přesnost určení jednoho bodu na objekte.

**Šum** – chybně zaměřené body.

**Vlícovací bod –** bod sloužící pro geometrickou transformaci dat

# <span id="page-17-0"></span>**4. Měřické práce**

Předmětem měření byly dvě lokality - hlavní lokalita popsaná v 2. kapitole a vedlejší lokalita. Hlavním předmětem měření byl tedy ostrůvek uprostřed lokality, břehy meandu řeky Jihlavy a hliněná stěna na pravém břehu. Druhá lokalita se nacházela zhruba o 100 m dále po proudu řeky. Jedná se o levý břeh.

Skenování a měření proběhlo v dubnu, doměřování polohopisu poté v červnu 2016. Hlavní lokalita byla zaměřena dvěma metodami, laserovým skenováním a tachymetricky. V tomto případě byla lokalita připojena pomocí GNSS měření do S - JTSK. Druhá lokalita byla měřena pouze 2x laser skenem v místním systému.

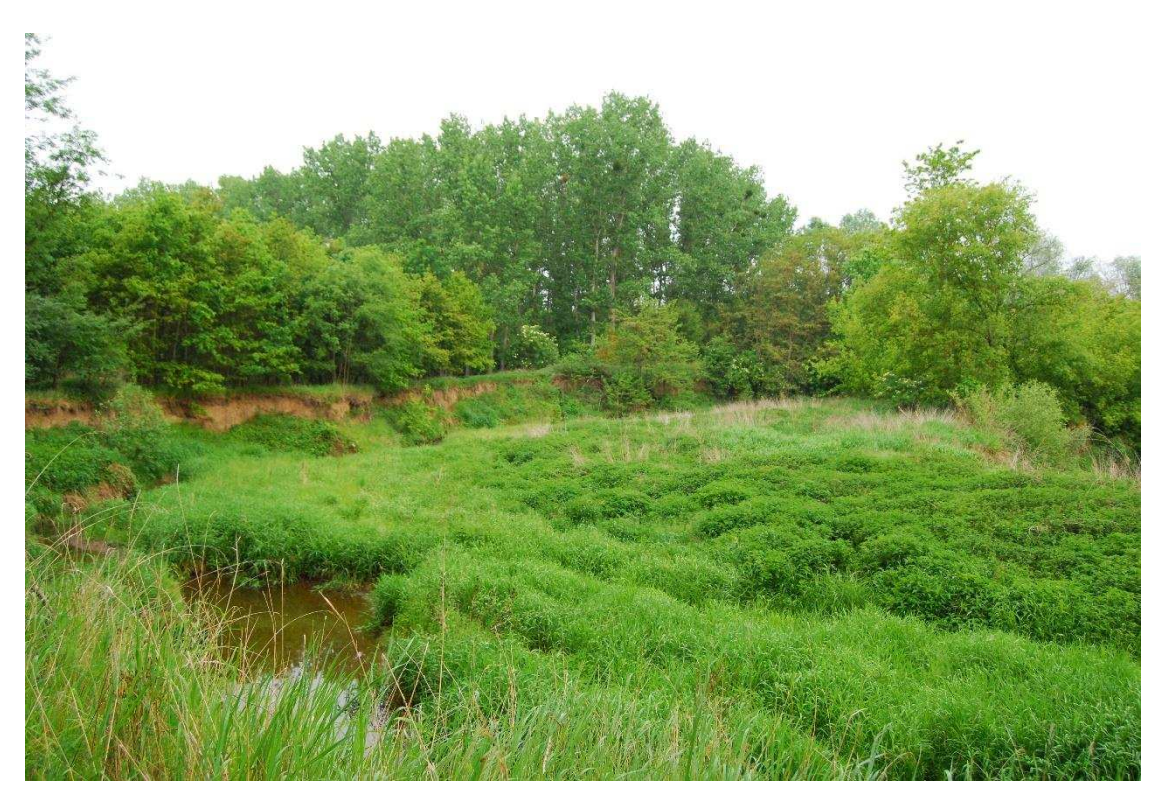

*Obrázek 4.1: Hlavní lokalita*

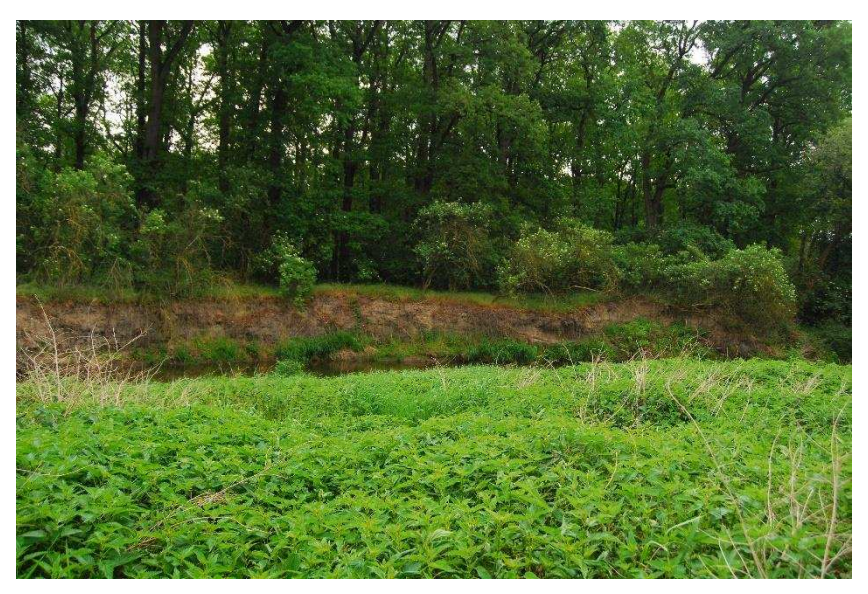

*Obrázek 4.2: Vedlejší lokalita*

# <span id="page-18-0"></span>**4.1 Použité měřické vybavení**

#### **FARO Focus3D X 130**

Pro laserové skenování byl použit přístroj FARO Focus<sup>3D</sup> X 130, který byl vypůjčen z regionálního vědeckého centra AdMaS. Jedná se o vysokofrekvenční skener, který používá technologii fázového posunu pro výpočet vzdáleností měřených bodů. Rozptyl paprsků ve vertikálním směru zabezpečuje rotující zrcadlo. Horizontální rozptyl zabezpečuje natáčení přístroje servomotorem s rotačním snímačem. Součástí přístroje je také integrovaný digitální fotoaparát, pořizující panoramatické snímky měřeného území. Tyto snímky slouží pro obarvení mračna bodů. Dále tento skener určuje odrazivost skenovaných povrchů pomocí intenzity přijímaného laserového paprsku.

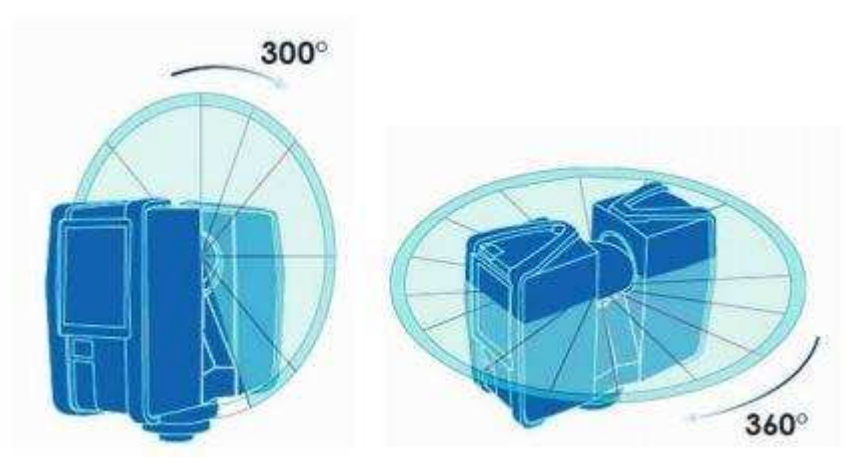

*Obrázek 4.3: Vertikální a horizontální* rotace [9]

Součástí přístroje je také řada senzorů, zpřesňujících a ulehčujících měření [9]:

- teplotní senzor
- dvojosý kompenzátor pro urovnání přístroje do svislice; přesnost  $0.015°$
- elektronický kompas
- výškový senzor
- · GPS přijímač
- · Wifi/WLAN pro ovládání přístroje na dálku
- dotykový displej

Parametry přístroje:

| Zorné pole                 | 300° vertikálně; 360° horizontálně   |
|----------------------------|--------------------------------------|
| Rychlost skenování         | 122 000/244 000/488 000/ 976 000 b/s |
| Průměr paprsku             | $2,25$ mm                            |
| Vlnová délka paprsku       | 1 550 nm                             |
| Přesnost měření délek      | $2 \text{ mm}$                       |
| Úhlový krok                | $0.009^{\circ}$                      |
| Dosah                      | $0,6 m - 130 m$                      |
| Operační teplota           | $5^{\circ}$ C až 40 $^{\circ}$ C     |
| Výdrž baterie              | 4,5h                                 |
| Podporované paměťové karty | SD, SDHC™, SDXC™                     |
| Rozměry                    | 240 mm x 200 mm x 100mm              |
| Hmotnost                   | $5,2$ kg                             |

*Tabulka 1: Technické parametry FARO Focus 3D X 130* [9]

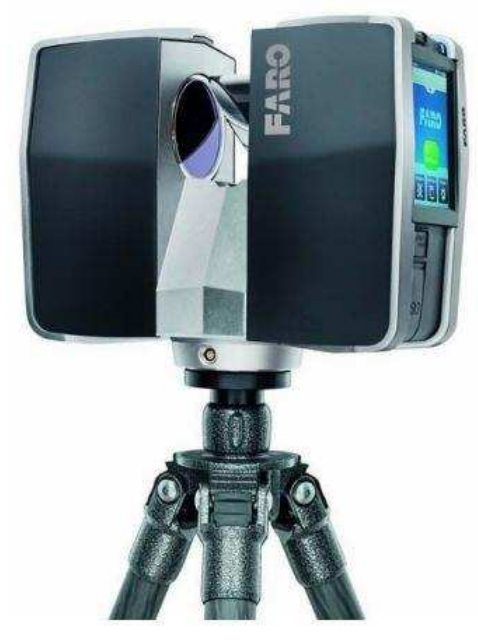

*Obrázek 4.4: FARO Focus 3D X 130* [9]

#### **Referenční koule**

Jako vlícovací body jsou používány při měření laserovými skenery malé referenční objekty nejlépe kulovitého tvaru. Pokud v lokalitě nejsou žádné vhodné objekty, používají se referenční koule nebo šachovnicové terče. Vlícovací body slouží pro spojení jednotlivých skenů a pro transformaci do geodetických souřadných systémů.

Při mé práci byly jako vlícovací body použity pouze referenční koule, které jsou vyrobeny ze speciálního materiálu s velmi dobrou odrazivostí. V mém případě byly použity koule o poloměru 7 cm.

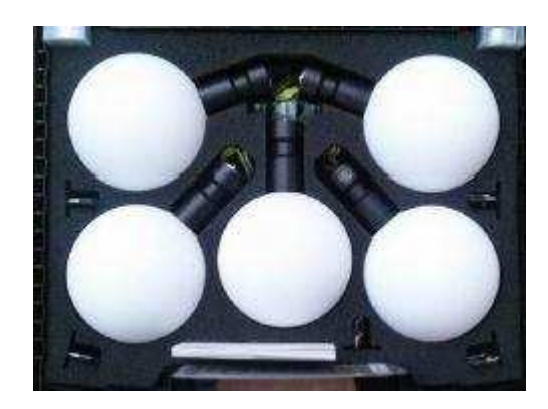

*Obrázek 4.5: Referenční koule*

#### **Topcon GPT 3003N**

Pro měření polohopisu a zaměření vlícovacích bodů byl použit přístroj Topcon GPT  $3003N$ , který byl vypůjčen z Ústavu geodezie FAST. Pro zaměření vlícovacích bodů bylo nutné, aby měl přístroj bezhranolový mód.

Parametry přístroje Topcon GPT 3003N:

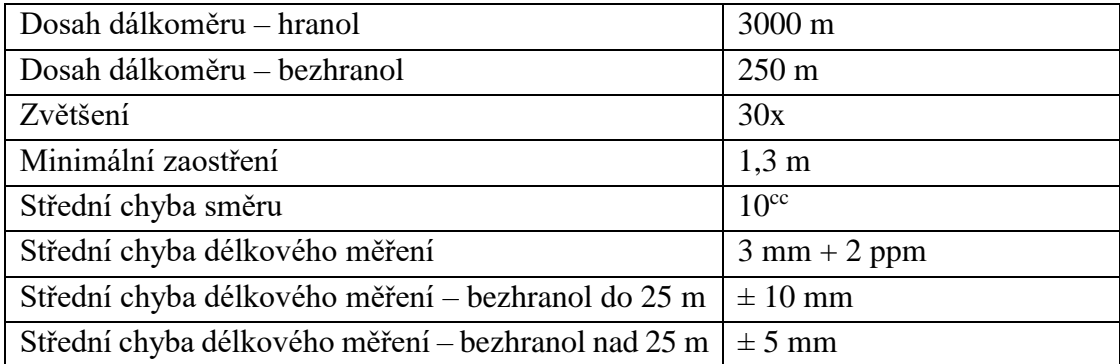

Tabulka 2: Parametry Topcon GPT 3003N [12]

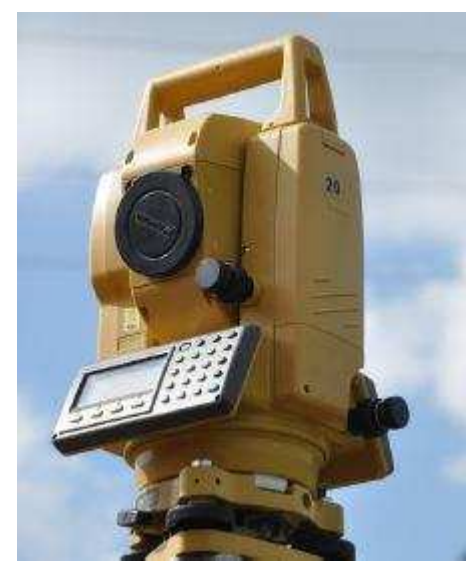

*Obrázek 4.6: Topcon GPT 3003N* [12]

## **Trimble R4 – 3**

Pro měření GNSS byl použit přístroj Trimble R4-3 s anténou Trimble R4-3 Internal. Vypůjčen byl z Ústavu geodezie FAST.

Přesnosti přístroje:

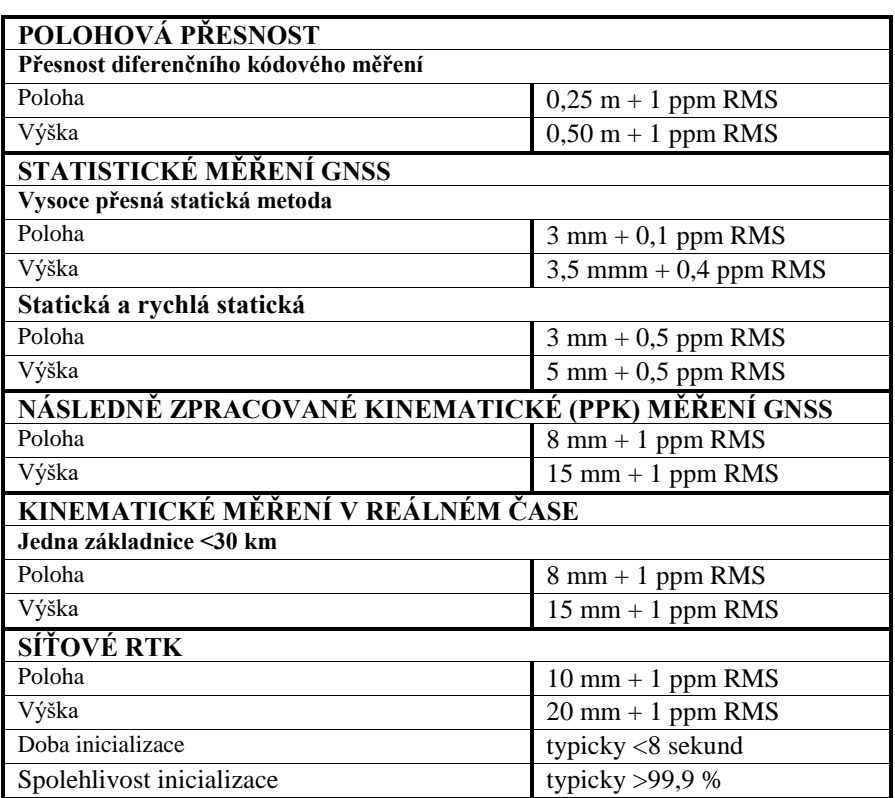

Tabulka 3: Přesnosti přístroje Trimble R4-3 [10]

## <span id="page-22-0"></span>**4.2 Měření výškopisu a polohopisu**

Z důvodu jakékoli absence bodového pole bylo v první řadě potřeba bodové pole vytvořit. Po vytvoření bodového pole proběhlo podrobné zaměření terénních tvarů a břehu vedlejšího ramene řeky Jihlavy. Hranice břehu bohužel nešla přesně stanovit, jelikož v době měření, to je mezi dubnem a červnem 2016, se hladina a celkové zaplavení území výrazně měnilo. Proto bude ve výstupu znázorněná pouze potencionálně zaplavená oblast.

Přes celou oblast byly zaměřeny dva na sebe kolmé profily a čtyři malé příčné profily v místech, kde se nacházela hlubší voda.

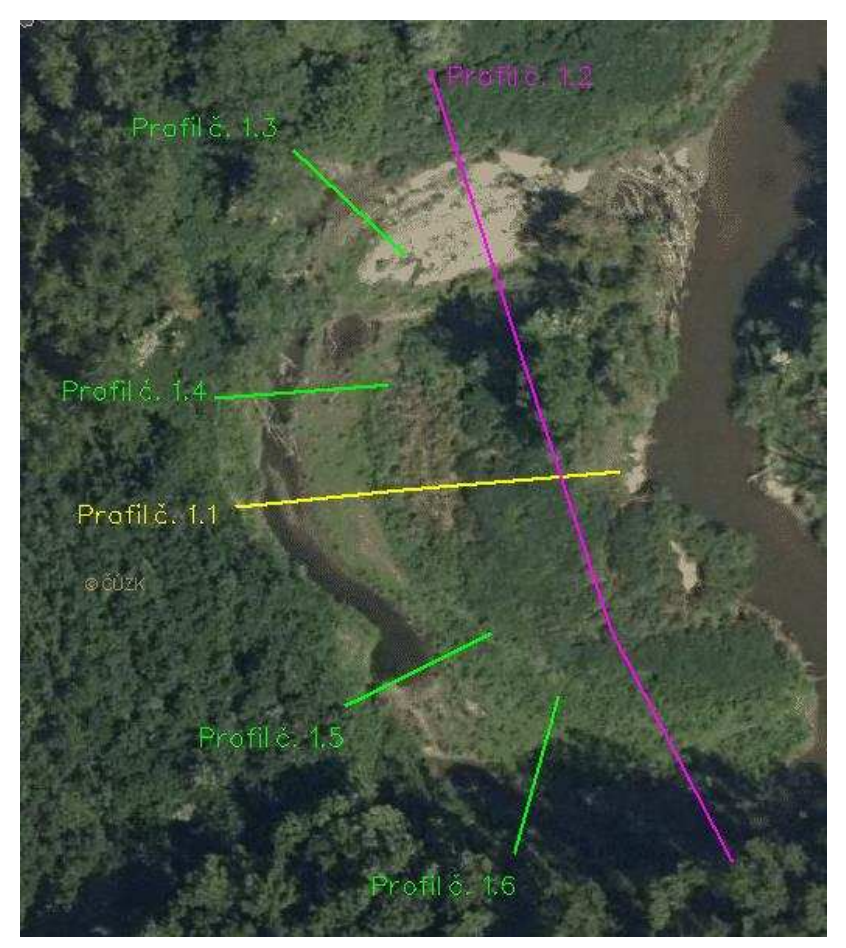

*Obrázek 4.*7*: Profily zamEUené v zájmovém území*

#### <span id="page-22-1"></span>4.2.1 **Měřická síť**

Pro tuto práci byla zvolena, jako metoda zaměření měřické sítě, metoda kinematická (RTK) GNSS. Takto zde bylo vytvořeno 6 stanovisek  $4001 - 4006$ . Na každém stanovisku probíhala observace několik desítek sekund. Během podrobného měření byla síť doplněna rajony 4007 - 4009. Protokol o měření v Příloze č.: 5.1.

#### <span id="page-23-0"></span>**4.2.2** Podrobné měření

Měření polohopisu a výškopisu probíhalo současně polární metodou měření úhlů a délek.

Touto metodou bylo zaměřeno 267 podrobných bodů včetně bodů profilů. Kromě podrobných bodů byly zaměřeny 4 navazovací body pro připojení laserového skenování do souřadného systému S – JTSK a výškového Bpv. Dva navazovací body se nachází v blízkosti stanoviska 4003, zbylé dva v blízkosti stanoviska 4007.

### <span id="page-23-1"></span>**4.3 Laserové skenování**

Po příchodu na lokalitu, byl určen počet stanovisek laser skenu a tím i počet skenů. V měřeném území bylo naměřeno 7 skenů, rozmístěných tak, aby každý měl překryv mračna bodů minimálně s dalším jedním skenem pro následné zpracování v kanceláři. Místa skenů byla rozmístěna pravidelně podél celého území.

#### <span id="page-23-2"></span>**4.3.1 Referenční koule**

V první řadě byly rozmístěny po zájmovém území referenční koule. Při umisťování referenčních koulí se muselo dbát na několik zásadních pravidel. Na každém skenu by měly být vidět minimálně 2, nejlépe však alespoň 3 referenční koule. Koule by měly být po území rozmístěny rovnoměrně a neměly by se všechny nacházet ve stejné výšce. Koule by se také neměly nacházet příliš daleko od skeneru. Čím dále od skeneru jsou, tím na ně dopadá, kvůli rozptylu paprsků laseru, méně bodů. To má za následek horší vyhledávání při práci ve zpracovatelském programu a horší přesnost při spojování jednotlivých skenů. V měřené lokalitě bylo takto rozestavěno 7 referenčních koulí.

Z důvodu absence bodového pole v den měření laser skenem, byly referenční koule zaměřeny pouze v místním systému metodou protínání z úhlů, pro kontrolu a výpočet výšek byly na středy referenčních koulí zaměřeny i vzdálenosti a zenitové úhly. Vodorovné vzdálenosti byly poté v kanceláři zvětšeny o 7 cm, aby byl určen střed koule, a ne její povrch. Zároveň s referenčními body byly zaměřeny 4 navazovací body pro připojení referenčních koulí do  $S - JTSK$ .

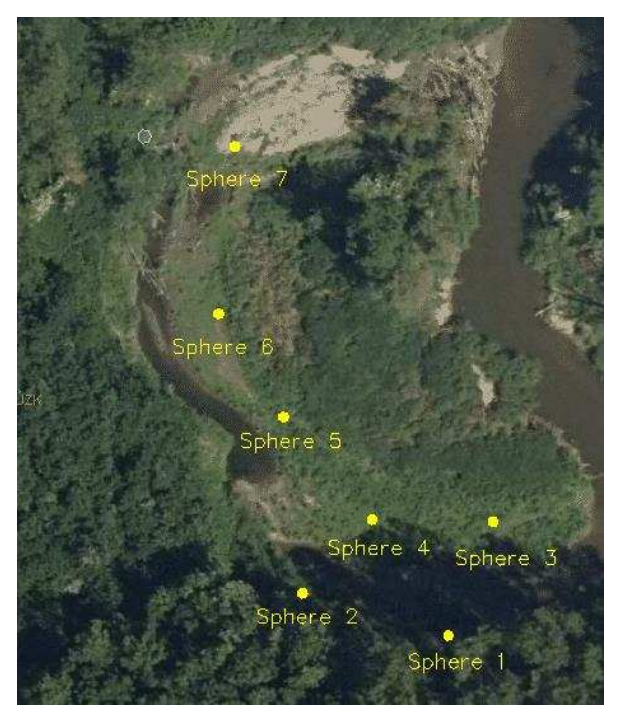

*Obrázek 4.Ř: Rozložení referenčních koulí*

## <span id="page-24-0"></span>4.3.2 **Měření mračna bodů**

Před samotným skenováním bylo potřeba nastavit parametry měření skeneru FARO Focus3D X 130. A to profil skenování, kvalitu a rozlišení skenování, rozsah skenování, tak aby sken nezabíral zbytečně moc území, které není předmětem měření.

### **Vytvoření projektu**

Před samotným nastavením jednotlivých parametrů byl založen projekt. Ten je možno založit nový nebo je možno přebrat nastavení již založeného projektu. Při zakládání nového projektu se nastavují tyto údaje:

- Název
- Zákazník jméno měřiče
- Nadřazenost pokud je více projektů v jednom hlavním
- Počáteční číslo skenu
- Název složky pro uložení
- Zeměpisná šířka
- Další informace

#### **Vytvoření profilu**

V profilu se nastavují základní parametry měření:

#### **Místo skenování**

Zde lze nastavit v jakém prostředí se skenuje – exteriér nebo interiér, a pro jaké vzdálenosti.

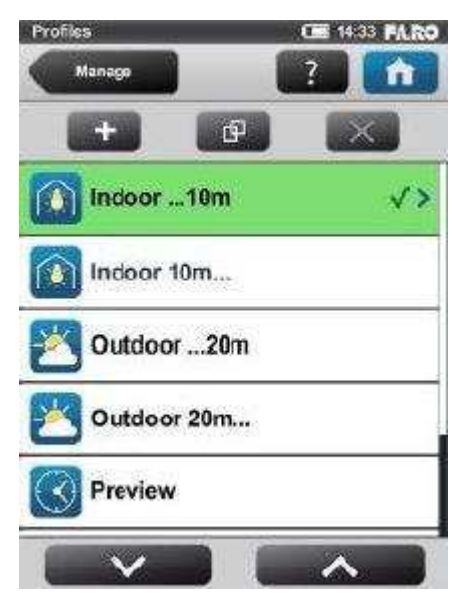

*Obrázek 4.9: Nastavení prostředí měření* [11]

#### **Rozlišení a kvalita**

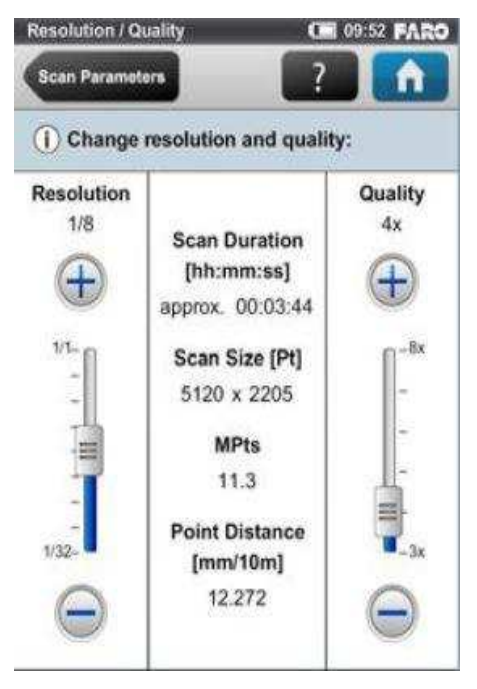

**Kvalita** – Počet opakování měření, lze nastavit 1x až 8x. Kvalita měření ovlivňuje dobu skenování, čím vyšší kvalita, tím delší doba skenování.

**Rozlišení –** výsledné rozlišení lze vybrat z možností 1/1, ½, ¼, 1/5, 1/Ř, 1/10, 1/16, 1/20 a 1/32.

Mezi nastavením kvality a nastavením rozlišení lze vidět doba skenování, velikost skenu (počet bodů ve svislém a vodorovném směru), výsledný počet bodů v milionech a vzdálenost mezi sousedními body ve vzdálenosti 10 m.

*Obrázek 4.1*0: *Nastavení kvality a rozlišení* [11]

#### **Rozsah skenování**

Zde se nastavuje vertikální a horizontální rozsah záběru skeneru. Pro každé stanovisko se nastavuje jiný rozsah, podle potřeby stanoviska.

Je zde také tlačítko pro nastavení výchozího rozsahu, což nastaví automaticky vertikální rozsah od -60° do 90° a horizontální rozsah od 0° do 360°.

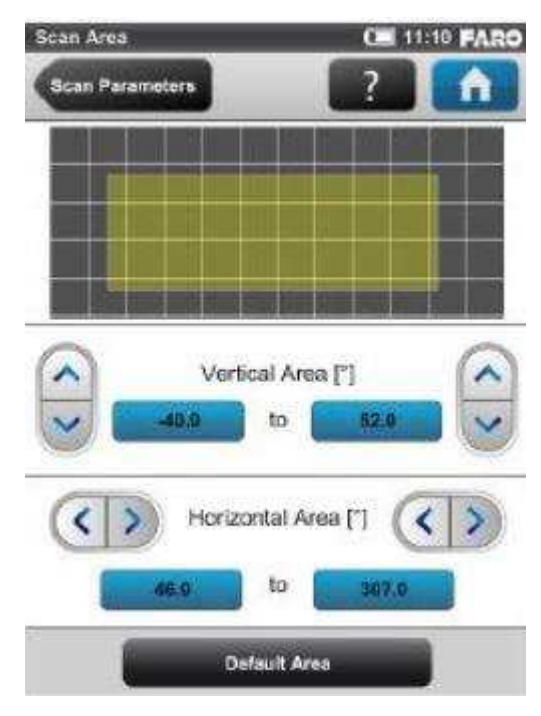

*Obrázek 4.1*1*: Nastavení rozsahu skenování* [11]

- **Další nastavení**:
	- Vypnutí a zapnutí jednotlivých senzorů
	- Zapnutí a vypnutí focení panoramatických fotek

#### Ukázky nastavení parametrů pro rozlišení 1/1 a 1/5 až 1/32:

| Resolution              |     |         |                    | Noise         | Net Scan            |         |
|-------------------------|-----|---------|--------------------|---------------|---------------------|---------|
| Mio. Pts<br>(full scan) |     | Quality | Speed<br>(kpt/sec) | Compression   | Time<br>(full scan) | pt/360° |
| 710.7                   | 1/1 | 1x      | 976                | 59            | 0:14:19             | 40,960  |
| 710.7                   | 1/1 | 2x      | 488                | $\frac{1}{2}$ | 0:28:38             | 40,960  |
| 710.7                   | 1/1 | 3x      | 244                | 挙             | 0:57:16             | 40,960  |
| 710.7                   | 1/1 | 4x      | 122                | 51            | 1:54:32             | 40,960  |

Tabulka 4: Přehled parametrů pro rozlišení 1/1 [9]

| Resolution<br>Mio. Pts<br>(full scan) |      |         |                    |                      | Net Scan            | pt/360° |  |
|---------------------------------------|------|---------|--------------------|----------------------|---------------------|---------|--|
|                                       |      | Quality | Speed<br>(kpt/sec) | Noise<br>Compression | Time<br>(full scan) |         |  |
| 28.4                                  | 1/5  | 3x      | 244                |                      | 0:02:17             | 8,192   |  |
| 28.4                                  | 1/5  | 4x      | 122                |                      | 0:04:35             | 8,192   |  |
| 28.4                                  | 1/5  | 6x      | 122                | 2x                   | 0:18:20             | 8,192   |  |
| 11.1                                  | 1/8  | 2x      | 488                | ×                    | 0:00:27             | 5,120   |  |
| 11.1                                  | 1/8  | 3x      | 244                | U.                   | 0:00:54             | 5,120   |  |
| 11.1                                  | 1/8  | 4x      | 122                | ¥.                   | 0:01:47             | 5,120   |  |
| 11.1                                  | 1/8  | 6x      | 122                | 2x                   | 0:07:09             | 5,120   |  |
| 11.1                                  | 1/8  | 8x      | 122                | 4x                   | 0:28:38             | 5,120   |  |
| 7.1                                   | 1/10 | 3x      | 244                |                      | 0:00:34             | 4,096   |  |
| 7.1                                   | 1/10 | 4x      | 122                | P                    | 0:01:09             | 4,096   |  |
| 7.1                                   | 1/10 | 6x      | 122                | 2x                   | 0:04:35             | 4,096   |  |
| 7.1                                   | 1/10 | 8x      | 122                | 2x                   | 0:18:20             | 4,096   |  |
| 2.8                                   | 1/16 | 3x      | 244                | ÷.                   | 0:00:13             | 2,560   |  |
| 2.8                                   | 1/16 | 4x      | 122                | ă.                   | 0:00:27             | 2,560   |  |
| 2.8                                   | 1/16 | 6x      | 122                | 2x                   | 0:01:47             | 2,560   |  |
| 2.8                                   | 1/16 | 8x      | 122                | 4x                   | 0:07:09             | 2,560   |  |
| 1.8                                   | 1/20 | 4x      | 122                |                      | 0:00:17             | 2,048   |  |
| 1.8                                   | 1/20 | 6x      | 122                | 2x                   | 0:01:09             | 2,048   |  |
| 1.8                                   | 1/20 | 8x      | 122                | 4x                   | 0:04:35             | 2,048   |  |
| 0.7                                   | 1/32 | 4x      | 122                | ۳                    | 0:00:07             | 1.280   |  |
| 0.7                                   | 1/32 | 6x      | 122                | 2x                   | 0:00:27             | 1,280   |  |
| 0.7                                   | 1/32 | 8x      | 122                | 4x                   | 0:01:47             | 1,280   |  |

Tabulka 5*: Přehled parametrů pro rozlišení 1/5 až 1/32* [9]

# <span id="page-28-0"></span>**5. Zpracovatelské práce**

V této části jsou popsány postupy zpracování dat v softwarech a výsledné údaje. Zpracování dat je popsáno ve dvou částech. První část se zabývá hlavní částí lokality, druhá pak vedlejší částí.

Použité softwary k výpočtu a vyhotovení výstupních dat: Groma 11.1/12.0, Faro SCENE, Microstation Power Draft V8, Atlas DMT, ArcMap.

## <span id="page-28-1"></span>**5.1 Zpracování hlavní části lokality**

Hlavní část lokality je zpracována dvěma způsoby. První způsob je LS a druhý je zaměření lokality běžným způsobem, tedy polární metodou.

#### <span id="page-28-2"></span>**5.1.1 Práce v programu Groma 11.1/12.0**

V Gromě probíhaly výpočty pro oba dva způsoby zpracování. Před samotnými výpočty byla provedena potřebná nastavení programu. Poté byly nahrány zápisníky s příponou ZAP a seznam souřadnic pomocných stanovisek. Většina z nich byla zpracována již při měření Softwarem Trimble General Survey, 2.30, použitým pro výpočet souřadnice a výšek. Ten je zabudován v PDA, které je součástí příslušenství přijímače použitého pro měření. Součástí tohoto softwaru je program pro transformaci z ETRS 89 do S-JTSK - Transformační modul zpřesněné globální transformace Trimble 2013 verze 1.0. Výsledné souřadnice pomocných stanovisek jsou určeny jako aritmetický průměr mezi dvojím určením. Souřadnice a odchylky mezi dvojím určením jsou ukázány v Tabulka 5. Zápisníky z měření a protokoly zpracování jsou v Příloze č. 4 a 5.

Výpočet podrobných bodů a dalších pomocných stanovisek proběhl pomocí funkce *Polární metoda dávkou*.

Pro pozdější transformaci výsledného mračna bodů do S-JTSK bylo zapotřebí vypočítat souřadnice vlícovacích bodů. Výpočet souřadnic vlícovacích bodů proběhl v místní souřadnicové soustavě pomocí funkce Protínání ze směrů. Poté byly podobnostní transformací převedeny do S-JTSK, kde jako identické body posloužila stanoviska základen, ze kterých byly měřeny.

| <b>Bod</b> |            |             |        |            | $\mathrm{X}^{\prime}$ | 7'     | dy    | dx    | dz   |
|------------|------------|-------------|--------|------------|-----------------------|--------|-------|-------|------|
| 4001       | 603945.118 | 1187652.002 | 173.93 | 603945.120 | 1187652.013           | 173.92 | 0.002 | 0.011 | 0.01 |
| 4002       | 603912.067 | 1187625.561 | 175.55 | 603912.055 | 1187625.547           | 175.56 | 0.012 | 0.014 | 0.01 |
| 4003       | 604018.362 | 1187647.027 | 175.68 | 604018.367 | 1187647.028           | 175.70 | 0.005 | 0.001 | 0.02 |
| 4004       | 603974.797 | 1187607.172 | 173.04 | 603974.802 | 1187607.164           | 173.06 | 0.005 | 0.008 | 0.02 |
| 4005       | 603981.413 | 1187652.194 | 173.62 | 603981.418 | 1187652.200           | 173.58 | 0.005 | 0.006 | 0.04 |
| 4006       | 603874.015 | 1187695.039 | 172.66 | 603873.994 | 1187695.028           | 72.66  | 0.013 | 0.011 | 0.00 |

Tabulka 6: Souřadnice dvojího měření a jejich rozdíly.

#### <span id="page-29-0"></span>**5.1.2 Práce v programu Faro SCENE**

V této části je popsána práce v programu SCENE. Bude zde popsána práce od založení projektu, importu skenů, jejich načtení, samotnou práci se skeny a objekty, jejich transformaci do zvolených geodetických systémů až po jejich export.

#### <span id="page-29-1"></span>**5.1.2.1 Vytvoření nového projektu**

První, co je třeba udělat na začátku práce v programu SCENE, je založit nový projekt. File *–* New *–* Project *–* tady se zvolí název projektu a složka kam bude nový projekt uložen.

#### <span id="page-29-2"></span>**5.1.2.2 Import skenů**

Importování skenů do projektu je možné dvěma způsoby, a to automaticky nebo manuálně. Skeny se během importu do programu slučují do jednoho souboru, který má formát \*.fls.

#### **Automatický import:**

• Program automaticky rozpozná vloženou SD kartu, kam se během měření ukládají data a poskytne možnost importovat skeny.

#### **Manuální import:**

- První možností je přetažení skenů z SD karty nebo počítače do otevřeného prostoru programu SCENE.
- Druhá možnost je v programu File *–* Import ze složky jsou pak naimportovány vybrané skeny s příponou \*.fls.

#### <span id="page-30-0"></span>**5.1.2.3 Načtení sken]**

Pro další zpracovávání skenů, je nutné nejdříve skeny načíst. Pokud nejsou skeny načteny nejdou ani zobrazit. Načíst skeny, jde pomocí pravého tlačítka myši nad jednotlivými skeny nebo nad všemi skeny, které máte naráz označené a poté zvolíte možnost Loaded. U správně načteného skenu se zobrazí ikona zeleného čtverce.

#### <span id="page-30-1"></span>**5.1.2.4 Zobrazení sken]**

Existuje více způsobů zobrazení skenů a mračna bodů. Každé zobrazení je uzpůsobené k trochu jiné činnosti. Pomocí možnosti View lze zobrazovat jednotlivé skeny nebo celé clustery (složky) pokud chceme zobrazit vše v něm.

- **Quick View**  Standartní panoramatický pohled pro prohlížení jednotlivých skenů. Skenovaná oblast je vždy pozorována z pozice skeneru, tuto pozici nelze opustit. Lze měnit měřítko a zorné pole. Skeny nemusí být pro prohlížení načteny kompletně – u prohlížení se načítají v pozadí. Manipulovat se skeny lze, jakmile je načítání v pozadí dokončeno.
- **Planar View** Znovu jde o panoramatický pohled z pozice skeneru, kterou nejde opustit, pro prohlížení jednotlivých skenů. Lze měnit zorné pole a měřítko. Pro prohlížení a manipulaci se skeny je nutné mít je načtené.
- **3D View –** Slouží pro zobrazení skenů a objektů v trojrozměrném zobrazení. Jde takto zobrazit jeden sken nebo i kombinace zvolených skenů naráz.
- **Correspondence View** Trojrozměrné zobrazení, ve kterém jsou odlišeny barevně jednotlivá mračna bodů. Lze v něm provádět manipulaci i spojování skenů. Nelze v něm pracovat pouze s jednotlivými skeny.

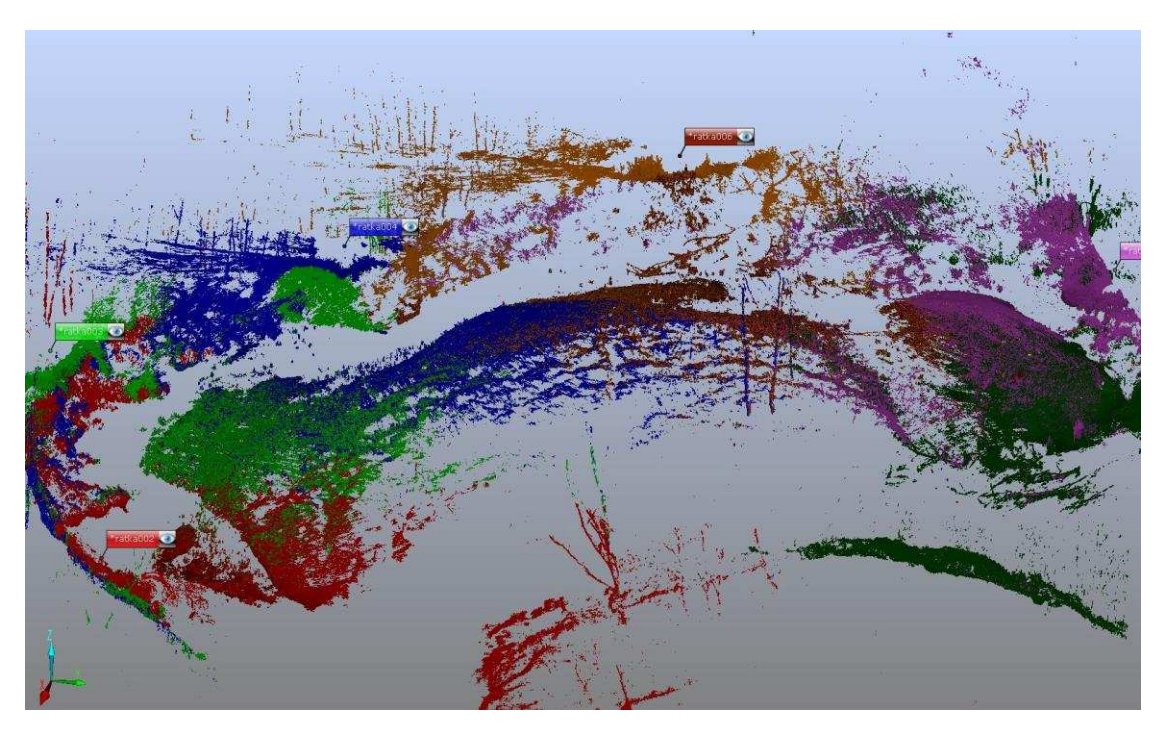

*Obrázek 5.1: Ukázka Correspondence View*

#### <span id="page-31-0"></span>5.1.2.5 **Vyhledávání objektů**

Vyhledávání objektů slouží pro označení objektů, které se využívají jako referenční pro registraci skenů. Tyto objekty jdou vyhledávat dvěma způsoby, a to automaticky nebo manuálně.

V případě této diplomové práce, byla vzhledem ke skenovanému terénu a skenované lokaci použita manuální možnost vyhledání objektů. Budou zde ale zmíněné obě dvě.

#### **Automatické vyhledání**

Vyhledání se spustí z kontextové nabídky Operations *–* Find Objects. Pomocí automatického vyhledávání se dají hledat tyto objekty: šachovnicové terče, koule, rohové body, roviny, obdélníky a přímky.

Tato metoda vyhledávání má výhodu hlavně v úspoře času. Výsledek je však vhodné zkontrolovat, jelikož v některých případech program vyhodnotí objekty, jako jsou šachovnicové terče nebo koule, špatně. V opačném případě je občas nevyhledá, i když u manuálního vyhledání se tento objekt vytvoří. Nejlepší je podle manuálu [] provádět tuto funkci ještě s neobarvenými, tedy šedými, skeny.

|  | Loaded                           |                                                                                         |                |
|--|----------------------------------|-----------------------------------------------------------------------------------------|----------------|
|  | Operations                       | Registration<br>٠                                                                       |                |
|  | Import/Export                    | <b>Find Objects</b>                                                                     | Checkerboards  |
|  | Save Objects in Scan             | ۰<br>Filter.                                                                            | <b>Spheres</b> |
|  | Save Copy of Scan                | Preprocessing<br>浭                                                                      | Corner Points  |
|  | Delete<br>Delete 'Test_tercu001' | Correspondences >                                                                       | Planes         |
|  | Rename                           | Delete Inactive Fits                                                                    | Rectangles     |
|  | Ctrl+Enter<br>Properties         | Color/Pictures<br>the contract of the first contract of the contract of the contract of | Lines          |

*Obrázek 5.2: Automatické vyhledání objekt]*

#### **Manuální vyhledávání**

Vyhledávání objektů manuálně jde pouze v zobrazení Quick View a Planar View. U těchto zobrazení se aktivuje panel nástrojů Object marker. Pomocí kterého se vytvářejí ve skenu objekty.

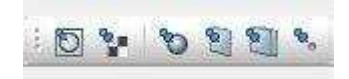

*Obrázek 5.3: Object marker*

Na výběr jsou možnosti:

- Kontrastní bod (kruhový cíl)
- Šachovnicový terč
- Koule
- Rovina
- Deska
- Skenovaný bod

Po zvolení potřebné možnosti se označí jeden bod vytvářeného objektu v pracovní ploše skenu a potřebný zbytek na dodělání požadovaného objektu se vygeneruje automaticky. Následně se zobrazí vygenerovaná tabulka s parametry vytvářeného objektu, kde se potvrdí vytvoření objektu nebo zruší v případě nevyhovujících parametrů. V některých případech je vhodné proces několikrát zopakovat pro možnost lepší konfigurace.

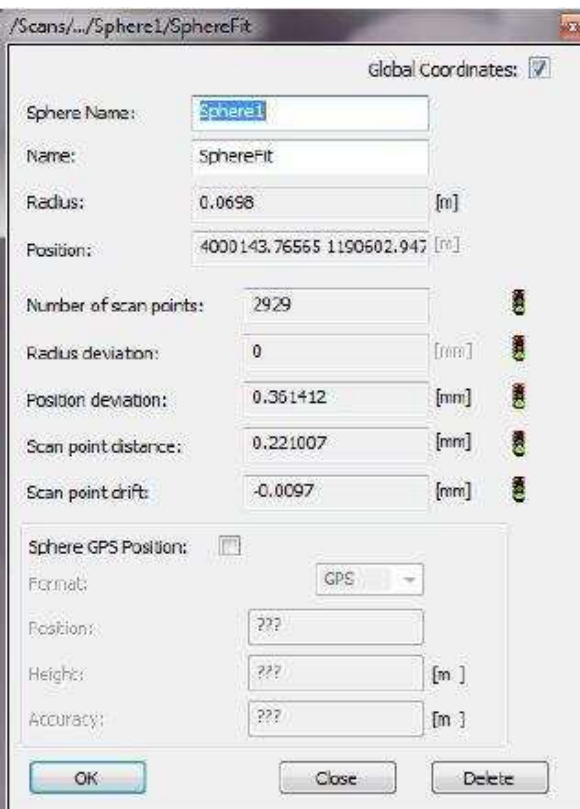

Obrázek 5.4: Ukázka parametrů objektu při manuálním vyhledávání

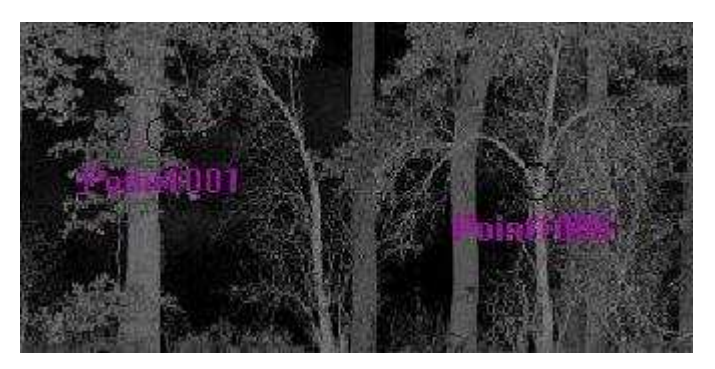

*Obrázek 5.5: Ukázka vytvoUeného objektu – Skenovaný bod*

#### **Kvalita přichycení**

Kvalita vytvořeného objektu se dá, kromě parametrů, získat i vizuálně. V tomto případě udává kvalitu barva označující daný objekt. Takto se vytvářejí tři kvality objektu:

- Zelená objekt splňuje všechna kritéria
- *Žlutá* objekt je alespoň v jednom kritériu kvality trochu narušený
- Červená objekt je alespoň v jednom kritériu vážně ohrožen

Při zpracování této práce bylo použito pouze manuální vyhledání objektu. Přesněji vyhledání koulí a skenovaných bodů. Tato volba byla nejlepší z důvodu vyhledání co nejlepší kvality objektů, a proto byl každý objekt vytvářen na několik pokusů, a to hlavně skenované body. Za tyto body byly používány hlavně konce spadených větví a kmenů, výrazných travin a trsů trav, popřípadě jiných výrazných objektů, které byly dobře vidět a daly se dobře identifikovat z více postavení skeneru. Tyto objekty byly vyhledávány z důvodu skenované lokality, která se nachází mezi krajem lesa a břehem řeky.

#### <span id="page-34-0"></span>**5.1.2.6 Spojení skenů**

Úkolem spojení skenů je spojit jednotlivá mračna bodů do jednoho velkého mračna nebo více větších mračen (například spojení jednotlivých podlaží budov). Aby bylo možné spojit skeny pomocí referenčních objektů, je nutné vytvořit ve složce se skeny Cluster a v něm následně vytvořit ScanManager. Vytvoříme je pomocí pravého tlačítka myši z kontextové nabídky New – Cluster a v něm New – ScanManager. Poté je pro další práci nutné přesunout skeny do vytvořeného clusteru.

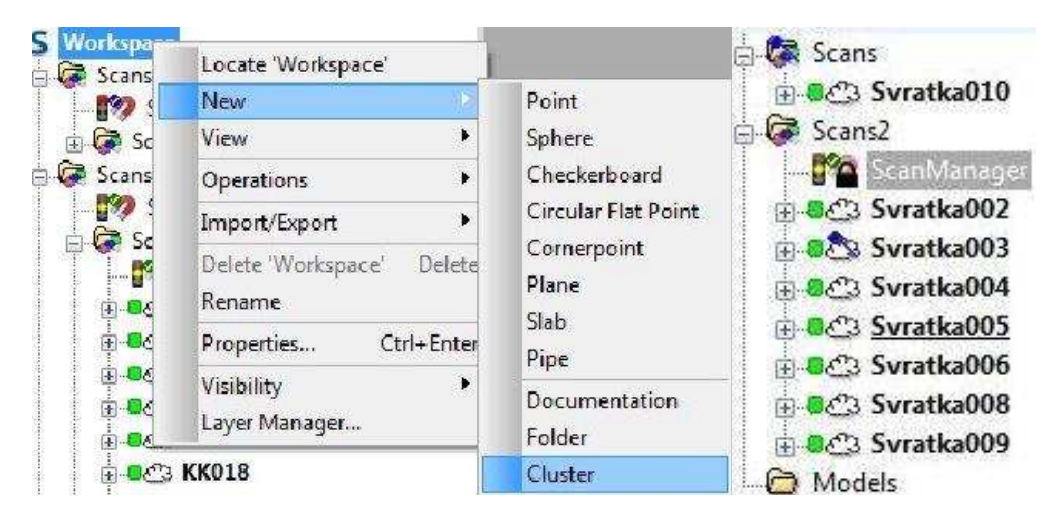

Obrázek 5.6: Ukázka Clusteru, ScanManageru a skenů do nich přidaných

Po takto vytvořeném základu pokračuje práce se ScanManagerem, ve kterém se v kontextové nabídce zvolí Update Scan. Po zvolení této možnosti se objeví nabídka Place Scan, která umožňuje volbu metody, kterou se budou skeny spojovat. Na výběr jsou tyto možnosti [9]:

 **Target Based –** Tato možnost se používá, pokud je dostatek určených referenčních objektů, například koule, šachovnicové terče, skenované body atd.

- **Top View Based –** Používá se v případě, že nemáme určené terče pro rychlou registraci skenů nebo na hrubou registraci skenů exteriéru.
- **Cloud to Cloud** Používá se pro zdokonalení registrace skenů, které byly registrované nahrubo.

Další možnosti, které jsou stejné pro všechny metody se nastavují v kartě General a slouží pro nastavení využití senzorů při spojování:

- **Inclinometer**
- **Compass**
- **GPS**
- **Altimeter**

Dále budou popsána nastavení, která byla využita pro tuto práci, a to jsou nastavení pro metodu Target Based. Vypsané jsou všechny možnosti nastavení. Nastavení použité v této práci je ukázané na O*brázek 5.7: Nastavení spoje sken]*.

Možnosti nastavení Target Based [9]:

- **Enable correspondence search** Povoluje vyhledávat shody.
- **Find correspondences for scan pisition** Používá se, pokud je známa poloha skenu, například díky zaměřeným referenčním koulím nebo šachovnicových terčů, které udávají pozici skeneru v ostatních skenech
- **•** Force correspondences by manual target manes Hledání shody na základě stejných názvů objektu.
- **•** Use principal direction of scans Povolí použití ploch pro určení hlavních směrů, aby nedošlo k špatné výsledné registraci.
- Use points for validation Povolí kontrolu registrace skenů porovnáním naskenovaných bodů z jednotlivých skenů.
- Use Checkerboard Normals Povolí použití normál terčů pro hledání shody. Zakazuje se v případě, že mezi jednotlivými skeny dojde ke změně směru terčů. Tímto důvodem může být například možnost naklánět nebo otáčet s terči.
- **Calculate scan point based statistics** Kromě statistiky shody objektů vypočítá i statistiku shody z výběru bodů.
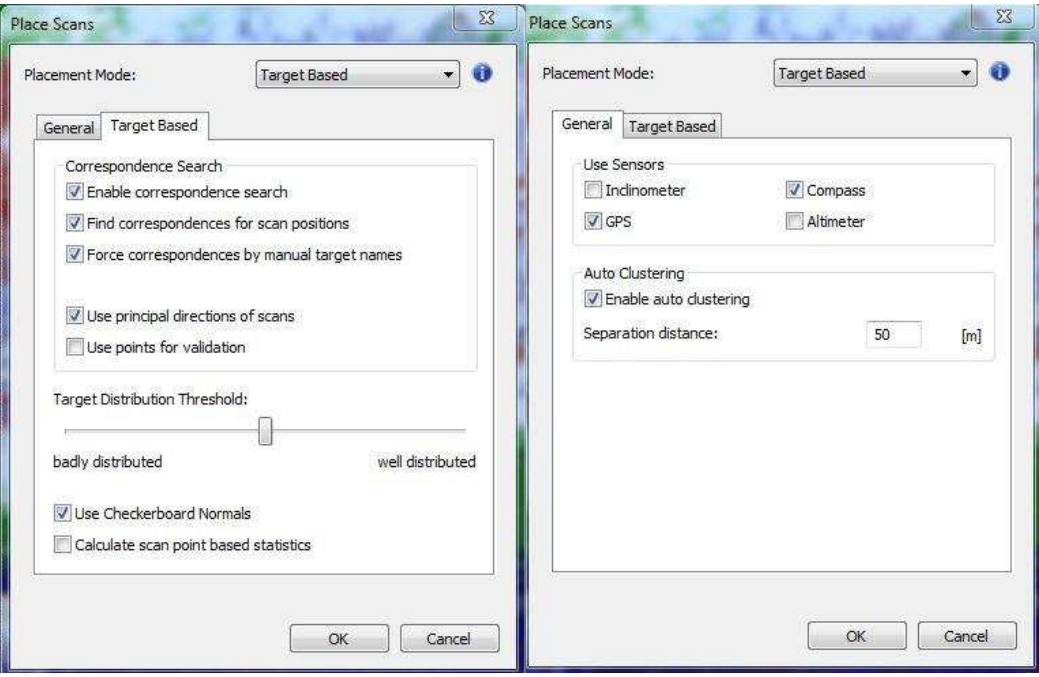

*Obrázek 5.7: Nastavení spoje sken]*

Pro spojení skenů byla v této práci upřednostněna metoda Target Based před Top View Based, i když se jedná o exteriér, z důvodu dostatečného množství určených referenčních objektů, s dostatečnou přesností. Tyto objekty představují koule a skenované body. Takto zvolené nastavení spojování skenů, viz obrázek 5.7, bylo zvoleno z důvodu vykazování nejmenších výsledných odchylek spojení.

Po skončení procesu spojování skenů se objeví tabulka s výsledky spojení. Na výběr jsou čtyři karty. Dále budou popsány jednotlivé karty a k nim výsledky spojení skenů v této práci:

- **ScanManager** V této kartě se nacházejí údaje o daném ScanManageru, jako je název, údaje o vyhotoviteli (pokud jsou zadány) a Clustery, kterých se týká spojení.
- **Scan Results** Seznam jednotlivých skenů s průměrnými hodnotami tensions, pro referenční objekty a skenované body, které udávají nesoulad mezi polohou a orientací odpovídajících si objektů. V prvním sloupci jsou ukázané semafory s barevným rozlišením a významem, jako u *Kvality přichycení*. V druhém sloupci jsou výsledné průměrné hodnoty tensions pro referenční objekty, které se pohybovali v rozmezí 8,5 mm – 13 mm. Ve třetím sloupci jsou výsledné průměrné hodnoty pro skenované body pohybující se v rozmezí **7,5 mm** *–* **12,2 mm.**

| ScanManager   | Scan Results | <b>Target Tensions</b> | Scan Point Tensions |                           |        |  |
|---------------|--------------|------------------------|---------------------|---------------------------|--------|--|
| Managed Fits: |              |                        |                     |                           |        |  |
| Fit Object    |              | Mean Target Tension    | Mean Scan Point Ten | Scan/Cluster              |        |  |
| ScanFit       | 0.0130       |                        | 0.0122              | Svratka003                |        |  |
| ScanFit       |              | 0.0129                 | 0.0130              | Svratka002                |        |  |
| ScanFit       | 0.0123       |                        | 0.0093              | Svratka009                |        |  |
| ScanFit       | 0.0122       |                        | 0.0098              | Syratka008                |        |  |
| ScanFit       |              | 0.0121                 | 0.0113              | Syratka004                |        |  |
| ScanFit       |              | 0.0102                 | 0.0070              | Svratka005                |        |  |
| ScanFit       |              | 0.0085                 | 0.0075              | Svratka006                |        |  |
|               |              | Correspondence View    |                     | Correspondence Split View |        |  |
| Get           | Apply        |                        |                     | OK                        | Cancel |  |

*Obrázek 5.Ř: Scan Results*

 **Target Tensions** – Nacházejí se tu hodnoty tensions mezi jednotlivými referenčními objekty dvou skenů. V dolní části se nachází minimální hodnota 5,4 **mm**, maximální hodnota 23,7 mm a průměrná hodnota 11,3 mm, která se dá považovat za charakteristiku přesnosti spojení skenů. Na obrázku 5.9 můžete vidět nejmenší hodnoty, minimální hodnota není 5,4 mm jak bylo napsáno výše, ale 0,0 mm, tato hodnota nebyla napsána, protože se jedná v podstatě o dva totožné skeny.

| S Workspace<br>Scans                       | /Scans2/ScanManager                                                                 |                |
|--------------------------------------------|-------------------------------------------------------------------------------------|----------------|
| <b>De 3 Svratka010</b>                     | <b>Target Tensions</b><br>Scan Results<br><b>Scan Point Tensions</b><br>ScanManager |                |
| $\overline{\mathbb{G}}$ Scans2             |                                                                                     |                |
| ScanManager                                | Weighted Tensions                                                                   | Full Hierarchy |
| □ 8 23 Svratka002                          | Reference<br>Scan 1<br>Scan 2<br>Ten                                                |                |
| ScanFit<br><b>Pictures</b>                 | 0.0077 Syratka006 Syratka005<br><sup>o</sup> Point11                                |                |
|                                            | 0.0070 Svratka009 Svratka008<br><sup>9</sup> Point18                                |                |
| Point2<br>Ĥ                                | <sup>o</sup> Point14<br>0.0068<br>Syratka005 Syratka006                             |                |
| Point4<br>Ġ.                               | <sup>o</sup> Point27<br>0.0067 Syratka008 Syratka009                                |                |
| $\frac{1}{2}$ - $\frac{1}{2}$ Point8<br>南. | <sup>o</sup> Point15<br>0.0066 Svratka005 Svratka006                                |                |
| <b>NO</b> Sphere1<br>Ė.                    | ◎ Point22<=>Sphere3<br>0.0062 Svratka008 Svratka005                                 |                |
| <b>BO</b> Sphere6                          | <sup>9</sup> Point13<br>0.0059 Svratka005 Svratka004                                |                |
| <b>Base</b> Syratka003                     | 9 Point22<=>Sphere3<br>0.0059 Syratka008 Syratka004                                 |                |
| De 3 Svratka004                            | <sup>o</sup> Point16<br>0.0055 Svratka005 Svratka006                                |                |
| <b>DE3</b> Svratka005                      | 0.0055 Svratka004 Svratka003<br><sup>9</sup> Point1                                 |                |
| <b>De<sup>2</sup>3</b> Svratka006          | <sup>o</sup> Sphere3<br>0.0054 Svratka005 Svratka006                                |                |
| <b>BC3 Svratka008</b>                      | 9 Svratka006<=>Svratka005 0.0000 Svratka006 Svratka005                              |                |
| <b>BC3 Svratka009</b>                      |                                                                                     |                |
| ScanFit                                    | <b>Statistics</b>                                                                   |                |
| <b>Pictures</b>                            | G<br>0.0113<br>0.0047<br>Mean:<br>Deviation:                                        |                |
| Point18<br>$\mathbb{R}$ -of Point24        | Min:<br>0.0000<br>Max:<br>0.0237                                                    |                |
| Point25<br>ŵ.                              |                                                                                     |                |
| Point26<br>Ė                               |                                                                                     |                |
| $\frac{1}{2}$ Point27<br>Ĥ                 |                                                                                     |                |
| <b>IO</b> Sphere9<br>Ėŀ                    |                                                                                     |                |
| Models                                     | Apply<br>Get                                                                        | OK<br>Cancel   |

*Obrázek 5.ř: Target Tensions*

**Scan Point Tensions** – V této kartě se nacházejí hodnoty mezi jednotlivými dvojicemi skenů, které se překrývají. Ve třetím sloupci se nacházejí hodnoty průměrné tensions mezi dvojicemi skenů, a to v rozmezí 3,64 mm – 13,03 mm. Čtvrtý sloupec ukazuje procento bodů, které měly napětí mezi skeny menší jak 4 mm. V tomto případě se hodnoty pohybují v rozsahu 54,0% - 19,1% Pátý sloupec obsahuje hodnoty překrytu bodů v procentech mezi skeny, v rozmezí **30,2% - 96,1%.**

|                    |                |      |           |                |                 |                    | Full Hierarchy |
|--------------------|----------------|------|-----------|----------------|-----------------|--------------------|----------------|
| Cluster/Scan 1     | Cluster/Scan 2 |      | Mean [mm] | $<$ 4 mm $[%]$ | Overlap [%]     | <b>Used Points</b> | Details        |
| Svratka002         | Svratka003     |      | 13.034    | 19.1           | 30.2            | 3637               | $\bullet$      |
| Svratka004         | Svratka003     |      | 11.375    | 20.3           | 34.7            | 7800               | $\bullet$      |
| Svratka006         | Svratka004     |      | 11.264    | 18.9           | 40.8            | 5921               | $\bullet$      |
| Svratka008         | Svratka005     |      | 10.34     | 24.6           | 21.0            | 2693               | $\bullet$      |
| Syratka009         | Svratka008     |      | 9.255     | 192001<br>22.6 | secondo<br>49.9 | 14166              | $\bf \odot$    |
| Svratka006         | Svratka005     |      | 3.64      | 54.0           | 96.1            | 32869              | $\bullet$      |
| Overall Statistics |                |      |           |                |                 |                    |                |
| Mean:              | 9.818          | [mm] | 8         |                |                 |                    |                |
| $<$ 4 mm:          | [%]<br>26.6    |      |           |                |                 |                    |                |

*Obrázek 5.10: Scan Point Tensions*

### **5.1.2.7 Transformace sken] do S – JTSK**

Před transformací byla potřeba do projektu importovat souřadnice bodů, které budou sloužit jako identické. V tomto případě se jedná o referenční koule. Import proběhl přes možnost File – Import (Surveyed Points \*.cor, \*.csv). Při importu se vytvoří složka References, do které se tyto body nahrají. Dále bylo nutné vytvořit nový nadřazený Cluster a v něm ScanManager, do kterého se přesunuly reference a cluster, který obsahoval spojené skeny. Tyto skeny se před samostatnou transformací uzamkly pomocí možnosti Lock. Poté se stejně jako u spojení skenu použila možnost Update Scans, tentokrát aby byly první dvě možnosti vypnuty.

### **5.1.2.8 OdstranEní šumu**

Odstranění šumu probíhá dvěma způsoby, manuálně nebo za pomocí filtrů.

### **Filtry**

Možnost filtrů se provádí přes kontextový odkaz Operations – Filter a je na výběr ze čtyř filtrů [9]:

- **Stray** Odstraní nekonečné body (laserový paprsek nenarazil na žádný objekt) nebo body vzniklé z nárazu laserového paprsku na dva objekty.
- **Distance Based**  Odstraní body, které byly od skeneru dál než zadaná vzdálenost.
- **Dark Scan Points** Odstraní body, které nesplňují zadaná kritéria pro hodnotu odrazivosti tmavých bodů.
- **Smooth** Vyhlazuje plochy. Nahradí naměřenou hodnotu naskenovaného bodu za střední hodnotu z jeho okolí.

### **Manuální odstranEní šumu**

V zobrazení 3D View se pomocí nástroje Polygon selector označí body a ty se následně odstraní pomocí funkcí Delete Inside Selection, která odstraní označené body a nebo Delete Outside Selection, která odstraní všechny neoznačené body.

Jelikož výstupem, z důvodu velkého množství porostu, není DMT, ale porovnání profilů z LS a zaměření lokality polárně, tak se pomocí manuálního odstranění bodů vyselektovaly body, které se nacházely přibližně v místech profilů. Takto vyselektované body se exportovaly.

### **5.1.2.9 Export mračna bodů**

Export je možno udělat dvěma způsoby. Buď jednotlivě z kontextové nabídky Import/Export *–* Export Scan Points, kde se dají nastavit širší možnosti exportu, jako například: konkrétní sloupce/řádky; export řezu; částečný export.... Druhou možností je export celku, který jde provést v zobrazení 3D View, přes kontextovou nabídku Export – Scan Points. V tomto případě nejdou nastavit širší možnosti exportu.

**Formáty exportu**: E57 Files (\*.e57); VRML File (\*.wrl); DXF Files (\*.dxf); XYZ Ascii Files (\*.xyz); XYZ Binary Files (\*.xyb); IGES Files (\*.igs); PTS Files (\*.pts); PTX Files (\*.ptx); Pointools POD (\*.pod); SCENE Scan file (\*.fls). [9]

### **5.1.3 Práce v programu Microstation PowerDraft V8i**

Program Microstation byl pro účely této práce, v hlavní lokalitě, použit hlavně k zhotovení 6 výškových profilů, které porovnávají data pořízená dvěma metodami. Hlavním úkolem bylo porovnat výškové rozdíly mezi profily zaměřenými totální stanicí a profily vytvořených z mračna bodů pořízených LS.

Jelikož Microstation je velice rozšířený CAD systém pracující jak s 2D daty, tak s 3D daty, nebude zde rozebírán podrobně. Popsán bude jen pracovní postup a dosažené výsledky. Hlavním formátem se kterým program pracuje je \*.dgn, podporuje však i další CAD formáty a formáty pracující s 3D daty jako například \*.dxf. Z tohoto důvodu bylo před samotnou prací přichystáno 6 souborů ve formátu \*.dxf, obsahující mračna bodů jednotlivých profilů.

### **5.1.3.1 Tvorba profilů**

### **Založení výkresu a Import dat**

Pro práci v trojrozměrném prostoru bylo nutné založit podporující formát. Ten byl založen přes možnost Soubor – *Nový* a v něm nastavena šablona seed3d. Takto byl založen soubor pro každý profil, tedy každý profil byl zpracováván samostatně z důvodu přehlednosti a rychlejšího načítání dat.

Do výkresu byly importovány dva soubory souřadnic:

### **•** Souřadnice z totální stanice

Tyto souřadnice se importovaly přes Aplikace MDL – Groma. Po nastavení atributů kresby (vrstva, barva, název.....), byly načteny souřadnice bodů profilu. Vstupní formát byl \*.txt, ve kterém byly souřadnice uspořádány ve formě: *Číslo* bodu; Y; X; Z.

#### *Mračno bodů*

Mračna bodů byla importována přes Soubor – Import – CAD soubory - \*.dxf. Před načtením byla nastavena jiná barva a vrstva, než měly body z totální stanice.

### **Selekce bodů**

Pro vytvoření profilu z mračna bodů bylo potřeba vyselektovat body, které se nejvíce blíží trasou profilu zaměřeného totální stanicí a výškou terénu měřeného místa.

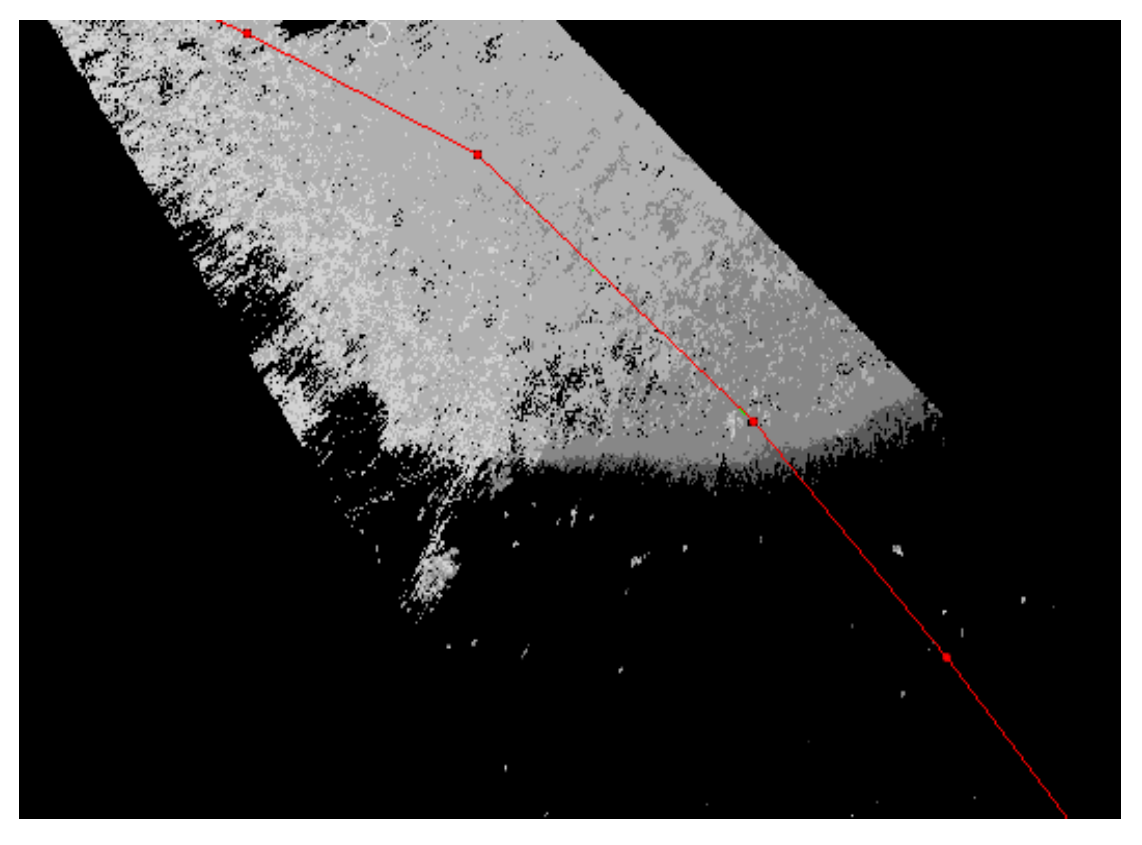

 $Obr$ ázek 5.11: Mračno před selekcí. Pohled z vrchu.

Nejdříve proběhla selekce trasy. V Microstationu se nastavil pohled z vrchu, aby se daly vybrat body, které nekopírují trasu profilu. Poté se postupně vybíraly a mazaly body, které byly odchýleny od trasy více než 10 cm. Následně byl zvolen takový pohled, aby byl profil a zbylé body z mračna vidět z boku.

Výškově byl profil zvolen tak, aby odpovídal co nejvíce terénu, proto se zbylými body proložila lomená čára, která vedla nejnižšími body, tedy body na povrchu nebo body, které se se povrchu nejvíce blížily. V místech, kde byl shluk většího počtu bodů, se přiklánělo k těm bodům, které vizuálně tvořili jednolitý tvar a body, které význačně od ostatních vyčnívaly, nebyly brány v úvahu, viz obrázek 5.12.

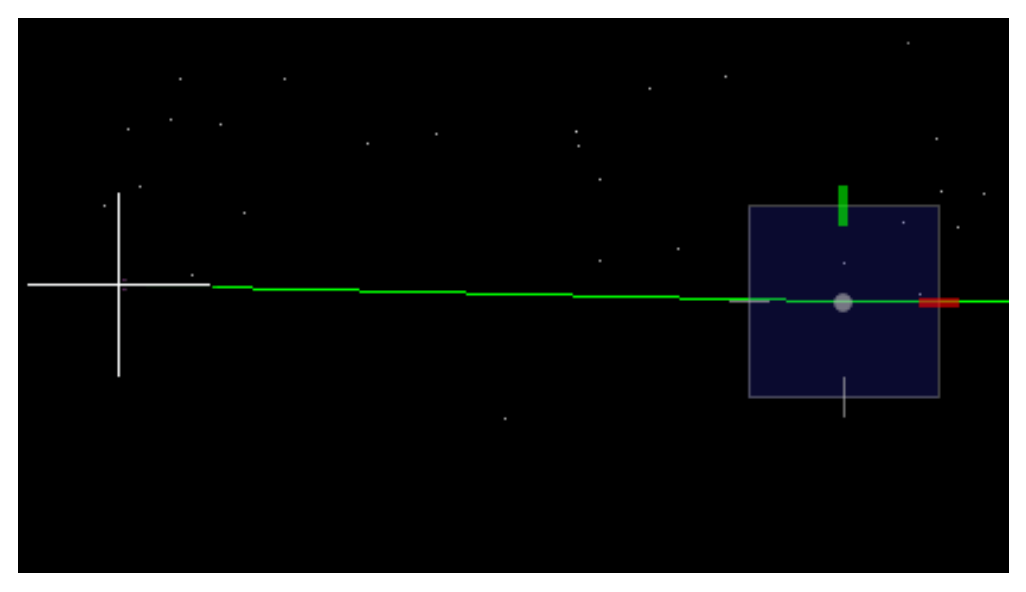

*Obrázek 5.12: VýbEr bod] z mračna pro profil*

Po vytvoření lomené čáry (profilu) z mračna bodů, proběhla vizuální kontrola jejího průběhu. Ta se docílila otáčením profilu v prostoru a hlídalo se, jestli nějaká její část výrazně neodbočuje. Pokud se taková část našla, byla opravena vybráním vhodnějšího bodu. Po této kontrole a případných opravách byly zbylé body vymazány.

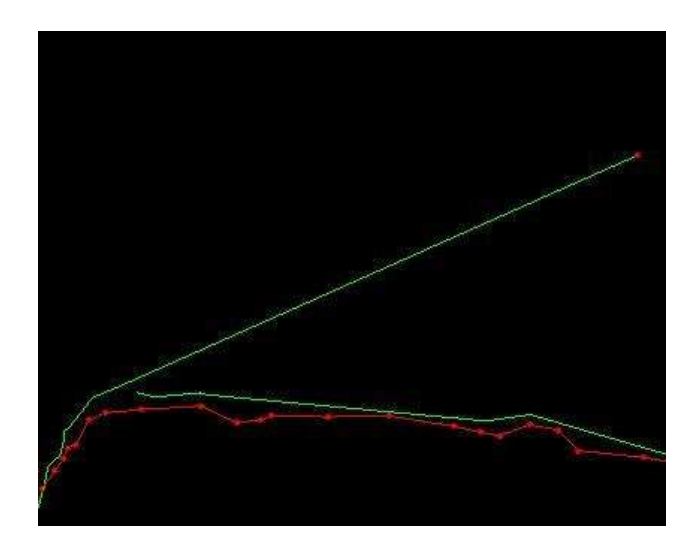

*Obrázek 5.13: Vizuální kontrola – ukázka chyby*

Mezi vytvořenými profily byly změřeny rozdíly výšek v místech bodů z klasického měření. Tyto rozdíly pak byly zpracovány do výškových profilů, které tvoří Přílohy č.:  $1.1 - 1.6$ .

### **5.1.3.2** Výsledky porovnání profilů

Bylo vytvořeno 6 profilů. V profilech jsou uvedeny výšky měřené totální stanicí a výšky z laserového skenování. Graficky jsou znázorněny rozdíly mezi nimi. Při vyhotovení nebyly zobrazeny rozdíly, které zasahovaly do vodní hladiny, z důvodu neprostupnosti laserového paprsku vodou. Maximální rozdíly byly zjištěny v prostorech vysokého porostu, tvořeného hlavně kopřivami. Největší rozdíl činí 0,64 m. Minimální rozdíly byly v prostorech, kde se nacházel písek nebo kamenitý povrch. Nejmenší rozdíl činí 0,10 m,

### **5.1.4 Tvorba DMT v Atlas DMT**

Digitální model terénu, z dat naměřených totální stanicí, byl vytvořen v programu Atlas DMT. Tvořen byl z 296 bodů.

Před samotnou prací v programu bylo zapotřebí si připravit podklady – seznam souřadnic bodů a nadefinování lomových hran. Seznam souřadnic byl nachystán do formátu: Č.B. (mezera) Y (mezera) X (mezera) Z a uložen s příponou \*.pdb. Hrany jsou definovány v textovém souboru s příponou \*.psp, kdy se definují *lomové* hrany L a *ostrovní* hrany O.

- *Lomová* **hrana [] –** povinná spojnice nad kterou při vytváření hladké plochy nedochází ve směru kolmém na spojnici k vyhlazení, ve směru podélném se ovšem stále vyhlazuje. Používá se především pro vyznačení terénních zlomů (hrana svahu, rokle, břehu, silnice, obrubníku, příkopu apod.)
- *Ostrovní hrana* **[]** je hranou lomovou (ve smyslu hrany typu L) a zároveň označuje okrajovou hranu ostrova, tj. oblasti, v níž se nebudou vyhodnocovat izočáry (vrstevnice).

*Obrázek 5.14: Zápisník hran*

 $\cdot$ <sup>0</sup> M<sub>8</sub> M9 017 M10 M8  $\cdot$ L  $P1$ N8  $N1$ N7  $K20$ N10 N<sub>3</sub>

### **Postup práce v programu:**

#### 1. Vytvoření nového dokumentu

Při spuštění programu se vytvoří nabídka otevření stávajícího dokumentu nebo vytvoření nového. Po volbě tvorby nového dokumentu se objeví nabídka jeho vlastností, kde je možné nastavit formát papír, vlastnosti tisku... Druhý způsob, jak vytvořit nový dokument je přes Soubor – Nový dokument – Vytvořit nový dokument.

### 2. Import bodů

Body se importují přes panel nabídek *Půdorys –* Import *– Import bodů*. Poté se zobrazí nabídka o vložení půdorysu, pokud není žádný založený, zvolí se možnost Ano. Poté se nastaví soubor s body a kam je chcete importovat (Půdorys).

### 3. Generace modelu terénu

Přes ikonu *Generace modelu terénu* se spustí jeho vytváření. V řádku, *Model terénu* nastavíme náš soubor \*.pdb. V řádku *Vstupní data bodů* nastavíme připravené seznamy souřadnic. V řádku *Vstupní data* spojnic nastavíme připravené seznamy hran. Po nastavení spustíme generaci možností Start. Po dokončení se zobrazí základní údaje o počtu bodů, hran, trojúhelníků. Dále se zobrazí možnost vložení modelu do půdorysu – zvolíme Ano a dále vybereme vygenerovaný soubor \*.trj.

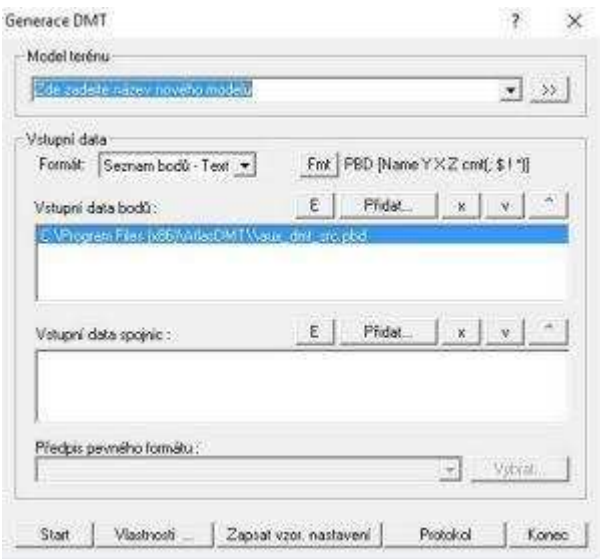

*Obrázek 5.15: Generace DMT*

### 4. Výpočet vrstevnic

Po vygenerování DMT jsou vidět vrstevnice. Tyto vrstevnice jsou ale pouze pracovní a méně přesné. Proto je potřeba, pokud chceme v modelu vrstevnice, je nechat vypočítat. To se dělá pomocí ikony *Výpočet* vrstevnic. Před výpočtem nastavujeme, pro jaký model je tvoříme a jejich základní vlastnosti – hlavní vrstevnice, korekce, nastavení hladin, počet dílků (míra vyhlazení vrstevnic, čím vyšší počet, tím vyhlazenější).

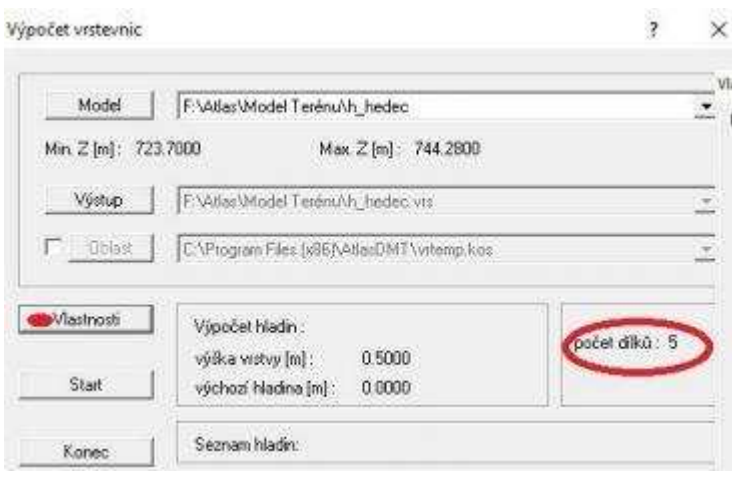

*Obrázek 5.1*6*: Výpočet vrstevnic*

Přes další možnosti se dají do vrstevnic přidat jejich výšky a ve vlastnostech nastavit tloušťku, barvu, druh čáry a další.

#### 5. Vlastnosti modelu terénu

Pomocí možnosti DMT *– Vlastnosti modelu terénu…*se dají nastavovat vlastnosti modelu (vyplněné plošky, trojúhelníky). U možnosti ploškami se nastavuje jejich hypsometrie a míra vyhlazenosti od 0 do 20. Dále se zde nastavuje zobrazení hran, textu.

Další úpravy, například tvarů, se nejlépe dělají exportováním dat do \*.dxf a poté úpravě v CAD systému nebo jiném programu a zpětném nahrání do Atlasu.

# **5.2 Zpracování vedlejší části lokality**

Vedlejší lokalita zájmového území se nachází zhruba 40 m jižně od hlavní lokality. V této lokalitě byl zaměřen, dvakrát v rozmezí půl roku, levý břeh řeky Jihlavy pomocí laser skenu. Tyto skeny byly měřeny a zpracovávány v místním systému. Výsledkem zpracování je porovnání těchto skenů (jejich rozdíly), pomocí řezů, které byly vytvořeny po 5 m. Některá místa byly vynechána z důvodu porostu, a tudíž by řezy neodpovídaly realitě. Celková délka zaměřeného břehu je zhruba 85 m. Vytvořeno tu bylo 11 řezů. Zpracování proběhlo v programech Faro SCENE, Groma 12.0, ArcMap a Microstation Bentley PowerDraft V8i.

### **5.2.1 Práce v programu SCENE**

V této části bude popsána konkrétní činnost pro tuto lokalitu, podrobnější práce s programem SCENA byla popsána již v kapitole **5.1.2**.

Nejdříve byly načteny do programu oba skeny. Jelikož v této lokalitě byly zaměřeny dva skeny v místním systému, bez použití jakýchkoliv vlícovacích bodů (koule, terče...) bylo nutné vytvořit referenční objekty pomocí možnosti Object marker – *Skenovaný* bod. Takto bylo nalezeno a vytvořeno 8 identických bodů, které byly do skenů uloženy pod stejným označením.

Po udělání identických bodů následovalo vytvoření referenčních objektů (stejný způsob tvorby jako u identických bodů), které sloužily pro tvorbu digitálních modelů terénu. Tyto body byly tvořeny ve svislých řadách, zhruba v dvoumetrových rozestupech. Byla snaha tyto body tvořit mimo porost, bohužel ne vždy šlo rozeznat povrch.

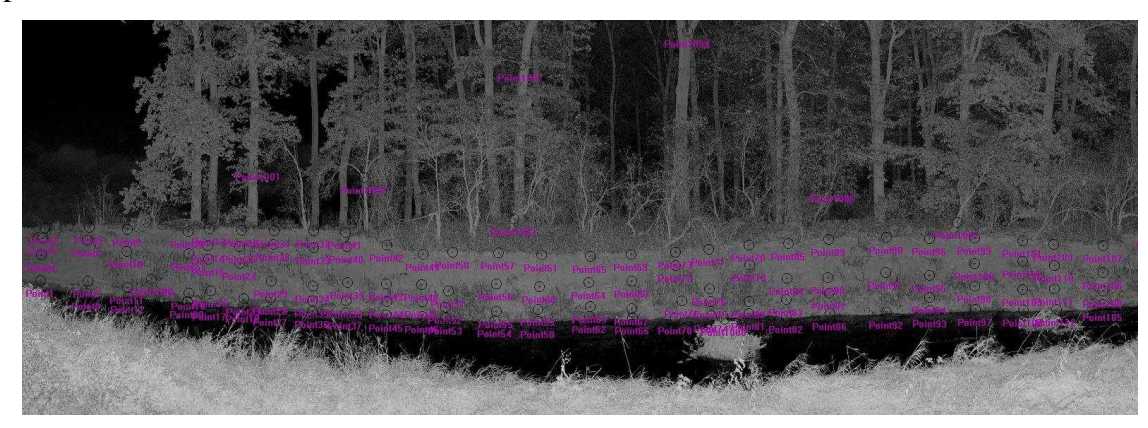

*Obrázek 5.17: Sí[ referenčních bod] vedlejší lokality*

Takto vytvořené objekty byly následně exportovány, přes kontextové nabídky Import/Export *–* Export Object Points, do formátu \*.dxf.

### **5.2.2 Práce v programu ArcMap**

V tomto programu byly nejdříve získány místní souřadnice bodů vytvořených ve SCENE. Poté tu byly získány hodnoty řezů.

### **5.2.2.1 Získání souřadnic bodů**

Do programu ArcMap byly přes Catalog nahrány soubory \*.dxf. Dále se pracovalo s daty v položce Layers. Ze souborů \*.dxf byly exportovány záložky Points do formátu \*.shp (shapefile), které se poté načetly do pracovní plochy a Layers. Přes kontextovou nabídku u shapefile byla otevřena tabulka hodnot. V této tabulce byly přidány dva sloupce Y a X. Při tvorbě sloupce bylo nutné nastavit hodnoty double. Přes kontextovou nabídku sloupců, byly vypočteny souřadnice Y a X, výška Z již v tabulce byla. Tyto tabulky byly exportovány do excelovského formátu.

Takto získané souřadnice, byly dále v programu Groma 12.0 transformovány polohově podobnostní transformací do stejného místního souřadnicového systému. Výšková transformace proběhla pomocí výškového průměru. Ten byl získán z rozdílu výšek mezi identickými body. Tento průměr byl pak přičten ke všem bodů transformovaného skenu.

### **5.2.2.2 Získání dat řezů**

Transformované body byly přes Catalog exportovány ze souboru \*.xsls do \*.shp a následně nahrány do pracovní plochy a Layers. Dály byly přes možnost ArcToolbox – 3D Analist Tools – Data Managment – TIN – Create TIN vytvořeny soubory .\*tin, které slouží pro zpracování 3D dat.

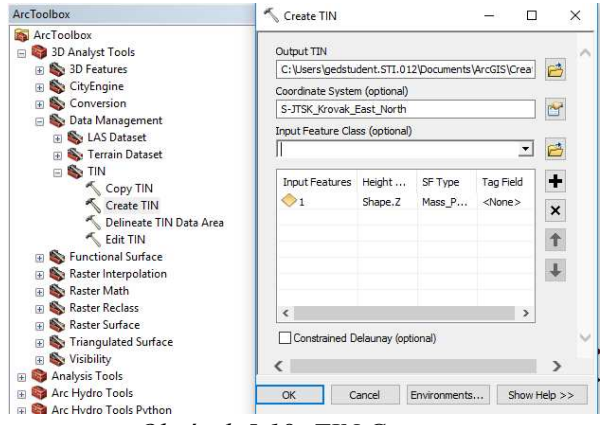

*Obrázek 5.1Ř: TIN Creator*

Následně byl spuštěn nástroj 3D Tools Manager, pomocí kterého byly vytvořeny polygony (řezy) v zájmových oblastech. Následně byly pro oba TINy pomocí funkce Interpolate Line vytvořena data řezů a ta byla následovně v podobě souřadnic vyexportovány do formátu \*.txt.

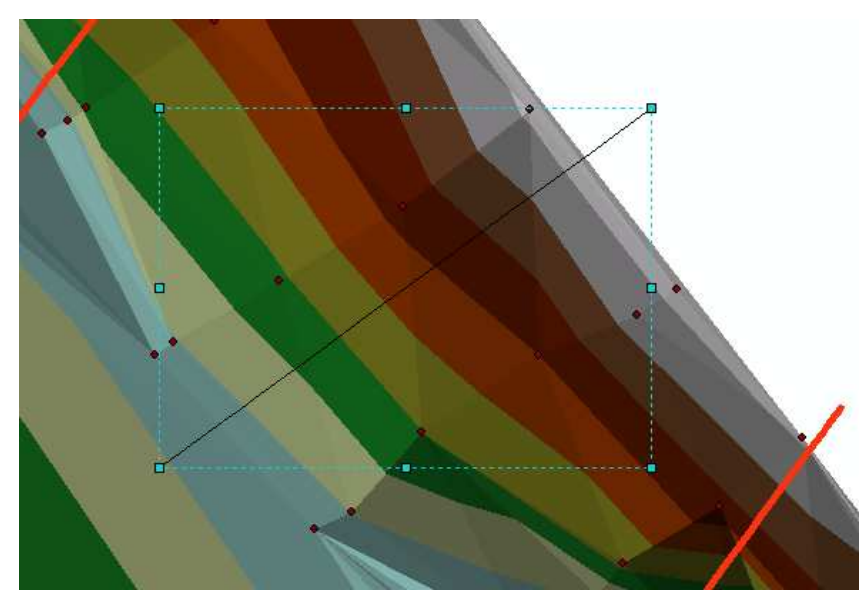

*Obrázek 5.19: Tvoření polygonů (řezů)* 

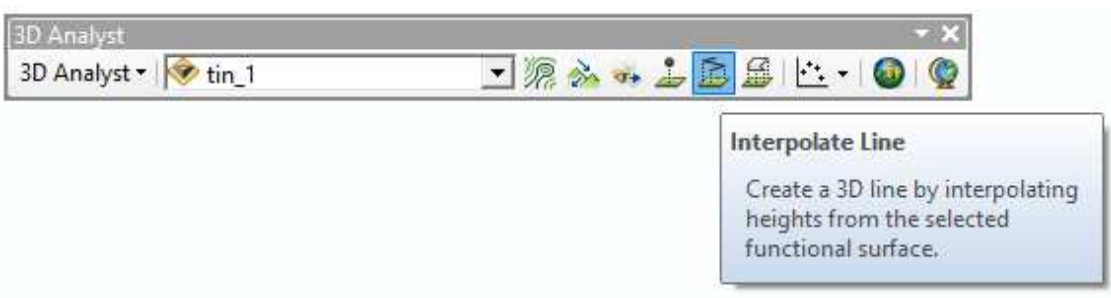

*Obrázek 5.20: Funkce Interpolate Line*

Data řezů byla následovně jednotlivě nahrána do programu Microstation, kde proběhla jejich grafická úprava. Tyto řezy můžete najít v Příloha č.: 3.

# **6. ZávEr**

Cílem této diplomové práce byl sběr dat laserovým skenováním a vytvoření DMT ramena řeky Jihlavy v souřadném systému S-JTSK, profilů v jejím okolí a porovnání dvou DMT částí jejího levého břehu.

DMT byl nakonec vyhotoven pouze ze sběru dat totální stanicí. Důvod neužití dat z laserového skenování, pro tvorbu, je velká míra zarostlého území travním a lesním porostem. Tento porost bohužel znemožňoval paprskům zaměřit skutečný stav terénu. Takto zarostlý povrch tvořil přes 65% celkového území. Ukázalo se zde, že metoda laserového skenování není vhodná na sběr dat pro morfologické účely. Vidět to můžeme na profilech, které ukazují rozdíly mezi těmito dvou dvěma metodami. V některých místech se od sebe profily lišily až o 0,70 m.

Z důvodu vyhotovení profilů byla data z laserového skenování dále zpracovávaná. Spojení skenů proběhlo přes referenční koule a skenované body. Přesnosti spojení se v této lokalitě pohybovali v rozmezí 5–25 mm. Což je na takto zarostlou lokalitu možno brát jako dobrý výsledek spojení. Průměrná hodnota 11,3 mm se dá považovat za charakteristiku přesnosti spojení skenů.

Zajímavých výsledků bylo dosaženo u porovnání dvou DMT části levého břehu řeky Jihlavy, kde bylo zjištěno, že v některých místech se během půl až tři čtvrtě roku ztratilo až 0,25 m zeminy.

# **Seznam použitých zdrojů**

[1] ŠTRONER M.; POSPÍŠIL J., KOSKA B., KŘEMEN T., URBAN R., SMÍTKA V., TTASÁK P. 3D skenovací systémy, Česká technika - nakladatelství ČVUT, Praha, 2013, ISBN 978-80-01-05371-3.

[2] ŠTRONER, M., POSPÍŠIL, J. *Terestrické skenovací systémy*. Praha: ČVUT v Praze, 2008. ISBN 978-80-01-04141-3.

[3] SMÍTKA, Václav. Přesnost 3D skenovacích technologií v geodézii a možnosti jejího zvyšování. 2013. ČESKÉ VYSOKÉ UČENÍ TECHNICKÉ V PRAZE. Fakulta stavební, Katedra speciální geodézie. Vedoucí disertační práce prof. Ing. Jiří Pospíšil, CSc. Dostupné z: [http://gama.fsv.cvut.cz/~cepek/proj/dis/2013/vaclav-smitka-dis-](http://gama.fsv.cvut.cz/~cepek/proj/dis/2013/vaclav-smitka-dis-2013.pdf)[2013.pdf](http://gama.fsv.cvut.cz/~cepek/proj/dis/2013/vaclav-smitka-dis-2013.pdf)

[4] URBAN, Jiří. *Digitální model terénu*. Praha, 1991. Skripta. ČVUT.

[5] MAYER, Petr. Po*čítačové modelování krajiny*. Praha: ČVUT, 1995. ISBN 80-01- 01389-8.

[6] ZHILIN, L., QING, Z. a GOLD, Ch. DIGITAL TERRAIN MODELING: Principles and Methodology [online]. © CRC Press, 2005 [cit. 2017-05-24]. ISBN ISBN 0-415 32462-9. Dostupné z: [https://nguyenduyliemgis.files.wordpress.com/2014/11/digital](https://nguyenduyliemgis.files.wordpress.com/2014/11/digital-terrain-modeling-principles-and-methodology_2005.pdf)[terrain-modeling-principles-and-methodology\\_2005.pdf](https://nguyenduyliemgis.files.wordpress.com/2014/11/digital-terrain-modeling-principles-and-methodology_2005.pdf)

[7] *Slovník VÚGTK* [online]. 2005-2017 [cit. 2017-02-13]. Dostupné z: <http://www.vugtk.cz/slovnik/index.php>

[8] KALVODA, P., GE10 – *Mapování: Přednáška 10*. Brno: VUT v Brně, 2013.

[9] *FARO® Laser Scanner Focus3D X 130 Manual* [online]. ©FARO Technologies, 2014 [cit. 2017-05-24]. Dostupné z: [http://trl.trimble.com/docushare/dsweb/Get](http://trl.trimble.com/docushare/dsweb/Get%20/Document-730119/E1188_FOCUS3DX130_MANUAL_EN.pdf)  [/Document-730119/E1188\\_FOCUS3DX130\\_MANUAL\\_EN.pdf](http://trl.trimble.com/docushare/dsweb/Get%20/Document-730119/E1188_FOCUS3DX130_MANUAL_EN.pdf)

[10] TRIMBLE R4 GNSS SYSTÉM. Http://www.geotronics.sk [online]. Trimble Germany, 2014 [cit. 2017-05-24]. Dostupné z: [http://www.geotronics.sk/wp](http://www.geotronics.sk/wp-content/uploads/2014/10/CZE_TrimbleR4GNSS_DS.pdf)[content/uploads/2014/10/CZE\\_TrimbleR4GNSS\\_DS.pdf](http://www.geotronics.sk/wp-content/uploads/2014/10/CZE_TrimbleR4GNSS_DS.pdf)

[11] Faro Scene v6.0 User Manual.pdf [online]. ©FARO Technologies, 2016 [cit. 2017-05-24]. Dostupné z: <http://surveyequipment.com/assets/index/download/id/752/>

[12] Olšovský, V. ZAMĚŘENÍ LOKALITY STROM – SEVER V BRNĚ, SOBĚŠICÍCH. Brno, 2015. Bakalářská práce. VUT. Vedoucí práce Ing. Zdeněk Fišer

[13] Mapy.cz [online]. [cit. 2017-02-14]. Dostupné z: <http://www.mapy.cz/>

# **Seznam použitých zkratek**

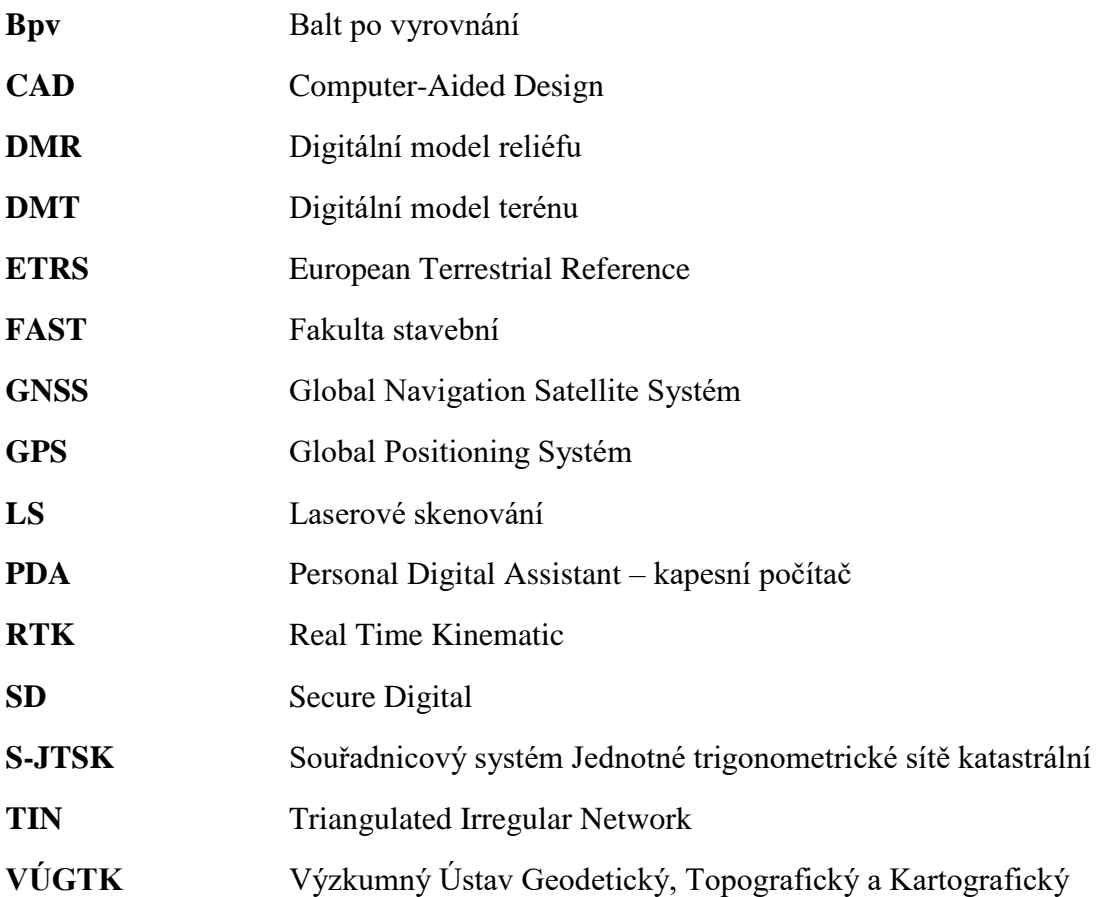

# Seznam obrázků a tabulek

# **Seznam** obrázků

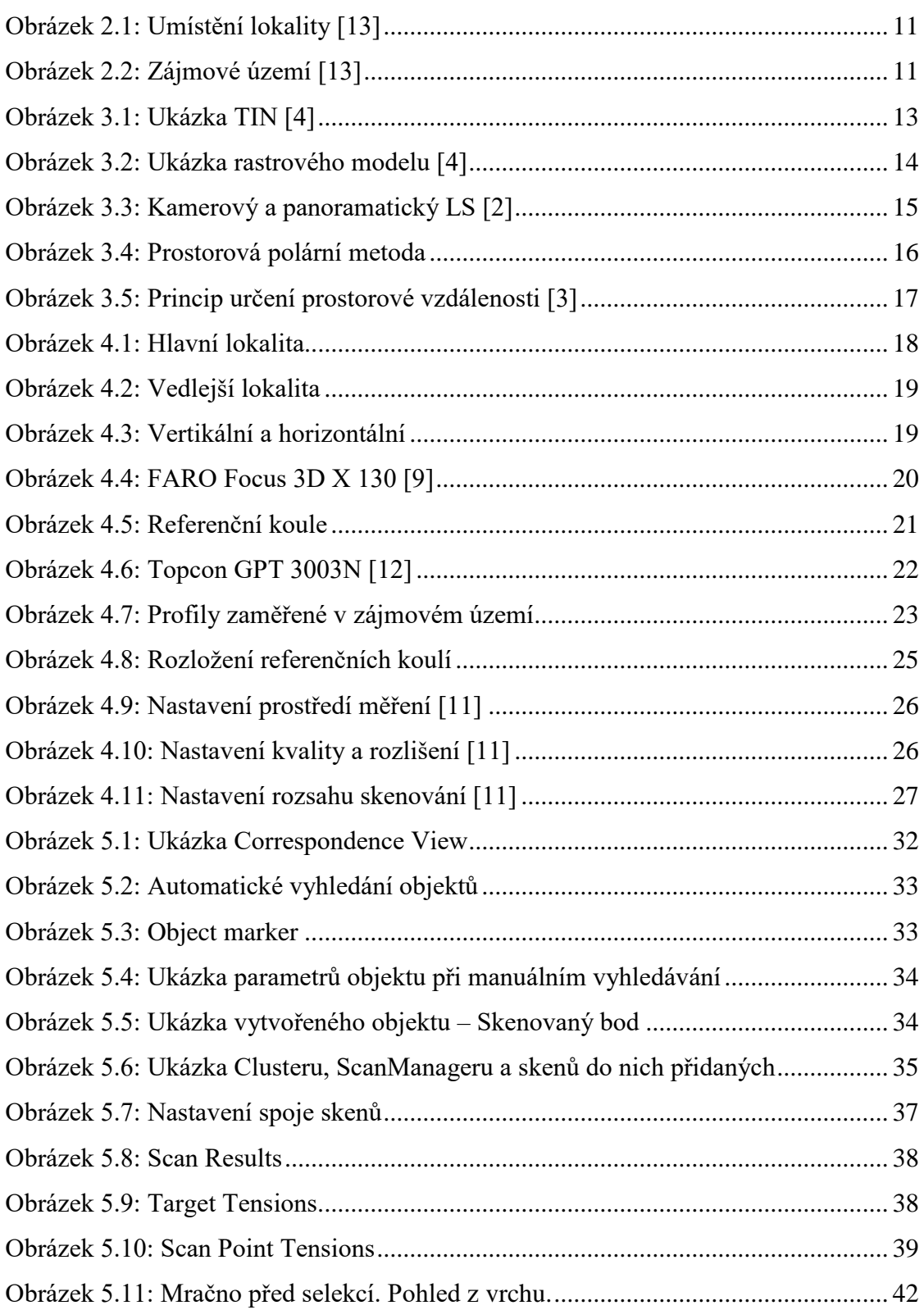

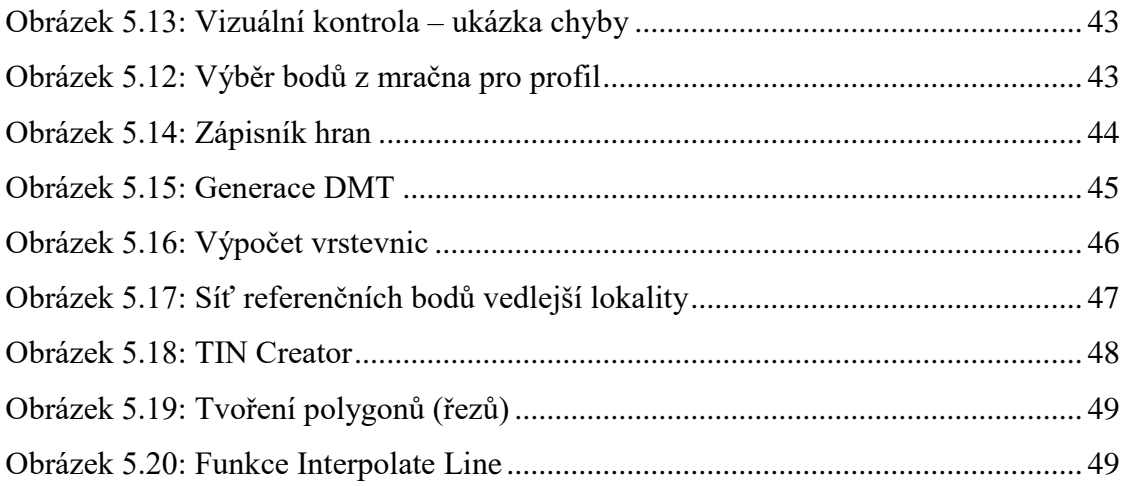

# **Seznam tabulek**

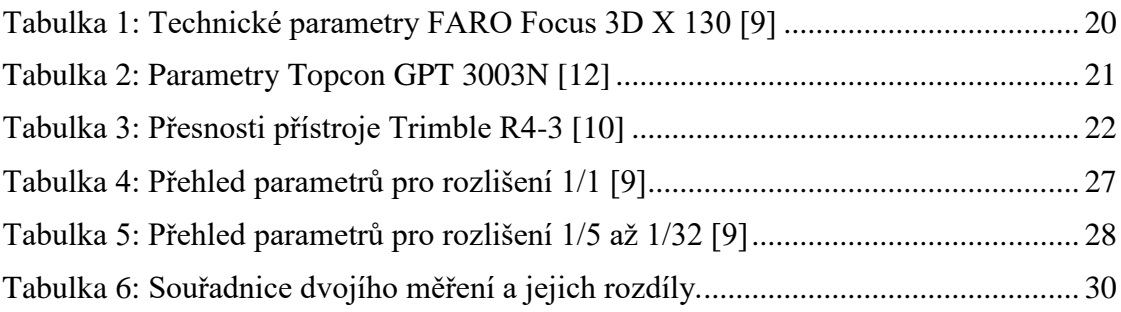

*[Fotografie, obrázky a tabulky bez zdroj] jsou vlastní tvorba]*

# **Seznam příloh**

### Příloha č. 1: Profily

- Profil č. 1.1 Profil č. 1.2 Profil č. 1.3
- Profil č. 1.4
- 
- Profil č. 1.5
- Profil č. 1.6

### **Příloha č. 2: DMT**

- 2.1 DMT
- 2.2 DMT.dxf (elektronicky)

### Příloha č. 3: Řezy

Řez č. 3.1 Řez č. 3.2 Řez č. 3.3 Řez č. 3.4 Řez č. 3.5  $\text{R}$ ez č. 3.6  $\check{R}$ ez č. 3.7 Řez č. 3.7  $\check{R}$ ez č. 3.8 Řez č. 3.9 Řez č. 3.10 Řez č. 3.11

### Příloha č. 4: Zápisník měření.ZAP (elektronicky)

Příloha č. 5: Protokoly o výpočtech (veškeré protokoly elektronicky)

5.1 Protokol GNSS měření

5.2 Protokol o výpočtu souřadnic podrobných bodů

- 5.3 Protokol o výpočtu vlícovacích bodů (místní systém)
- 5.4 Protokol o transformaci vlícovacích bodů

# Příloha č. 6: Seznamy souřadnic (veškeré seznamy souřadnic elektronicky)

- 6.1 Seznam souřadnic bodového pole
- 6.2 Seznam souřadnic podrobných bodů

# MĚŘÍTKO: 1:250/200/50 (STANIČENÍ/VÝŠKY/ROZDÍLY)

 $0.0 \frac{15}{5}$ 2<br>544<br>257<br>257<br>257<br>255<br>255 9,61 14,89 17,41 19.24 23,02 24,78 26,96 29,06 32,67 39,63 43,32 مبع<br>165,00 Bpv<br>Tr 175,03 175,21 171,11  $170.69$ 171,11 171,24 171,16 171,19 171,51 171,76 172,20 172,35 172,65 172,64 172,96 172,95 173,43 173,80 173,89 173,24 171,52 171,74 171,48 171,35 171,40 171,33 171,56 171,82 172,15 172,36 172,75 172,70 172,98 173,40 173,75 173,98 174,19 SROVNÁVACÍ ROVINA KÓTY Z TOTÁLNÍSTANICE KÓTY Z LASER SKENU STANIČENÍV M KATASTRÁLNÍ ÚZEMÍ: DRUH POVRCHU: HLÍNA VODA PÍSEK/KAMÍNKY/TRÁVA TRAVNÍ POROST KOPŘIVY POHOØELICE NAD JIHLAVOU VODA

### LEGENDA

- PROFIL URČENÝ TOTÁLNÍSTANICÍ
- PROFIL URČENÝ LASER SKENEM
- VÝŠKOVÉ ROZDÍLY . . . . . . . . . . . .

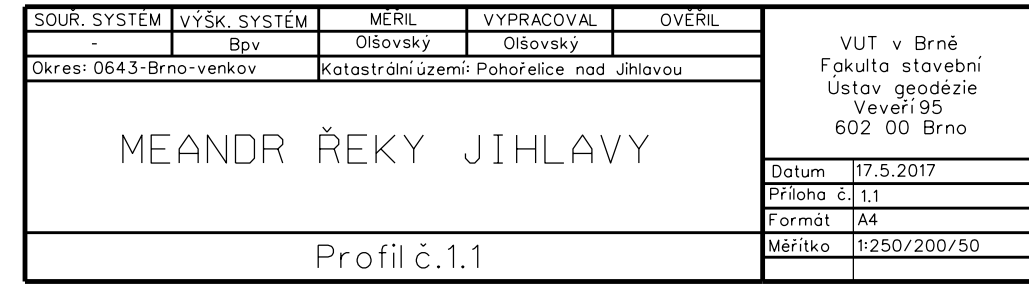

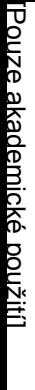

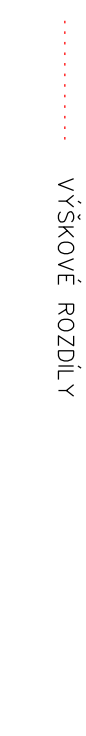

PROFIL UR±ENÝ LASER SKENEM

PROFIL UNCENT LASER SKENEN

PROFIL UR±ENÝ TOTÁLNÍ STANICÍ

PROFIL CACENTALNING

LEGENDA

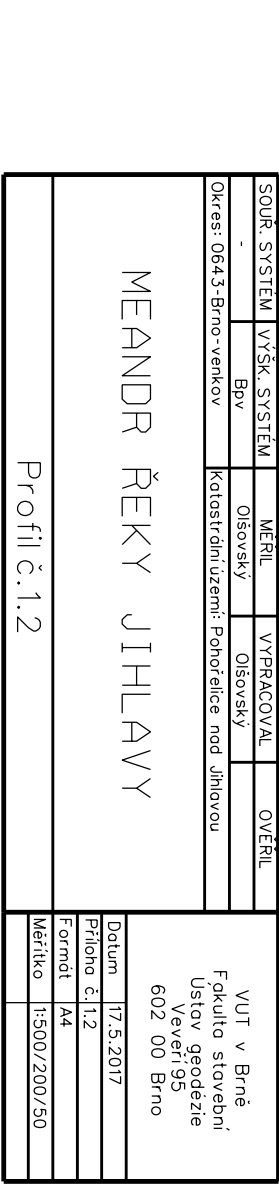

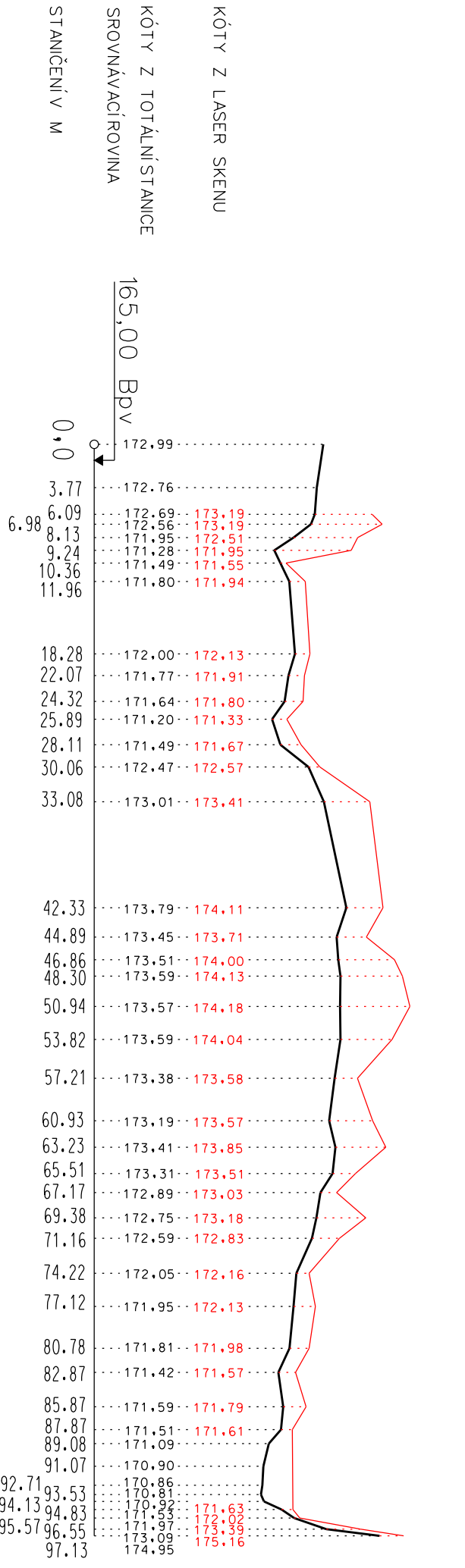

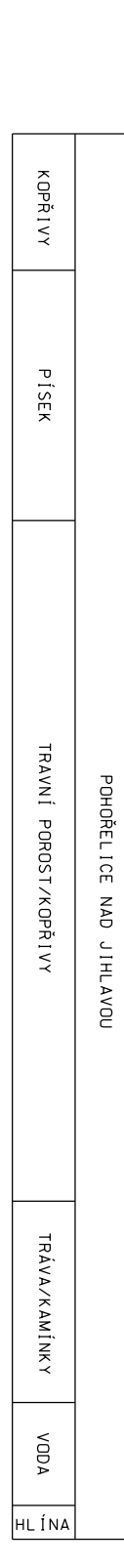

DRUH POVRCHU: KATASTRÁLNÍ ÚZEMÍ: DRUH POVRCHU: KATASTRÁLNÍ UZEMÍ:

MĚŘÍTKO: 1:500/200/200/50 (STANIČENÍ/VÝŠKY/ROZDÍLY) MÌØÍTKO: 1:500/200/50 (STANI±ENÍ/VÝŠKY/ROZDÍLY)

Příloha: Profil č. 1.2 Pøíloha: Profil è. 1.2

# MĚŘÍTKO: 1:200/200/50 (STANIČENÍ/VÝŠKY/ROZDÍLY)

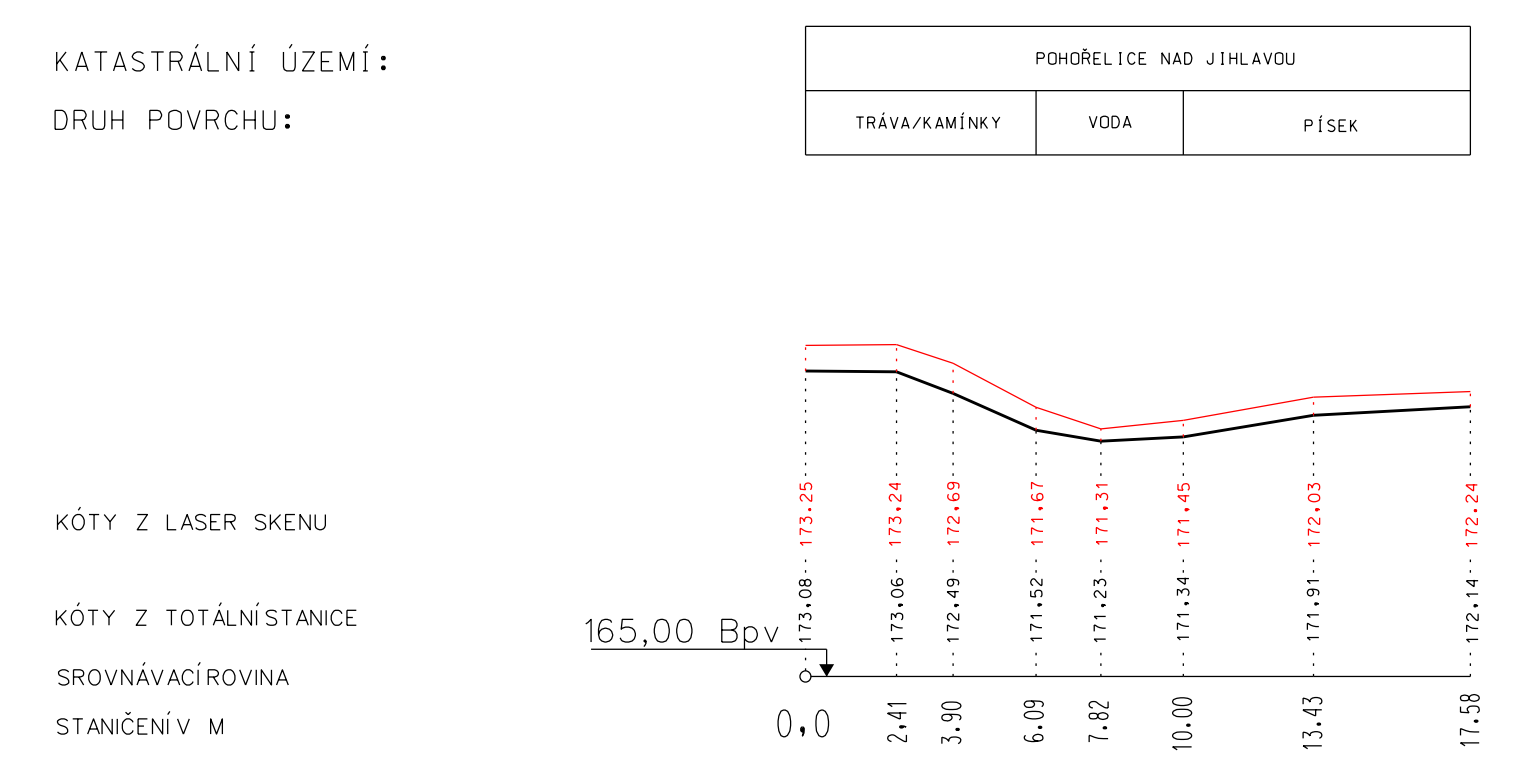

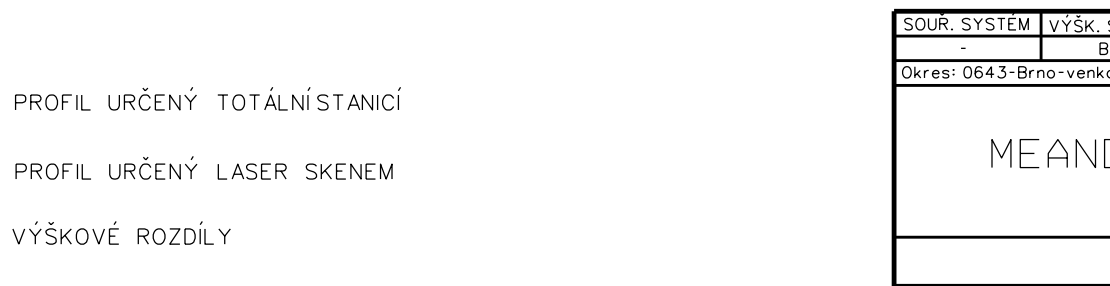

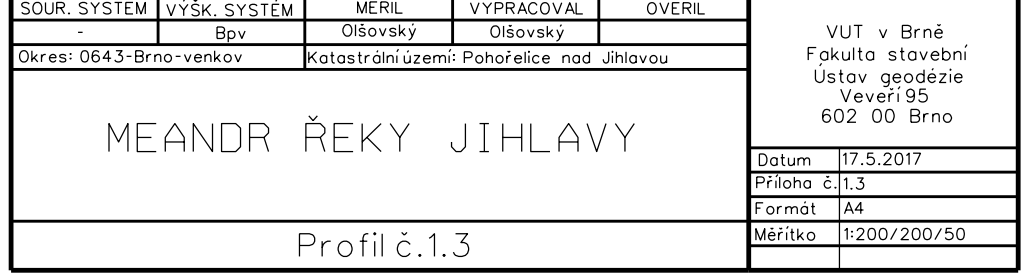

LEGENDA

### Příloha: Profil č. 1.4

# MĚŘÍTKO: 1:200/200/50 (STANIČENÍ/VÝŠKY/ROZDÍLY)

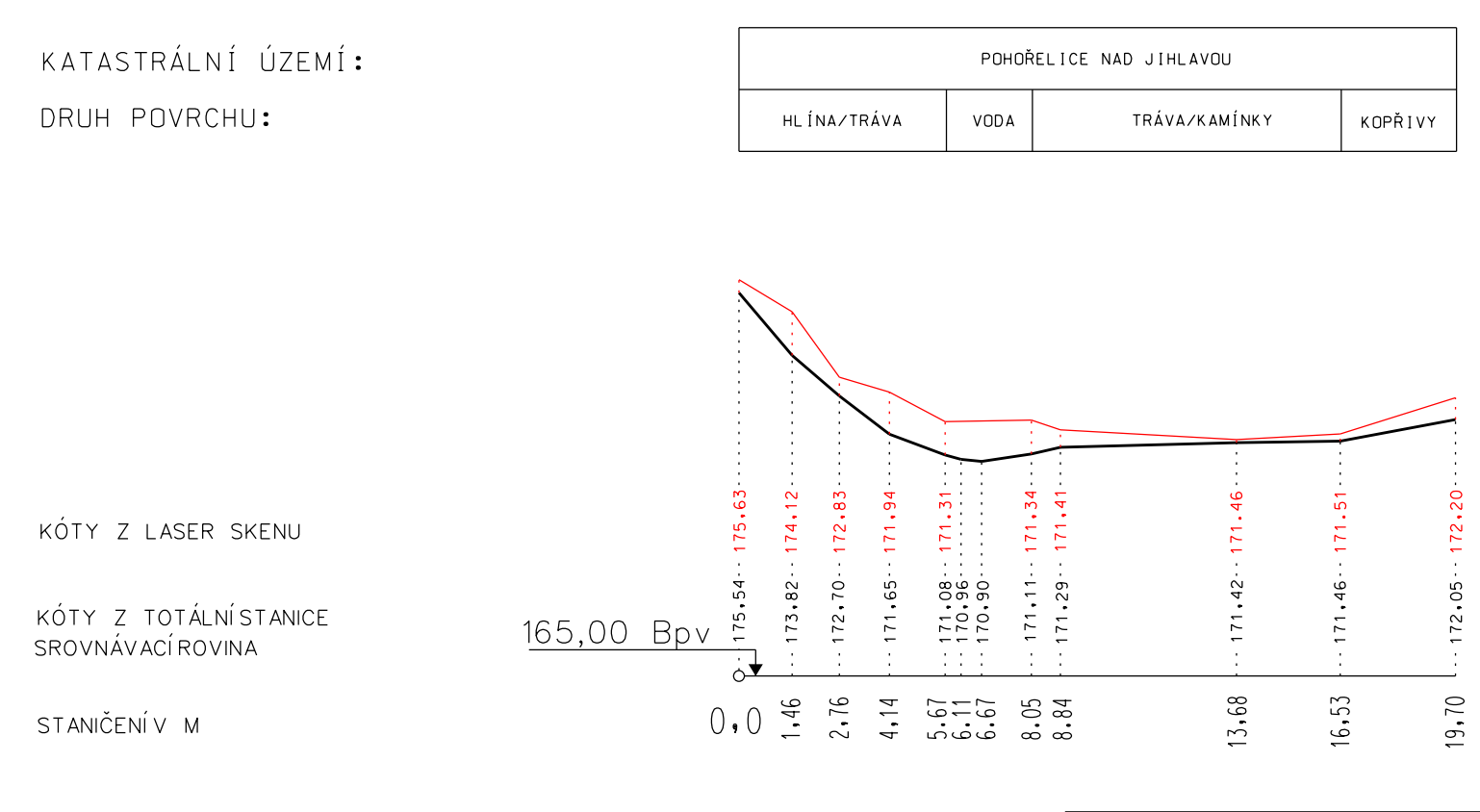

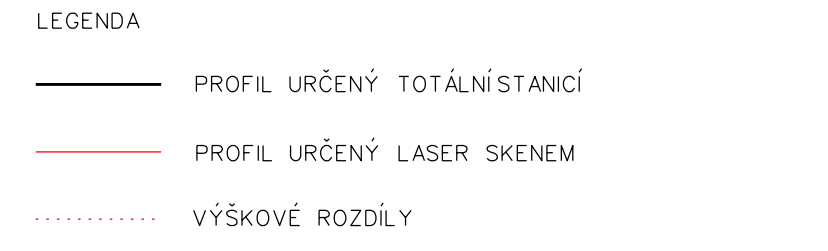

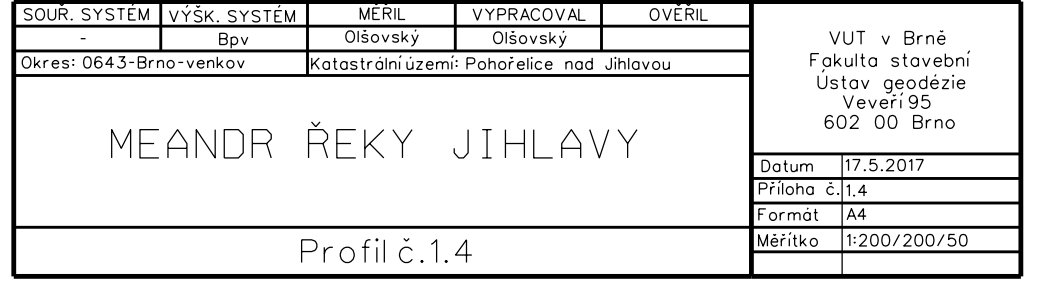

### Pøíloha: Profil è. 1.5

# MĚŘÍTKO: 1:200/200/50 (STANIČENÍ/VÝŠKY/ROZDÍLY)

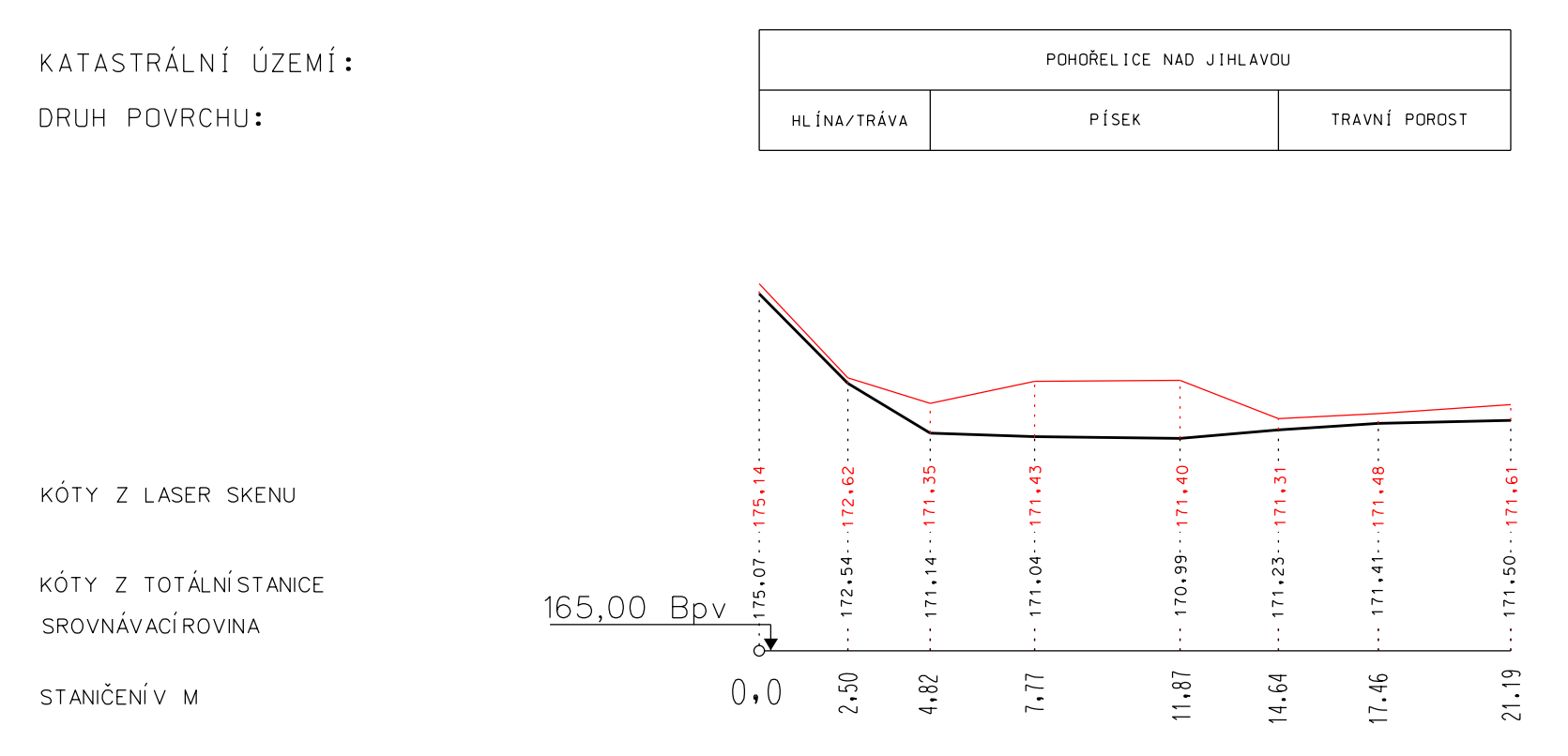

LEGENDA

PROFIL URČENÝ TOTÁLNÍ STANICÍ

PROFIL URČENÝ LASER SKENEM

VÝŠKOVÉ ROZDÍLY . . . . . . . . . . . . .

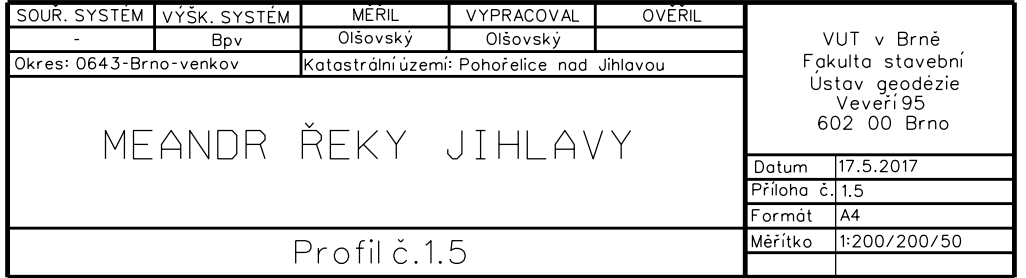

### Příloha: Profil č. 1.6

# MĚŘÍTKO: 1:200/200/50 (STANIČENÍ/VÝŠKY/ROZDÍLY)

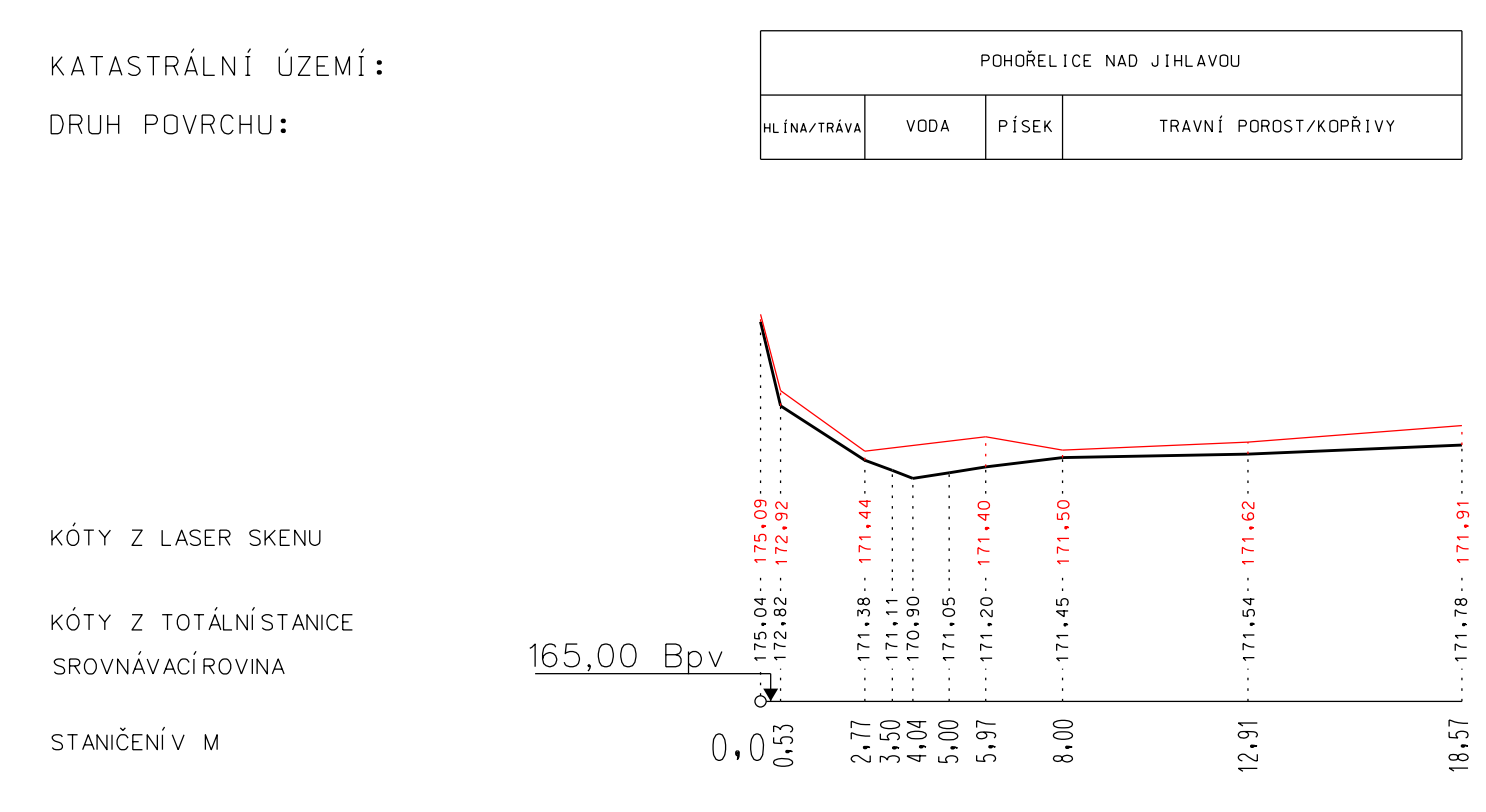

#### LEGENDA

PROFIL URČENÝ TOTÁLNÍ STANICÍ

PROFIL URČENÝ LASER SKENEM

VÝŠKOVÉ ROZDÍLY . . . . . . . . . . . .

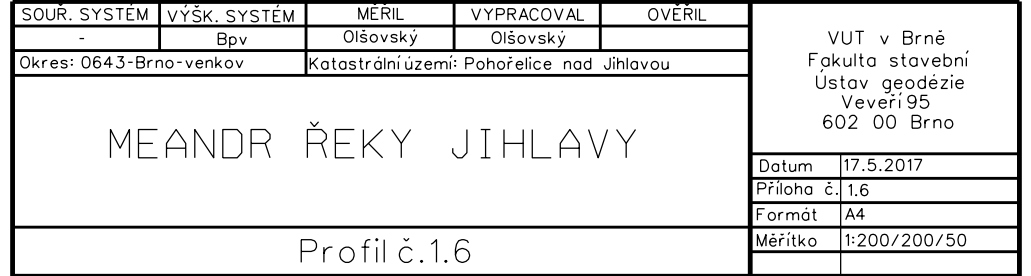

Příloha: Řez č. 3.1

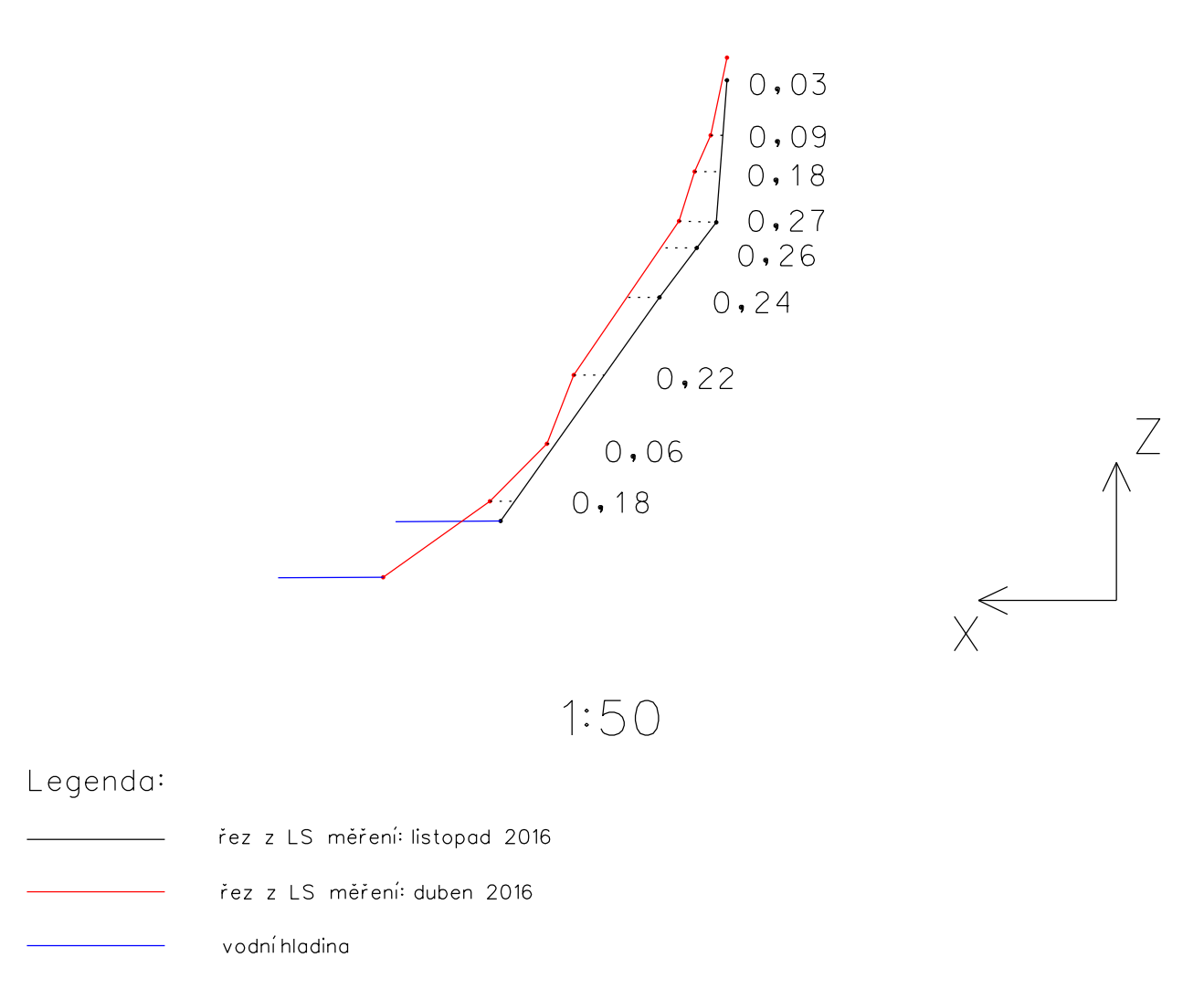

0,18 rozdíl mezi řezy v m

# Maximální odchylka: 0,27 m Minimální odchylka: 0,03 m

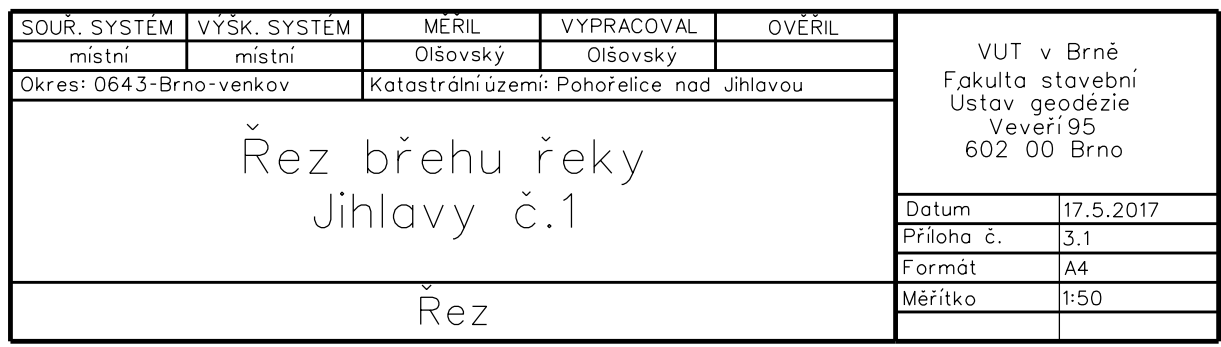

# Příloha: Řez č. 3.2

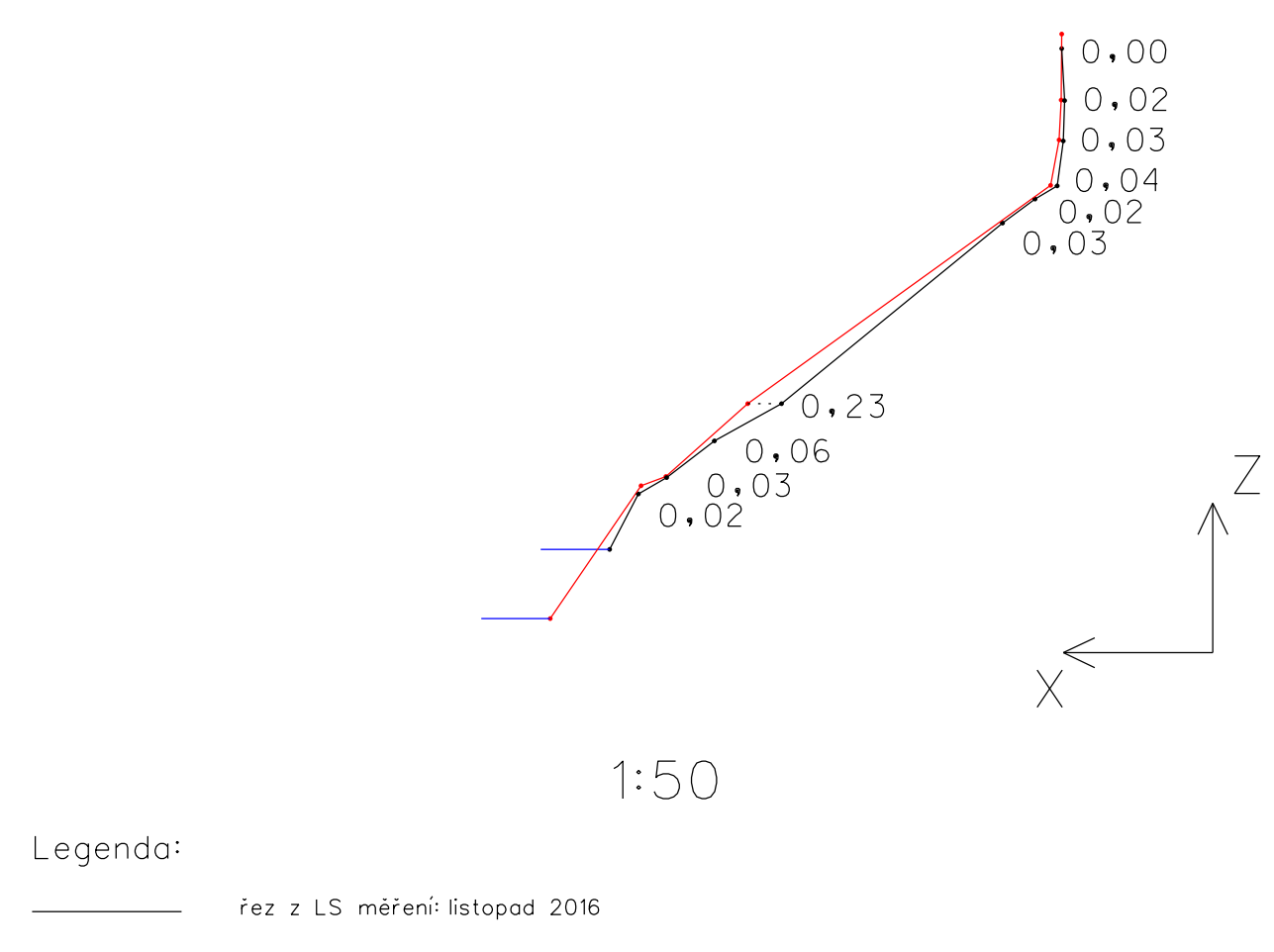

- řez z LS měření: duben 2016
- vodní hladina
	- 0,18 rozdíl mezi řezy v m

# Maximální odchylka: 0,23 m Minimální odchylka: 0,02 m

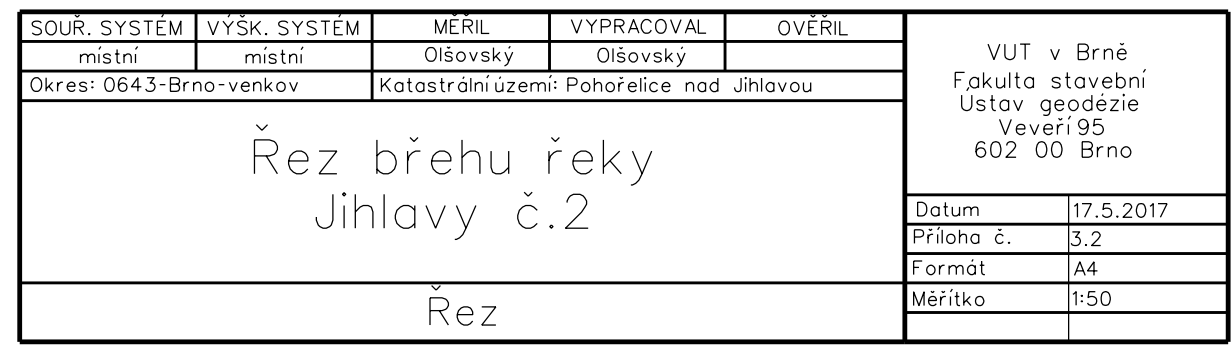

# Příloha: Řez č. 3.3

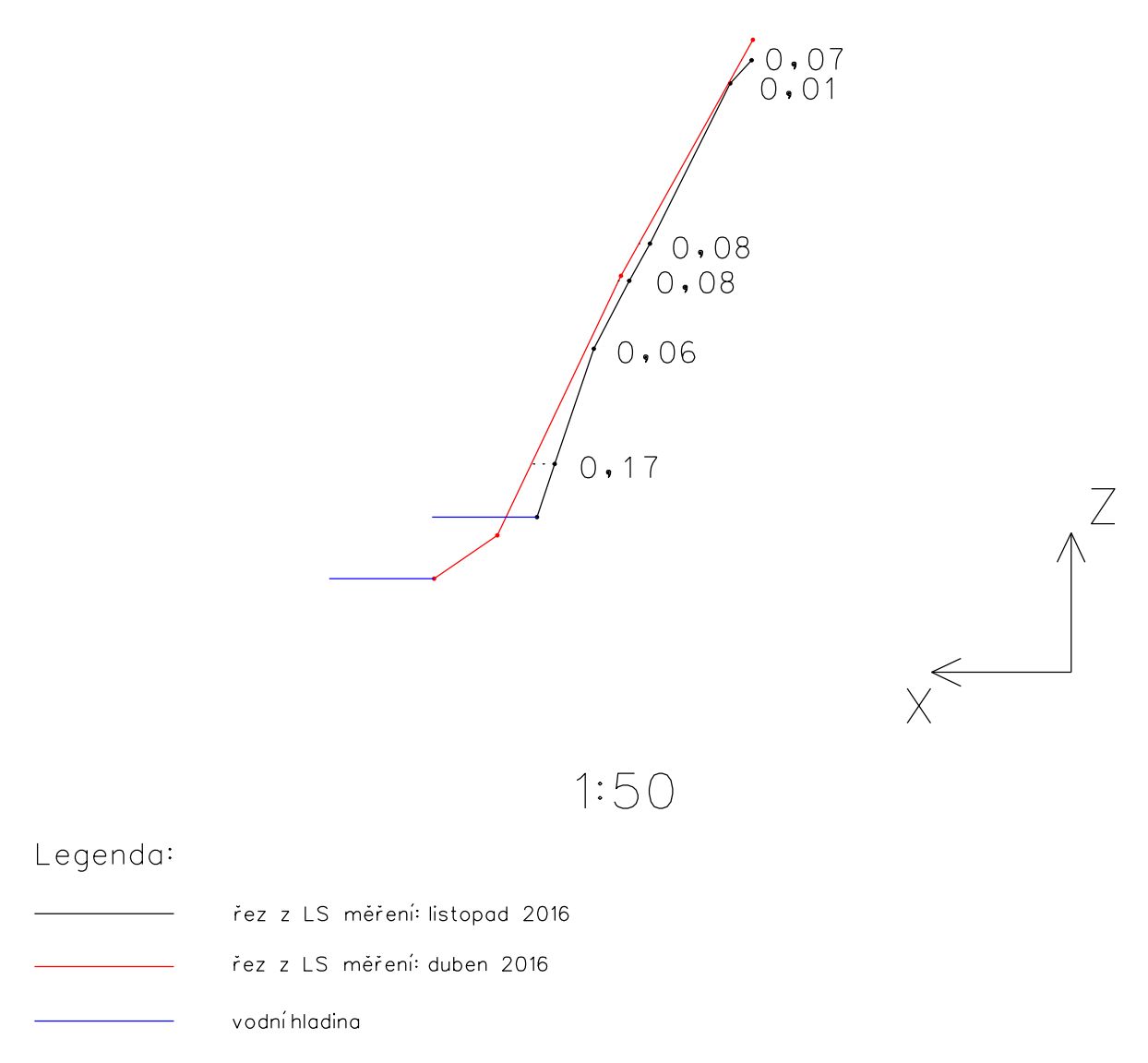

0,18 rozdíl mezi řezy v m

# Maximální odchylka: 0,17 m Minimální odchylka: 0,01 m

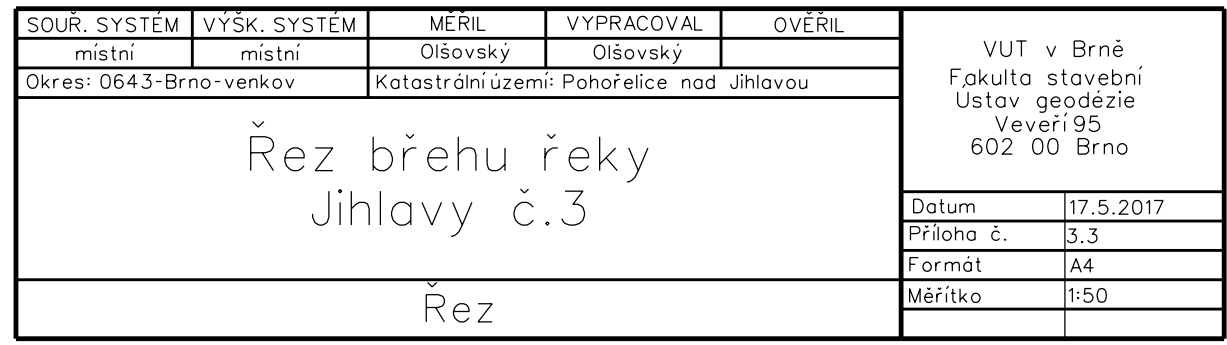

Příloha: Řez č. 3.4

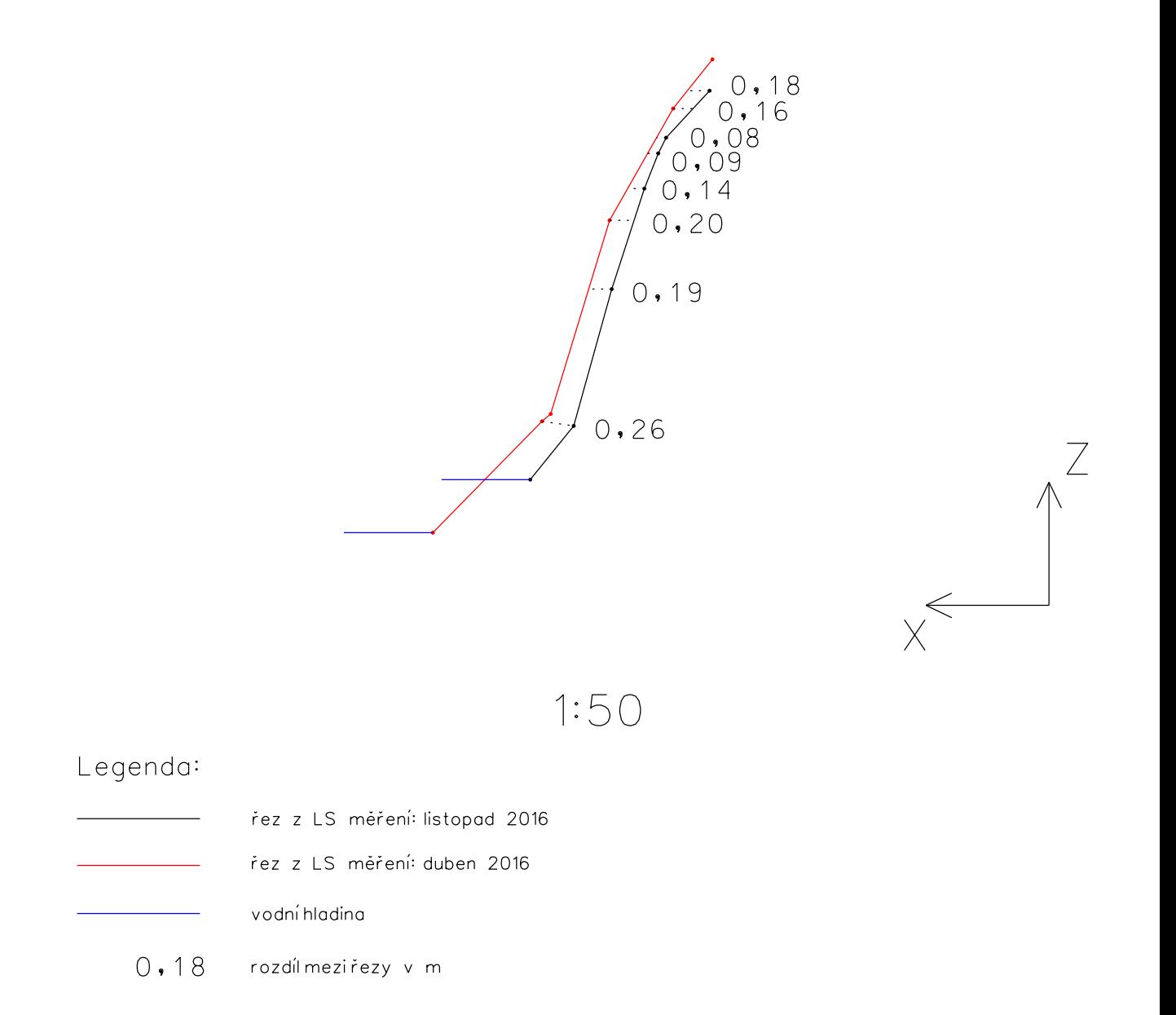

# Maximální odchylka: 0,26 m Minimální odchylka: 0,09 m

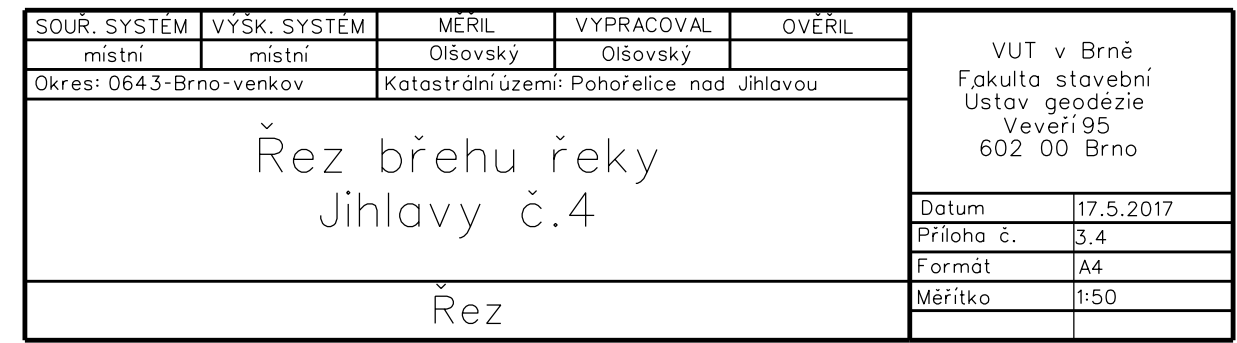

Příloha: Řez č. 3.5

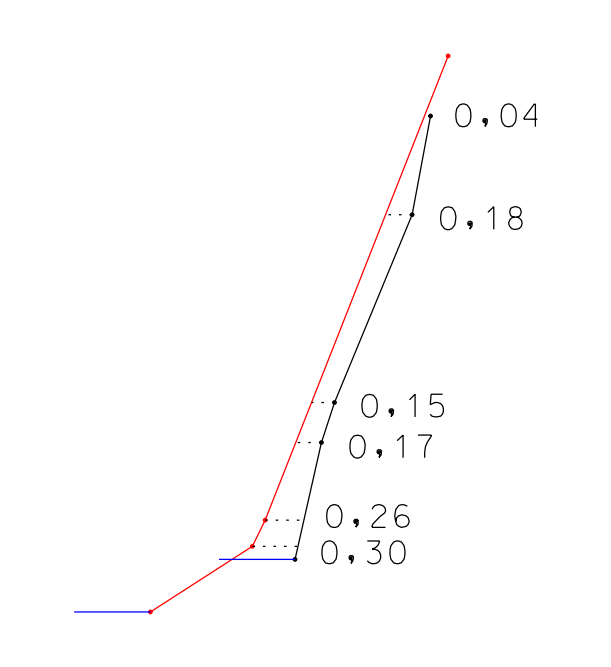

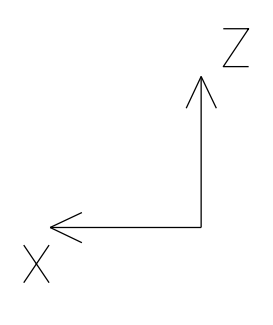

1:50

## Legenda:

řez z LS měření: duben 2016 řez z LS měření: listopad 2016

vodní hladina

0,18 rozdíl mezi řezy v m

# Maximální odchylka: 0,30 m Minimální odchylka: 0,04 m

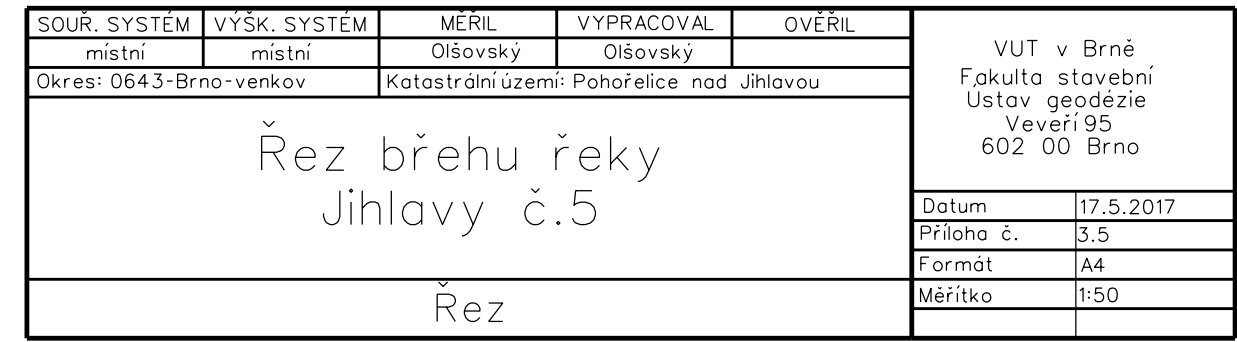

# Příloha: Řez č. 3.6

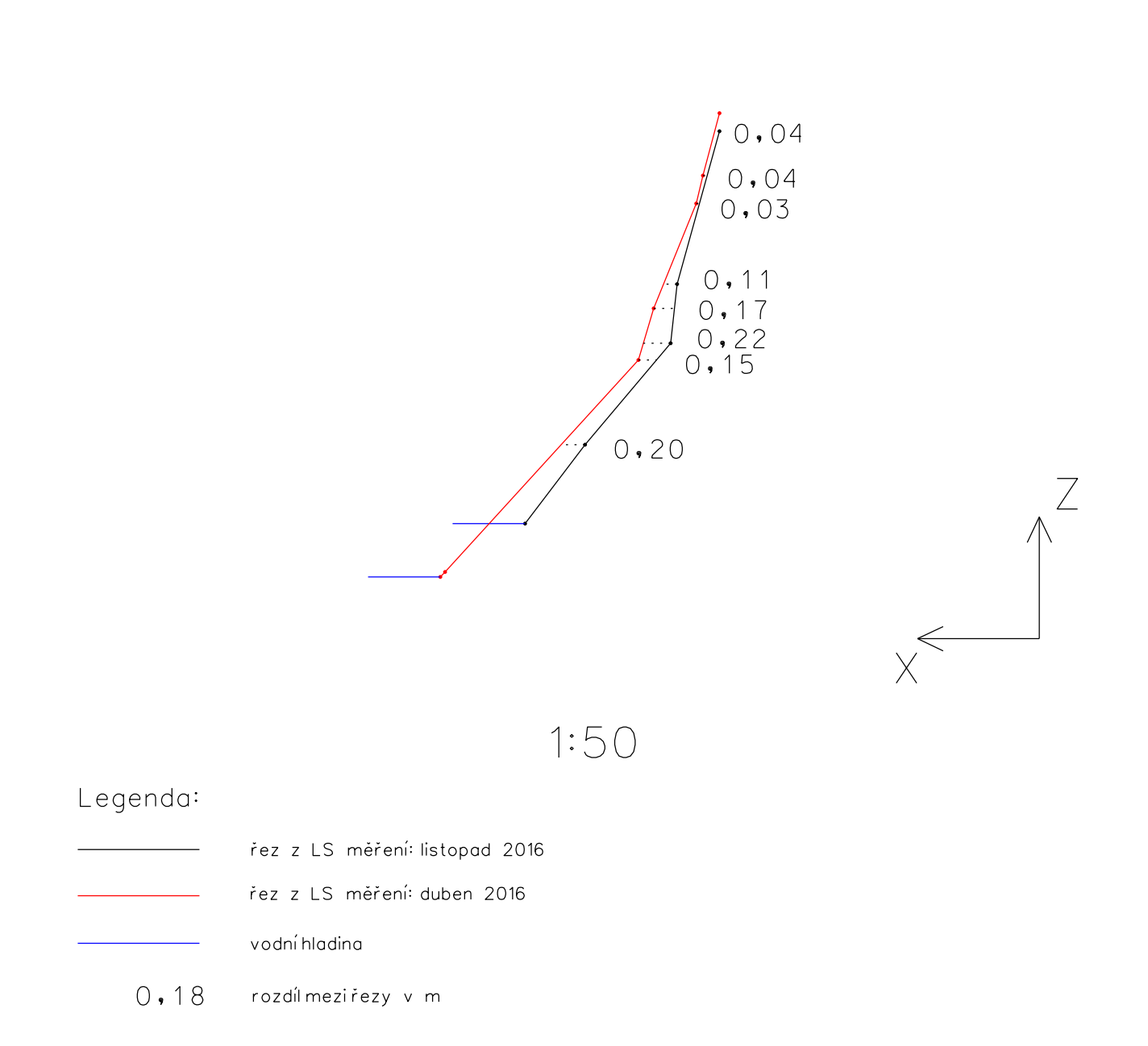

# Maximální odchylka: 0,22 m Minimální odchylka: 0,03 m

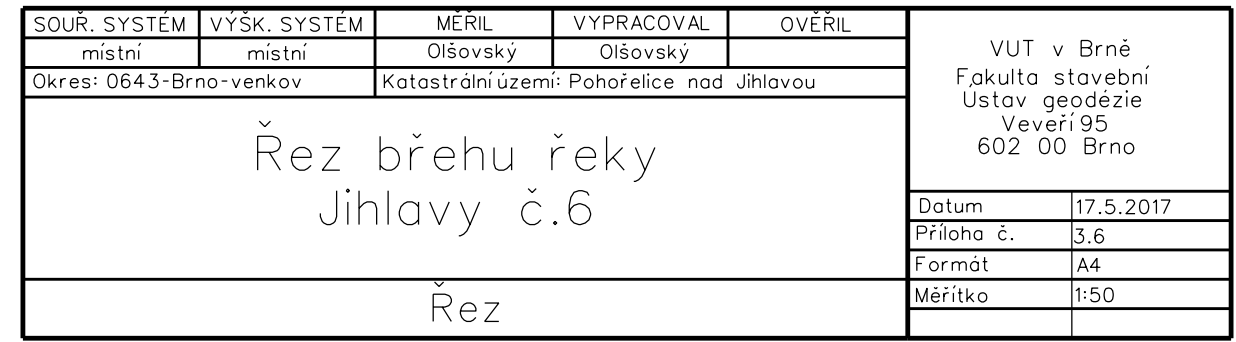

# Příloha: Řez č. 3.7

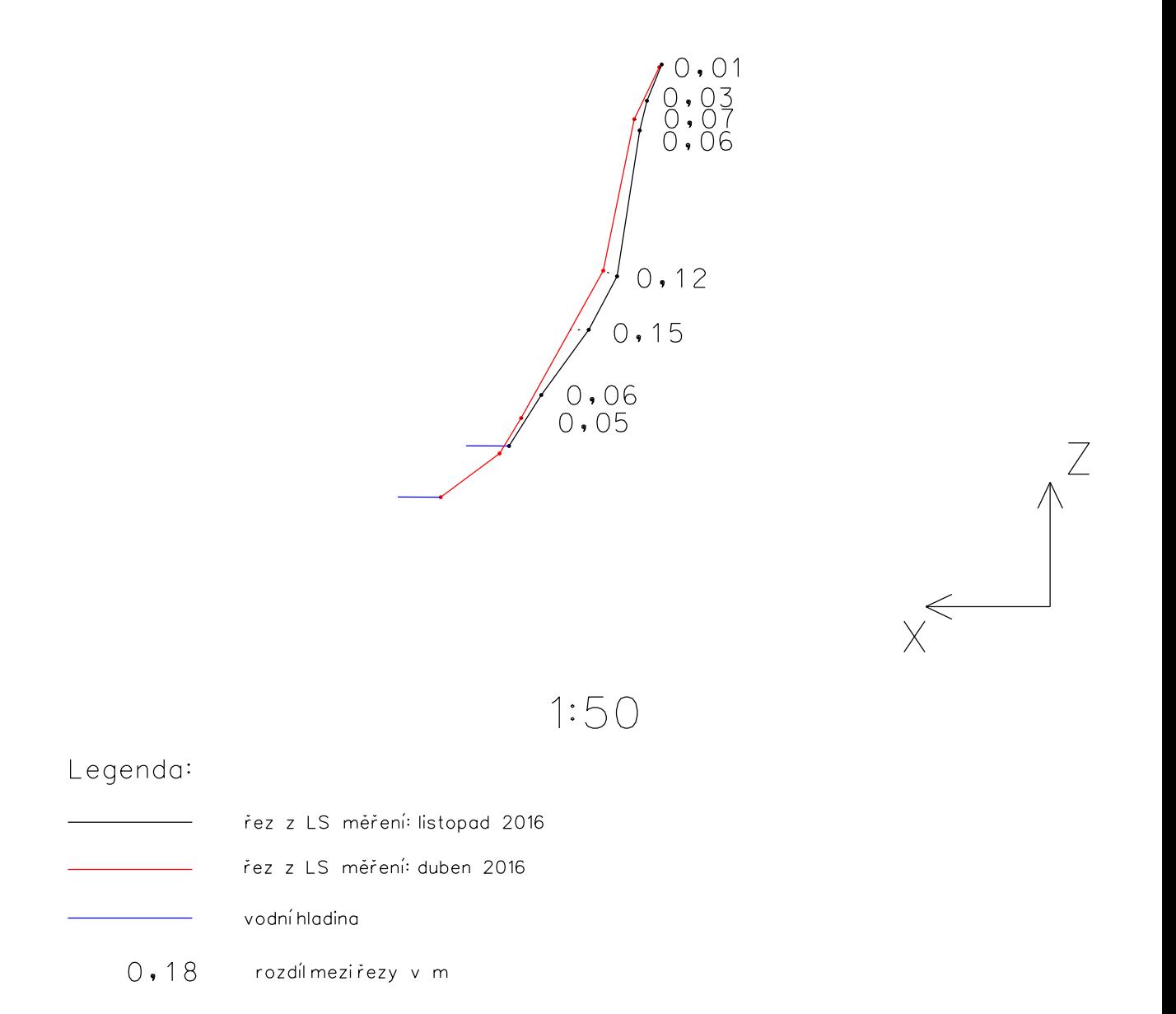

# Maximální odchylka: 0,15 m Minimální odchylka: 0,01 m

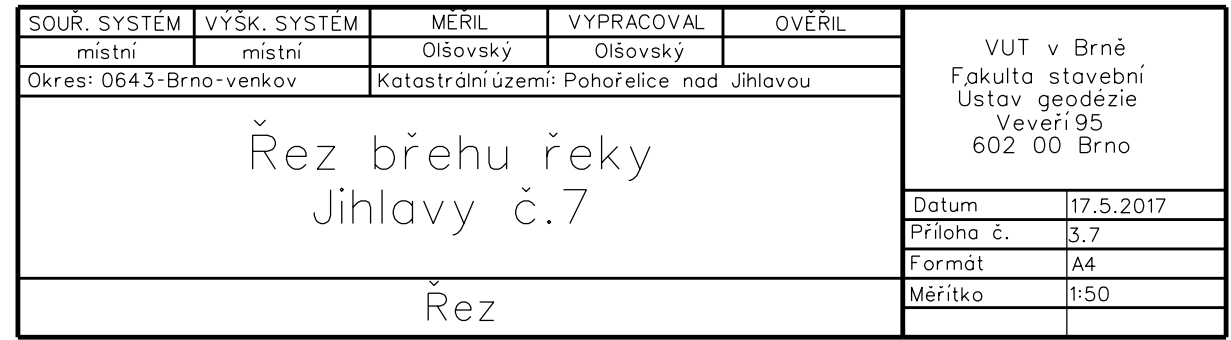

Příloha: Řez č. 3.8

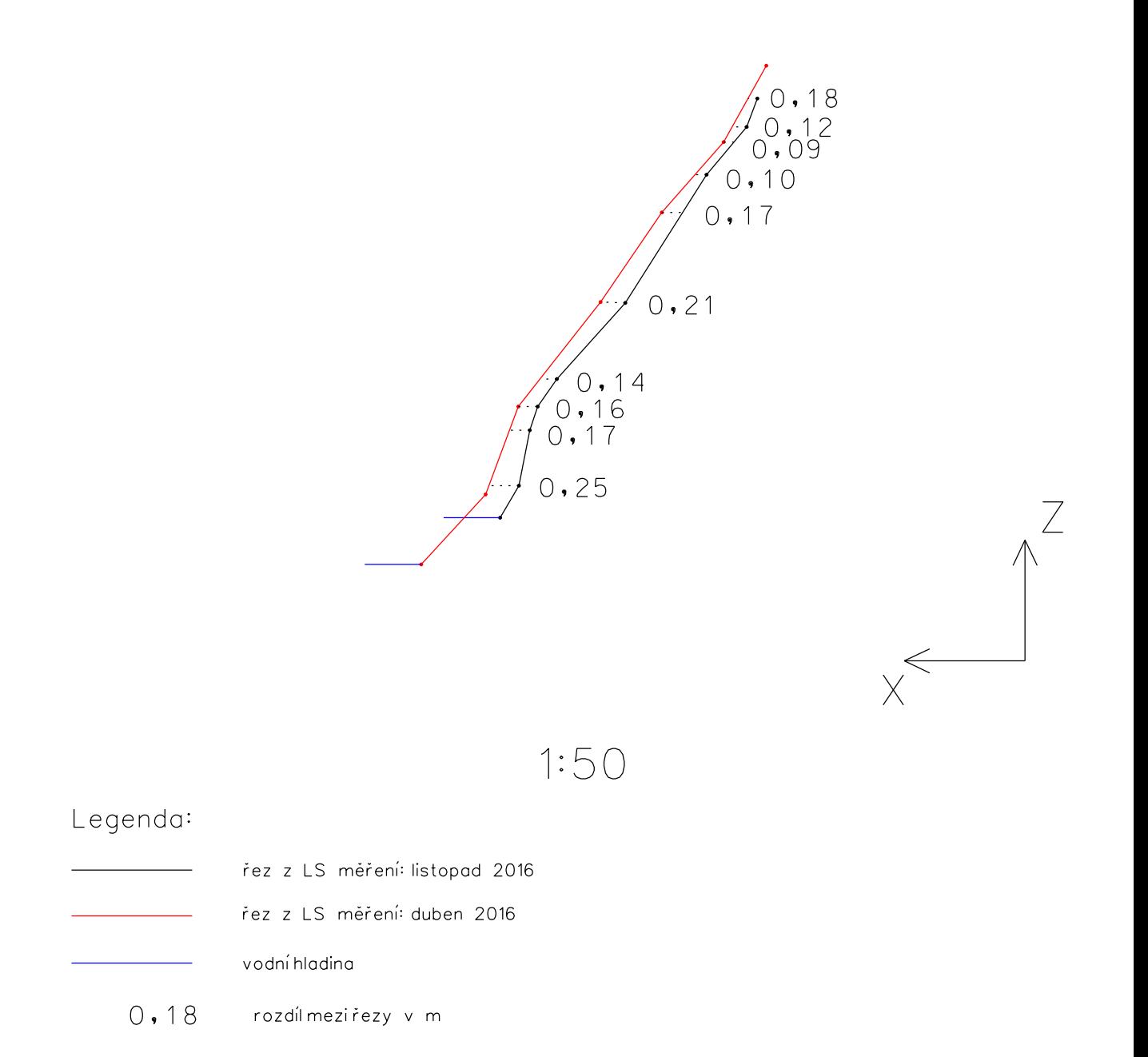

# Maximální odchylka: 0,27 m Minimální odchylka: 0,03 m

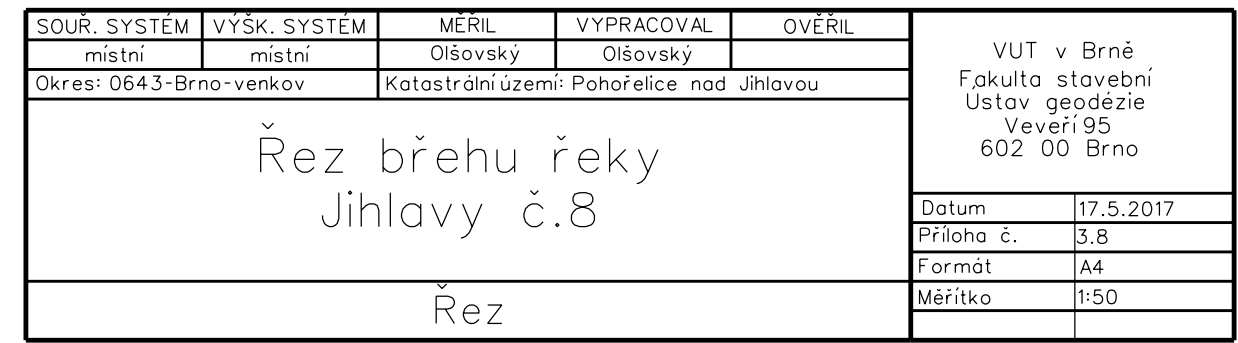

Příloha: Řez č. 3.9

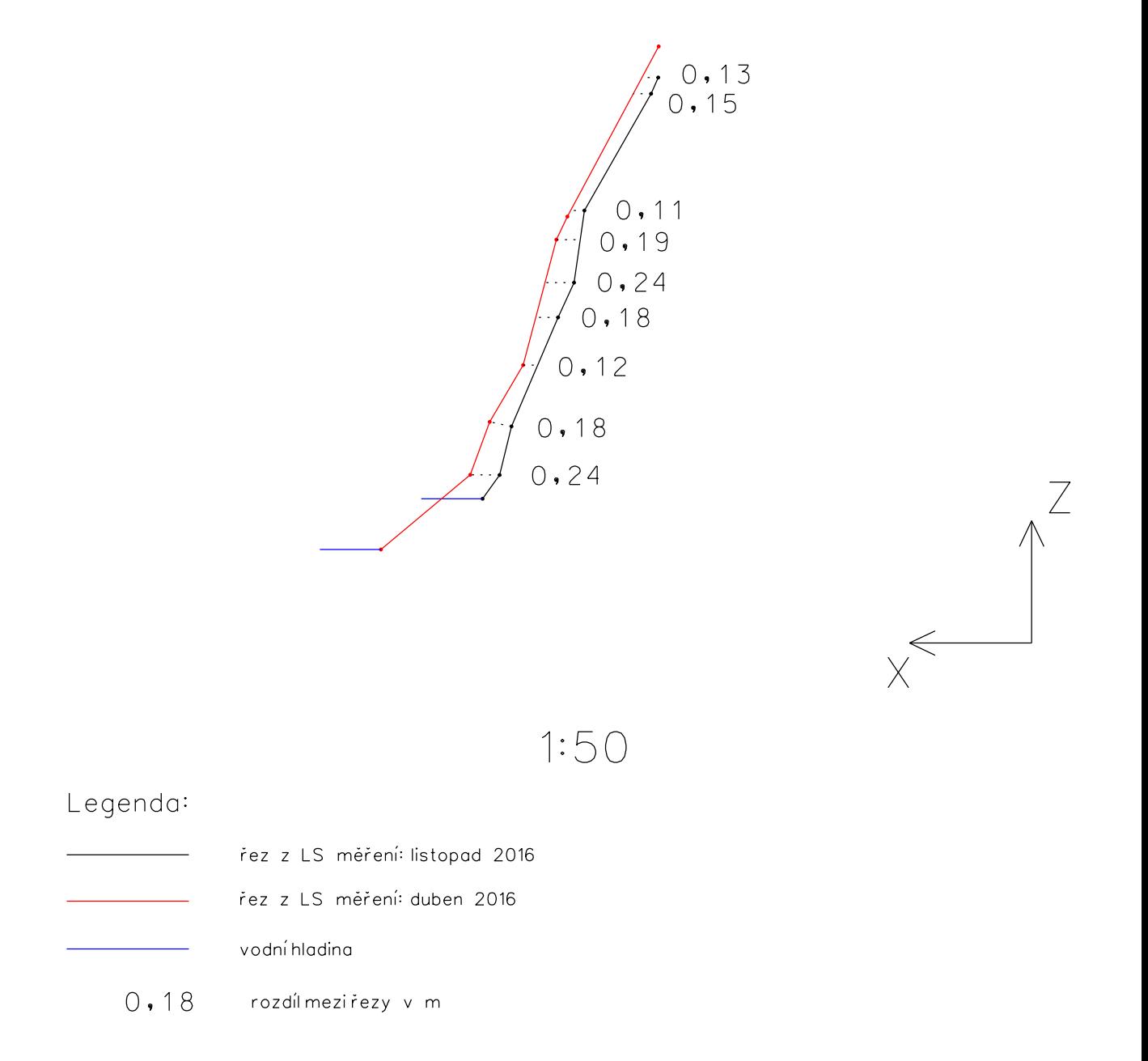

# Maximální odchylka: 0,24 m Minimální odchylka: 0,11 m

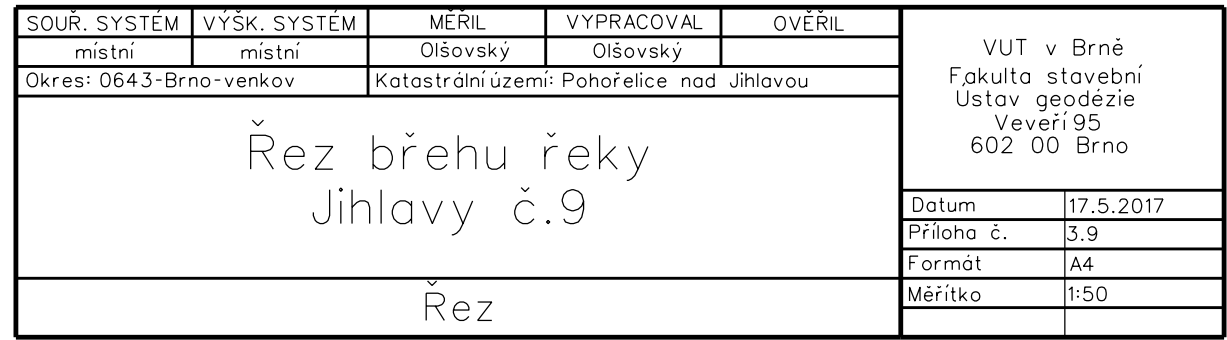
Příloha: Řez č. 3.10

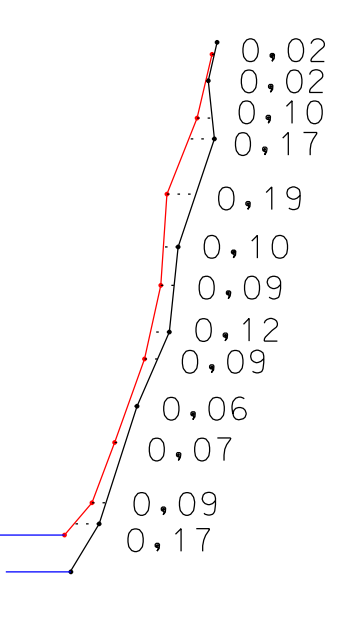

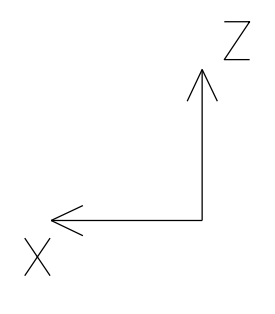

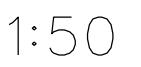

## Legenda:

řez z LS měření: duben 2016 řez z LS měření: listopad 2016 vodní hladina

0,18 rozdíl mezi řezy v m

## Maximální odchylka: 0,19 m Minimální odchylka: 0,02 m

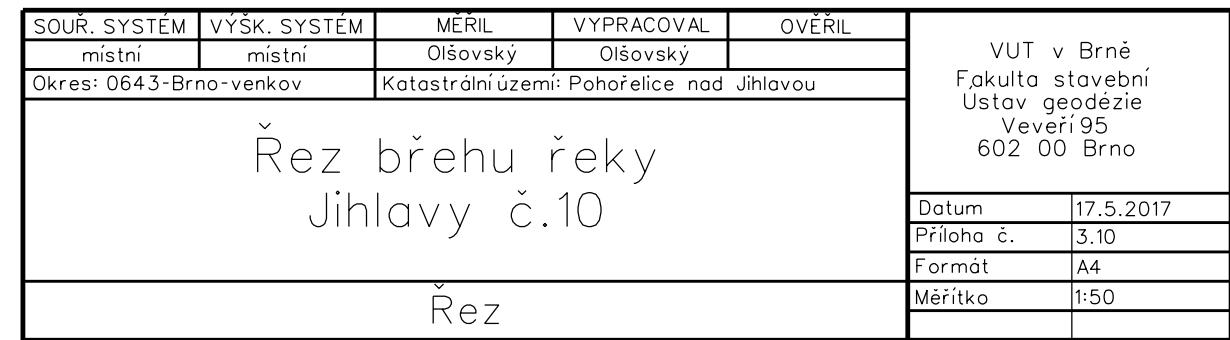

Příloha: Řez č. 3.11

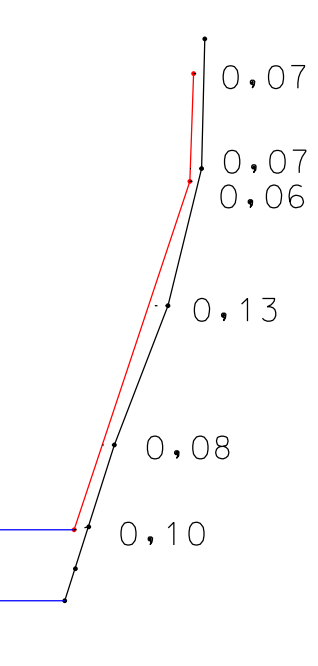

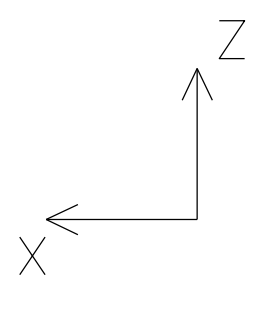

1:50

## Legenda:

řez z LS měření: duben 2016 řez z LS měření: listopad 2016 0,18 vodní hladina rozdíl mezi řezy v m

## Maximální odchylka: 0,13 m

Minimální odchylka: 0,07 m

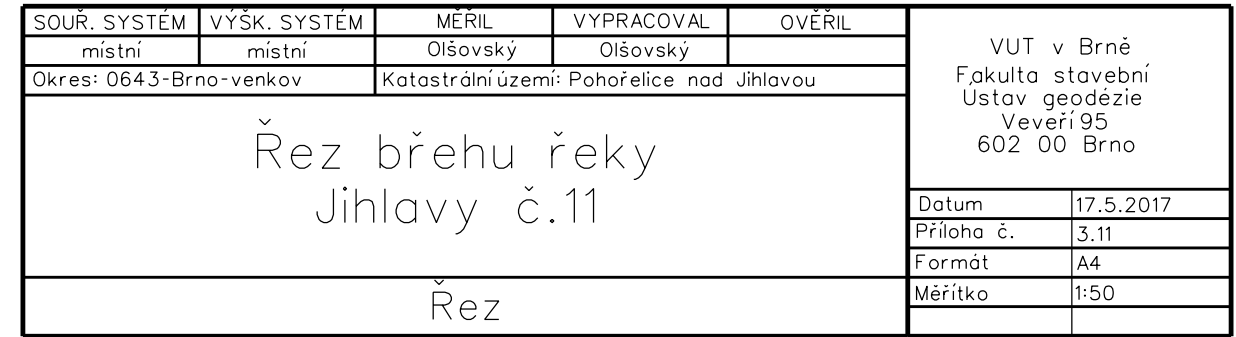